Общество с ограниченной ответственностью «ЭлигоВижн»

**УТВЕРЖДАЮ** Генеральный директор ООО «ЭлигоВижн» *<i><u>ANITARI</u>*  $/C.B.$  Матвеев/ <sup>151</sup>Ом  $\frac{12}{8}$  (16» января 2023 г.

#### **Дополнительная профессиональная программа повышения квалификации**

### **«AR ПОГРУЖЕНИЕ В EV TOOLBOX: теория и практика»**

**(90 часов)**

Автор: Новикова Екатерина, руководитель проектов ООО «ЭлигоВижн», автор обучающих курсов по разработке AR/VR

### **Раздел 1. «Характеристика программы»**

#### **1.1. Цель реализации программы**

Формирование и (или) совершенствование профессиональных компетенций специалистов технического и гуманитарного профиля (менеджмент, дизайн, педагогика, библиотекарское дело, программная инженерия) по применению современных технологий в области дополненной (AR) реальности в образовательной деятельности.

#### **1.2. Совершенствуемые компетенции**

Для достижения цели программы обучающимся необходимо совершенствование следующих компетенций:

разработка своих собственных базовых проектов дополненной (AR) реальности для использования в своей дальнейшей профессиональной деятельности;

- использование специализированных программных продуктов для разработки проектов дополненной (AR) реальности.

#### **1.3. Планируемые результаты обучения**

В результате освоения программы обучающийся должен

знать:

 актуальные тенденции развития и использования технологии дополненной (AR) реальности в различных направлениях и областях деятельности;

значение понятия «дополненная» (AR) реальность;

 базовые основы работы с инструментарием для создания AR приложений;

 основные носимые устройства для демонстрации AR готовых проектов и приложений.

уметь:

 применять технологию дополненной реальности в образовательном процессе;

 работать с одним из инструментов для создания проектов дополненной реальности – конструктором для разработки проектов дополненной и виртуальной реальности EV Toolbox;

разрабатывать и создавать собственные AR приложения.

#### **1.4. Категория слушателей.**

#### **Уровень образования:** ВО, СПО

#### **Область профессиональной деятельности:**

специалисты технического и гуманитарного профиля (менеджмент, дизайн, педагогика, библиотекарское дело, программная инженерия), имеющие высшее или среднее профессиональное образование, уверенные пользователи ПК и информационной сети Интернет.

**1.5. Форма обучения**: заочная с применением дистанционных образовательных технологий.

**1.6. Режим занятий:** 5 часов в день, 3 раза в неделю

#### **1.7. Трудоемкость программы:** 90 часов

## **Раздел 2. «Содержание программы»**

### **2.1. Учебный план**

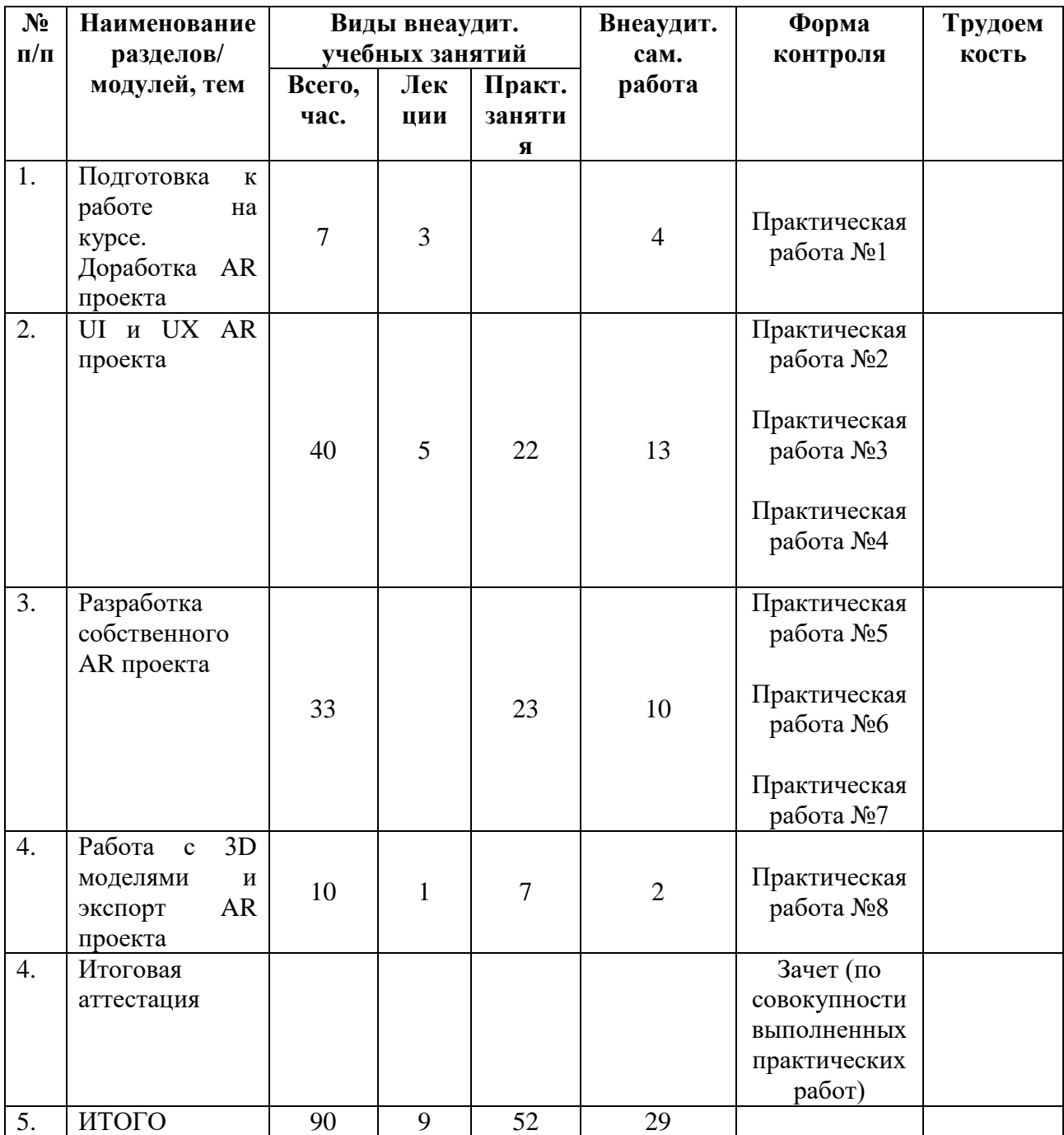

## **2.2. Учебная программа**

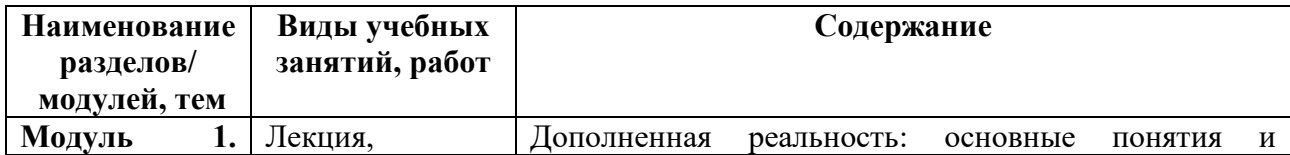

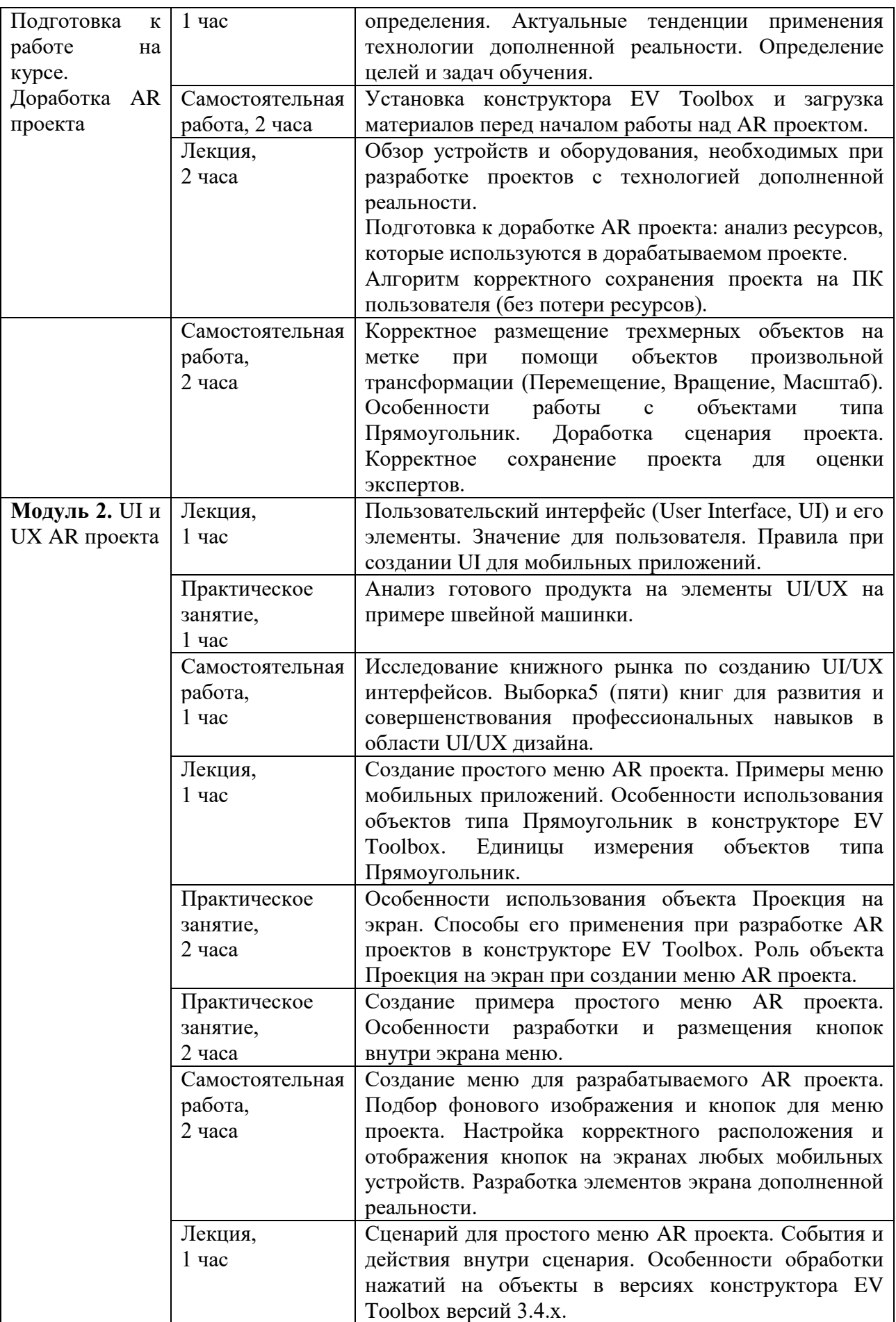

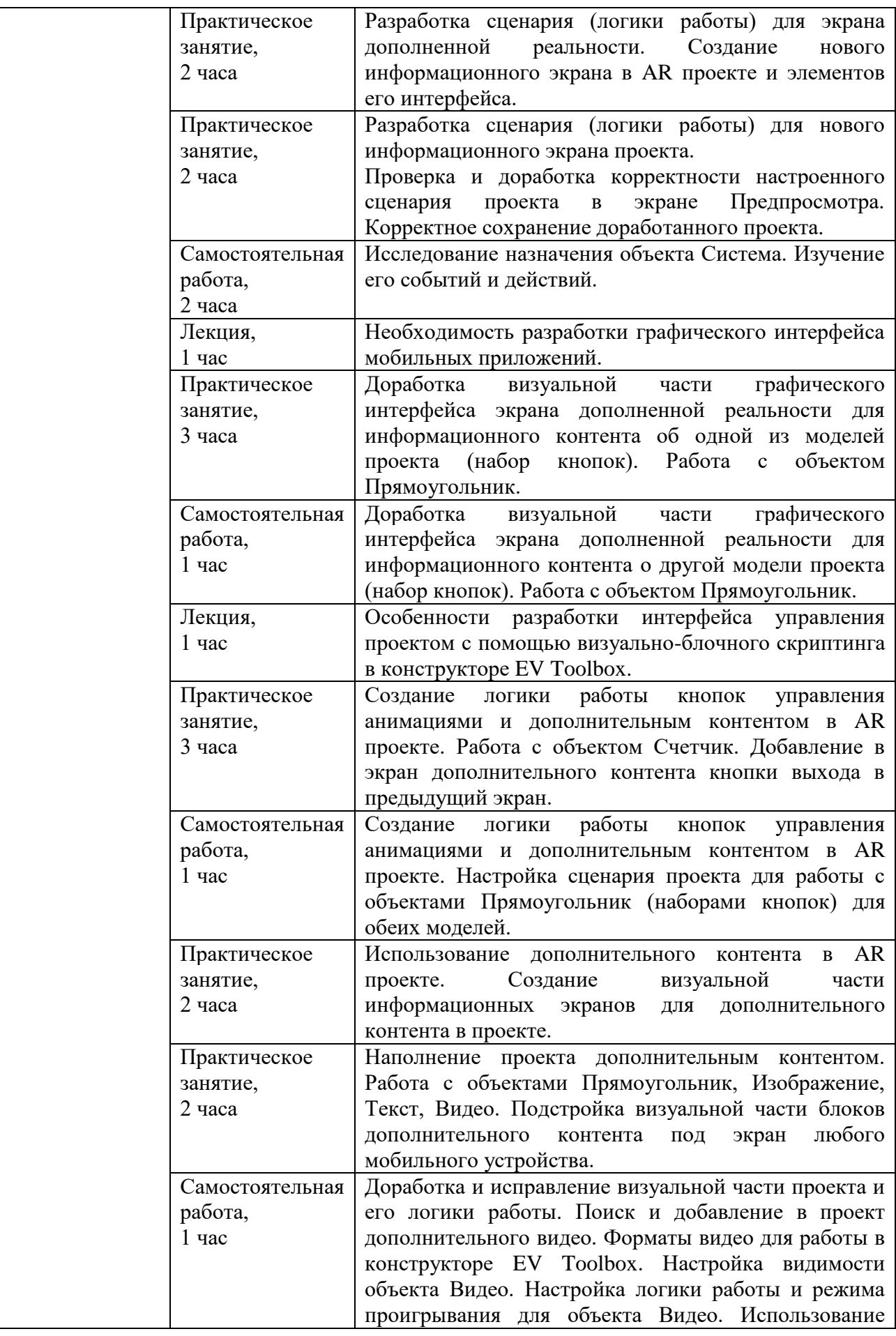

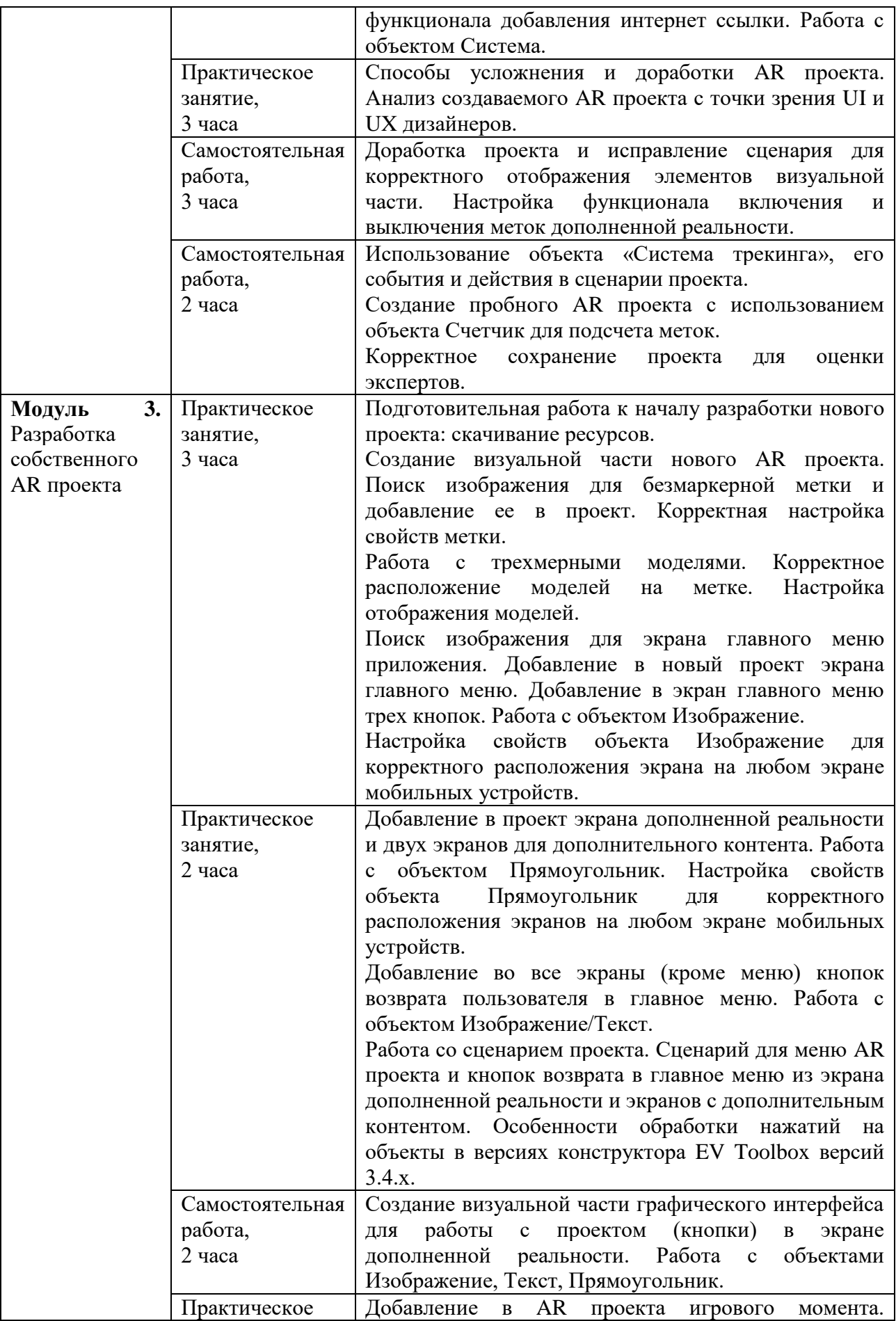

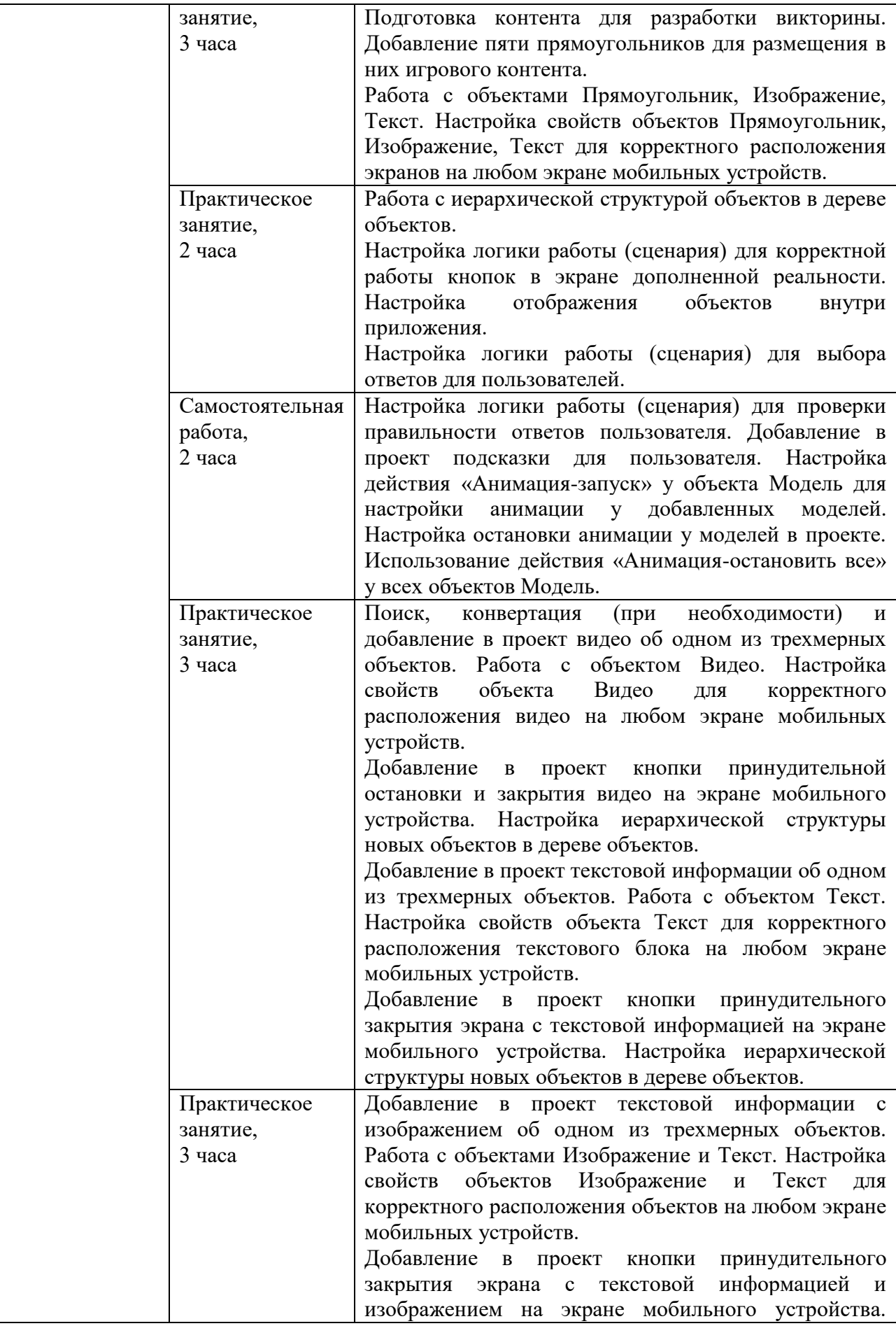

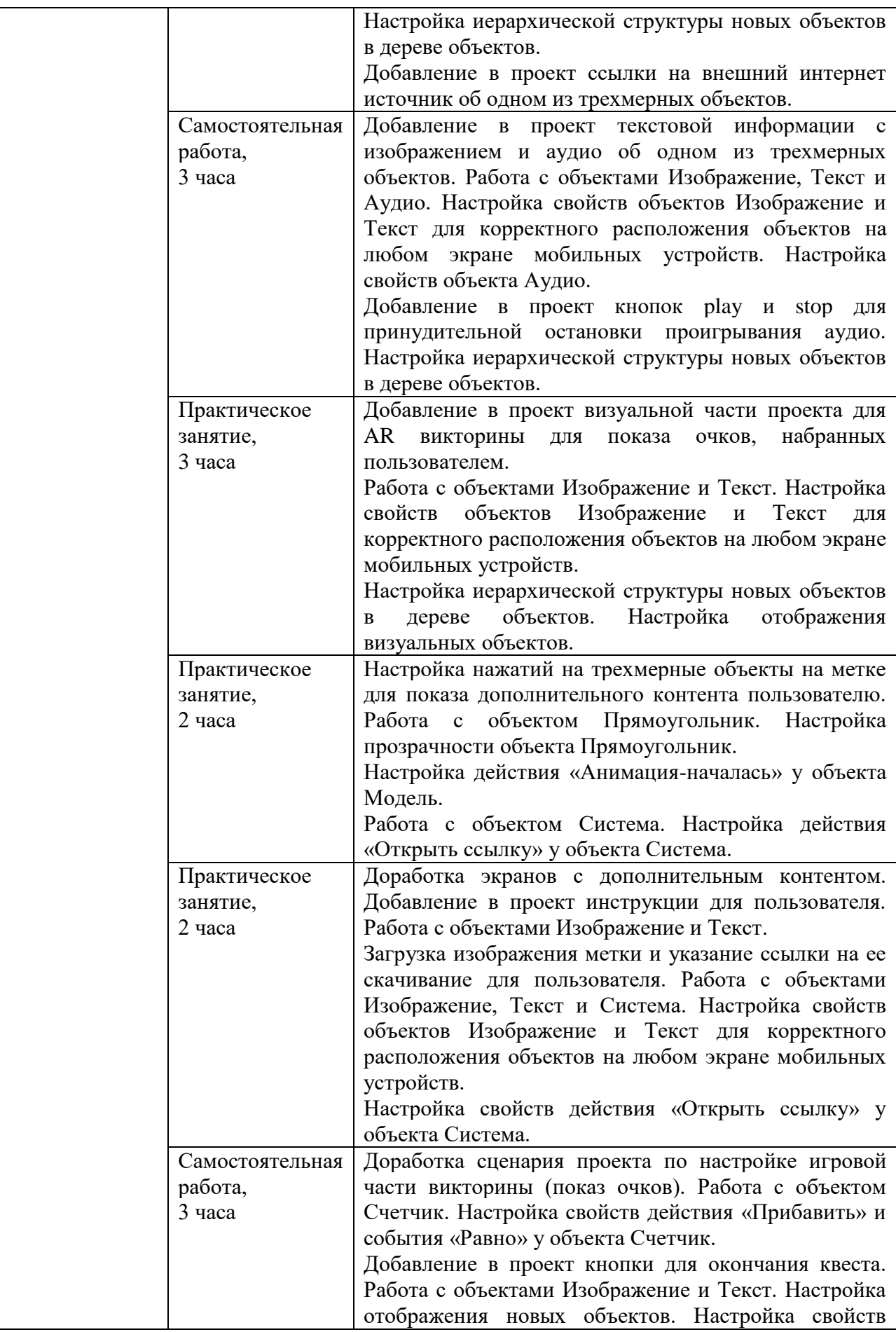

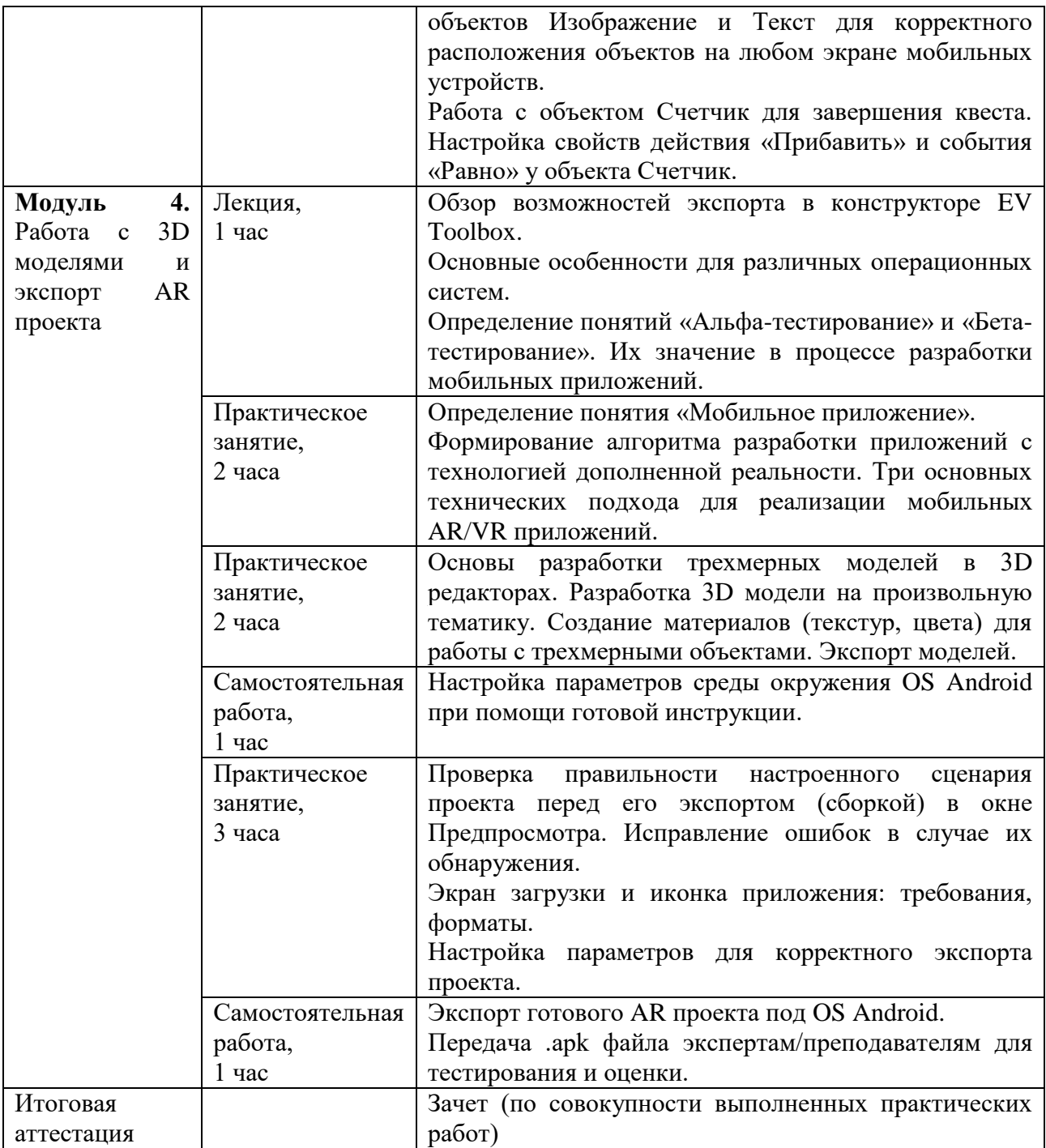

## **2.3. Календарный учебный график**

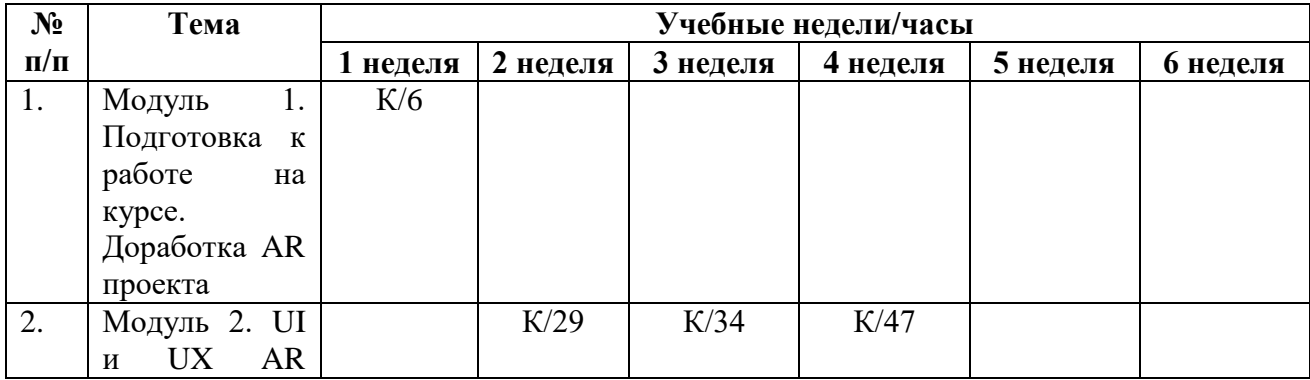

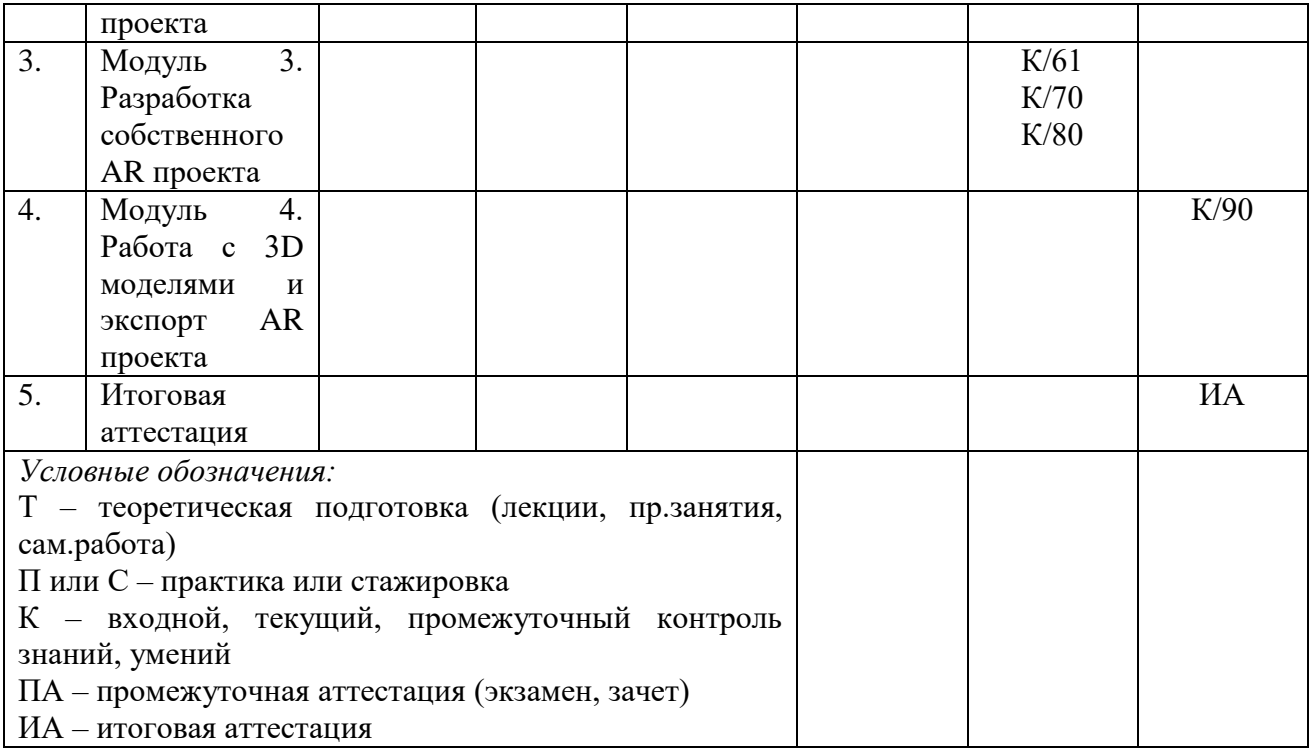

## **Раздел 3. «Формы аттестации и оценочные материалы»**

## **3.1. Текущая аттестация.**

| Название                | Доработка AR проекта из курса «AR CTAPT B EV TOOLBOX: теория         |
|-------------------------|----------------------------------------------------------------------|
|                         |                                                                      |
| практической            | и практика»                                                          |
| работы                  |                                                                      |
| Требования<br>${\bf K}$ | - скачать PDF файл, прикрепленный к уроку;                           |
| структуре<br>И          | - доработать AR проект согласно ТЗ к работе в Приложении №1          |
| содержанию              | - скачать архив Animal.rar;                                          |
|                         | - скачать файл Animal_x32.exe или Animal_x64.exe;                    |
|                         | - улучшить паттерны маркерной и безмаркерной метки;                  |
|                         | - корректно разместить трехмерные модели на метках, используя для    |
|                         | этого инструменты произвольной трансформации (Перемещение,           |
|                         | Вращение и Масштаб);                                                 |
|                         | - определить потерянный ресурс для одной из 3D моделей;              |
|                         | - изменить расположение объекта Текст на экране, используя для этого |
|                         | свойство «Положение»;                                                |
|                         | - настроить анимацию у трехмерных моделей;                           |
|                         | - настроить соединения между объектами Метка и Аудио;                |
|                         | - настроить нажатий на кнопку «Видео»;                               |
|                         | скачать<br>трехмерные<br>модели<br>соблюдая<br>заданной<br>тематики, |
|                         | требования, указанные в Техническом Задании;                         |
|                         | - корректно разместить скачанные модели на метках в AR проекте,      |
|                         | используя инструменты произвольной трансформации (Перемещение,       |
|                         | Вращение и Масштаб);                                                 |
|                         | - сделать и прикрепить в уроке скриншоты получившейся сцены и        |
|                         | сценария AR проекта;                                                 |
|                         | - сделать и прикрепить в уроке скриншот с анализом безмаркерной      |
|                         | метки;                                                               |
|                         | - корректно сохранить доработанный AR проект, заархивировать его и   |
|                         | отправить экспертам/преподавателям курса на проверку.                |
| Критерии                | - скачан PDF файл, прикрепленный к уроку;                            |
|                         | - доработан AR проект согласно ТЗ к работе;                          |
| оценивания              | - скачан архив Animal.ra;                                            |
|                         | - скачан файл Animal_x32.exe или Animal_x64.exe;                     |
|                         |                                                                      |
|                         | - улучшен паттерны маркерной и безмаркерной метки;                   |
|                         | - корректно размещены трехмерные модели на метках, для этого         |
|                         | инструменты<br>произвольной<br>трансформации<br>использованы         |
|                         | (Перемещение, Вращение и Масштаб);                                   |
|                         | - определен потерянный ресурс для одной из 3D моделей;               |
|                         | изменено расположение объекта Текст на экране, для<br>этого          |
|                         | использовано свойство «Положение»;                                   |
|                         | - настроена анимация у трехмерных моделей;                           |
|                         | - настроены соединения между объектами Метка и Аудио;                |
|                         | - настроено нажатие на кнопку «Видео»;                               |

**Практическая работа №1 по теме 1**

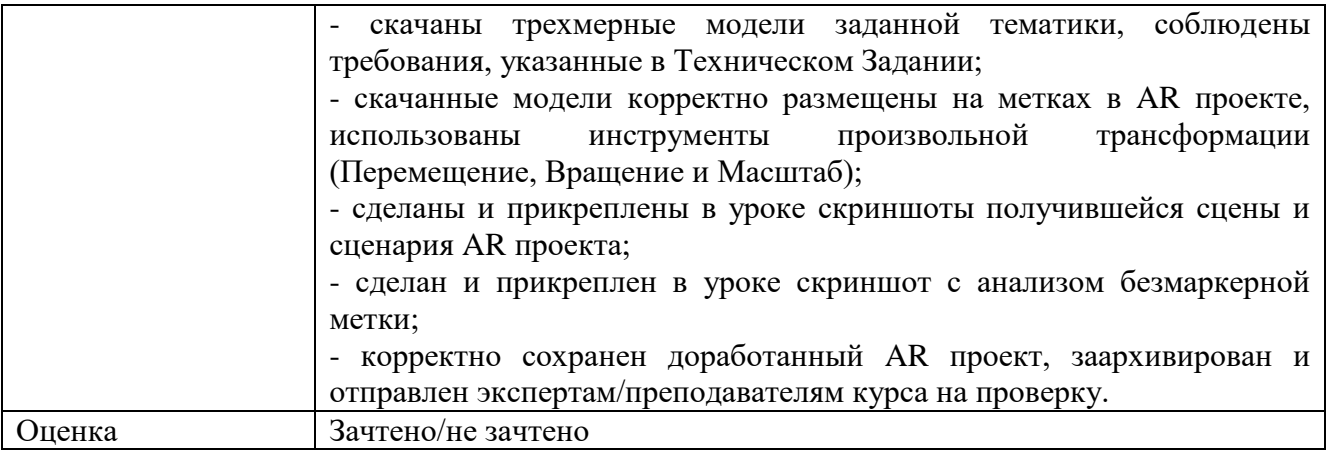

## **Практическая работа № 2 по теме 2**

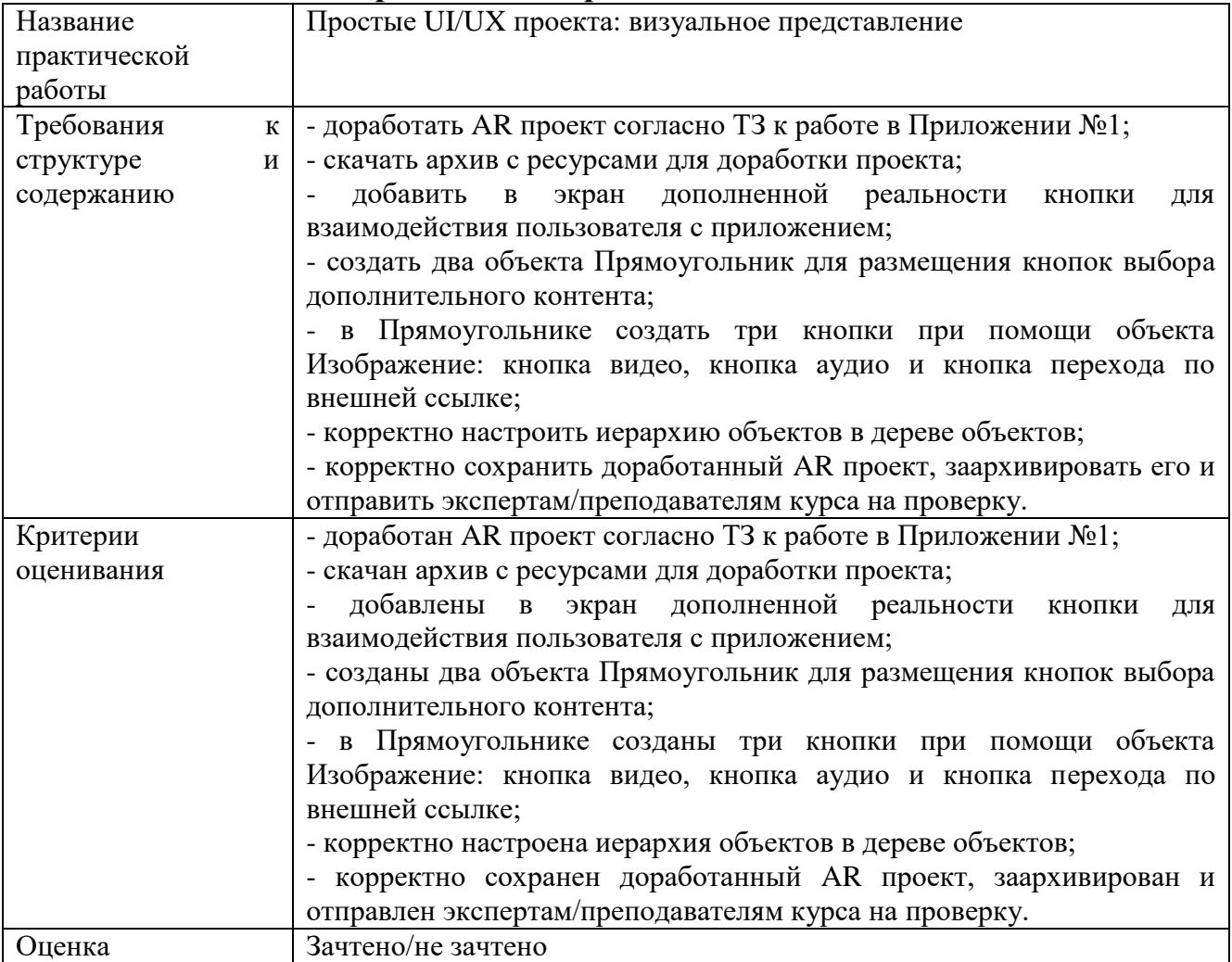

## **Практическая работа № 3 по теме 2**

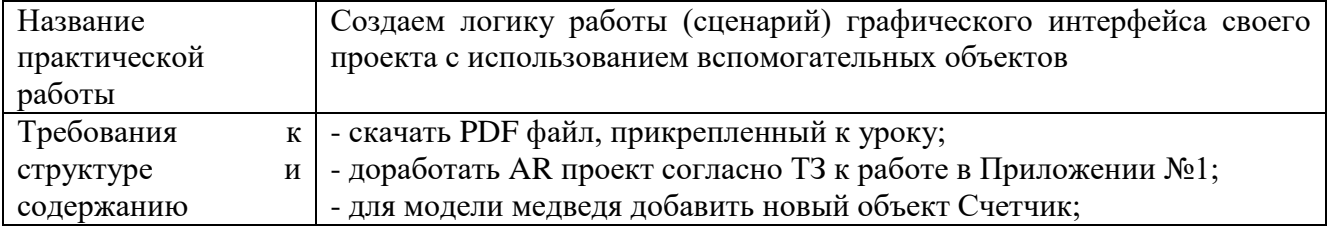

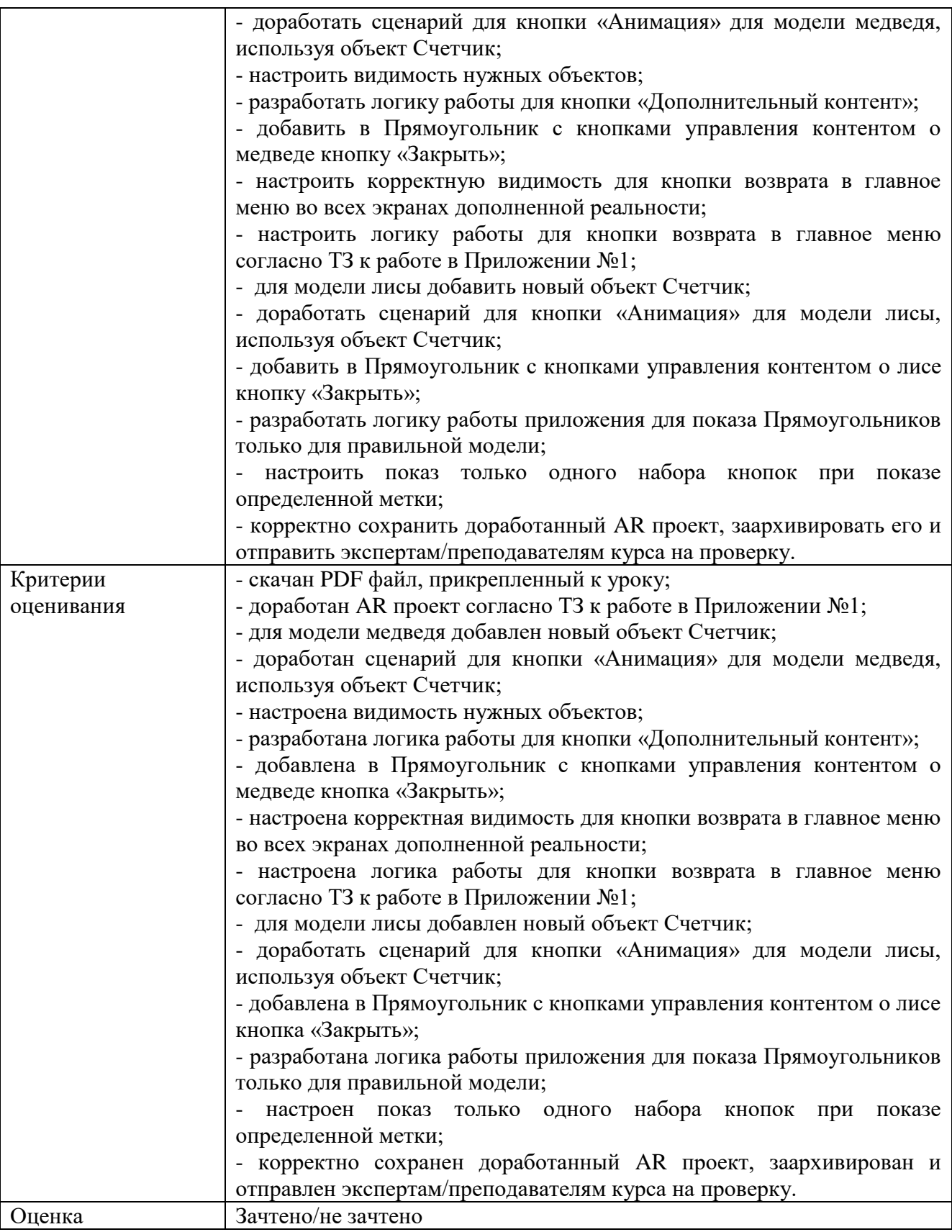

### **Практическая работа № 4 по теме 2**

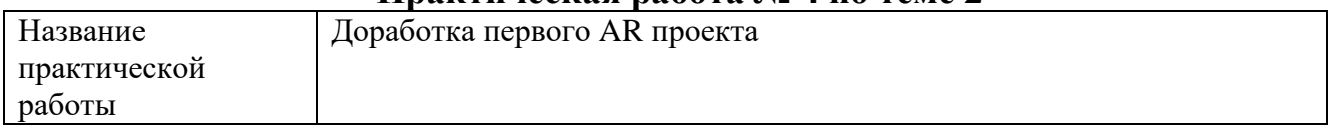

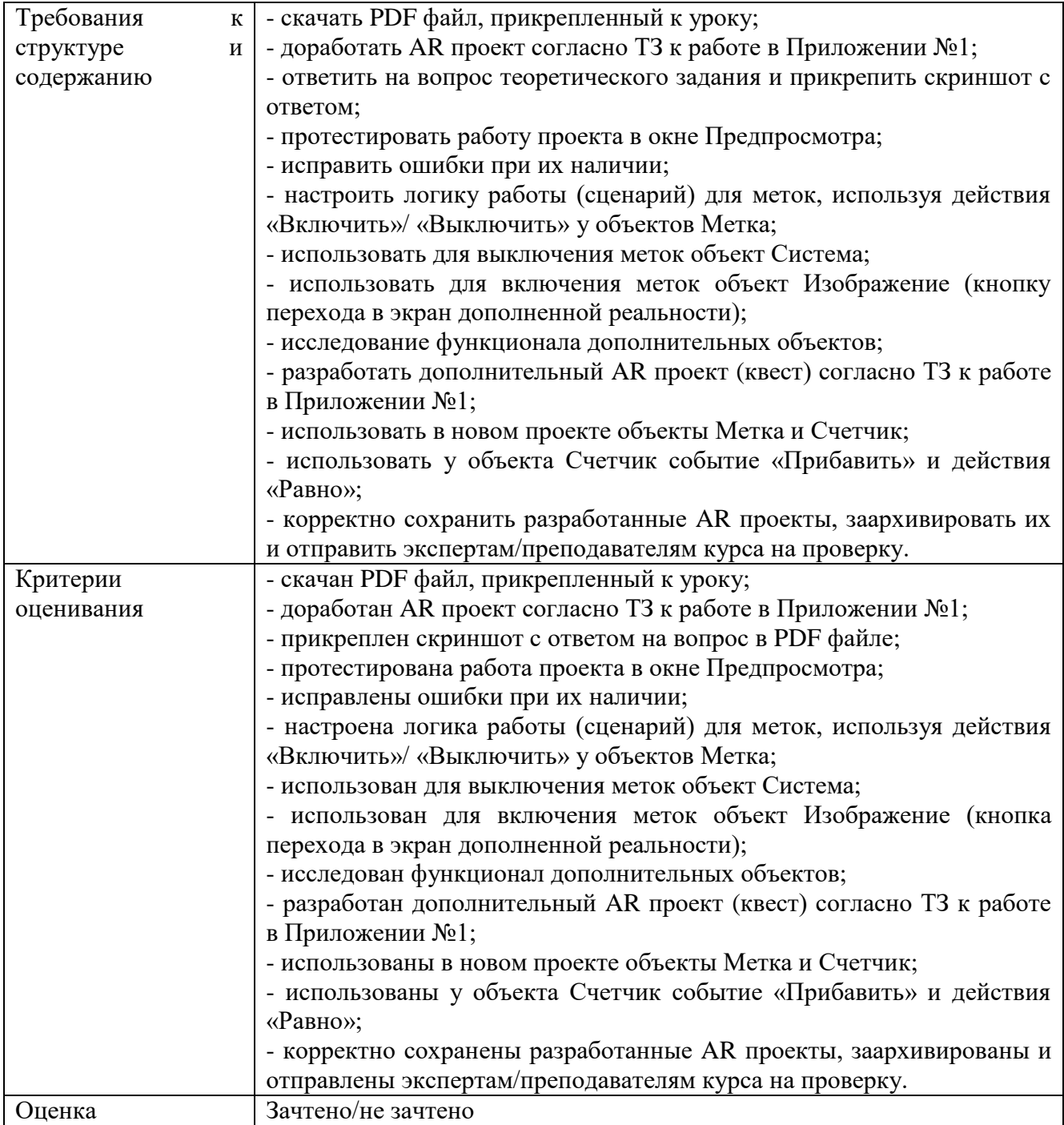

## **Практическая работа № 5 по теме 3**

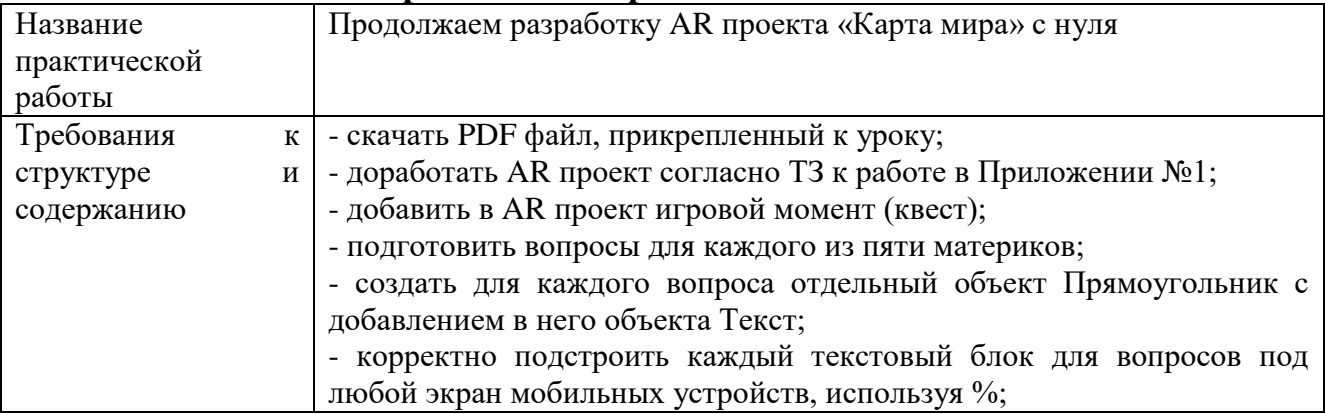

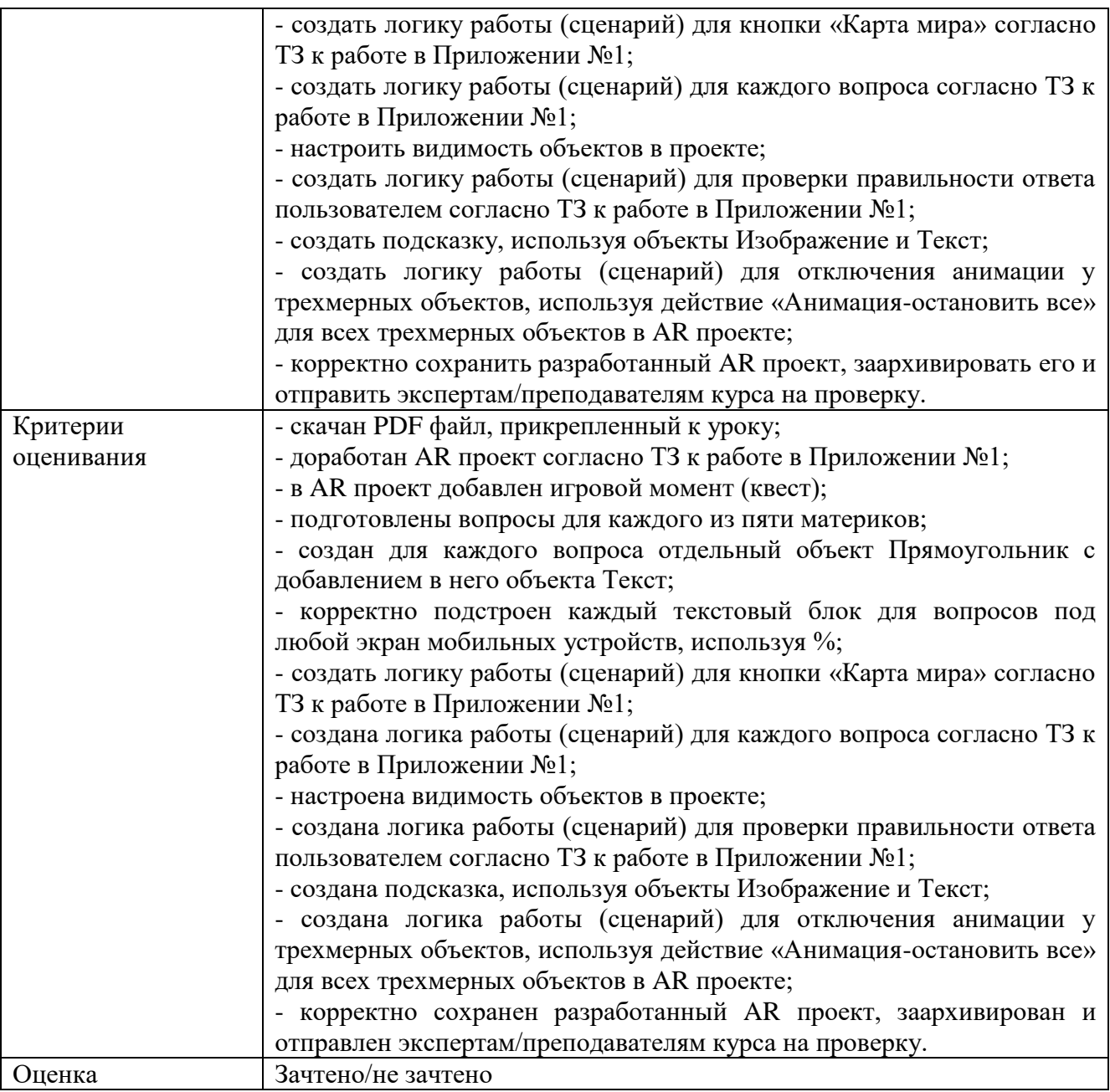

## **Практическая работа № 6 по теме 3**

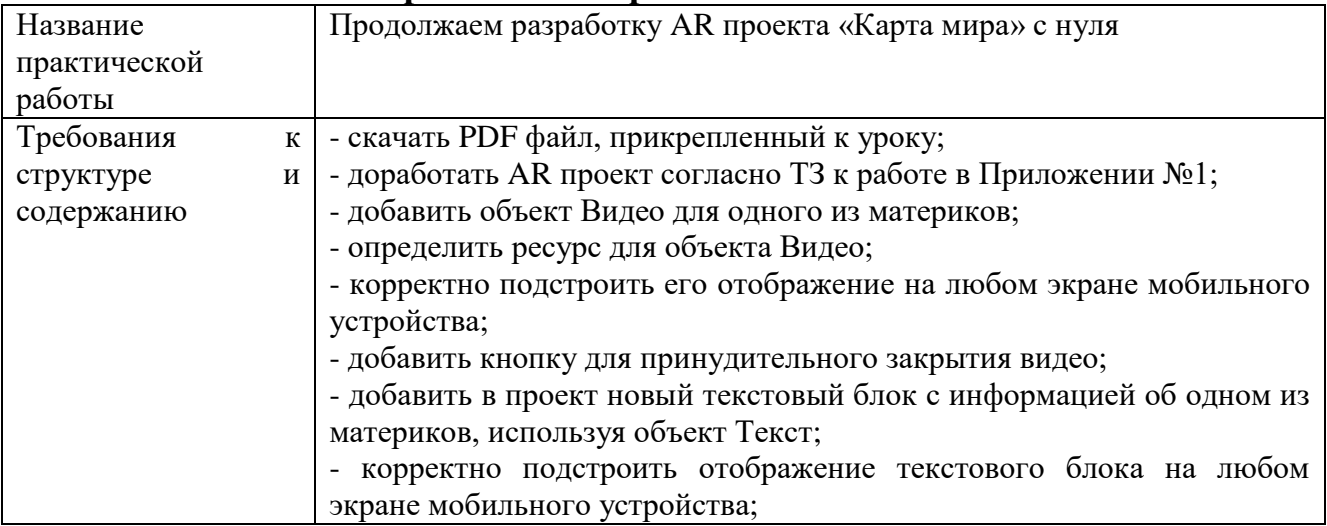

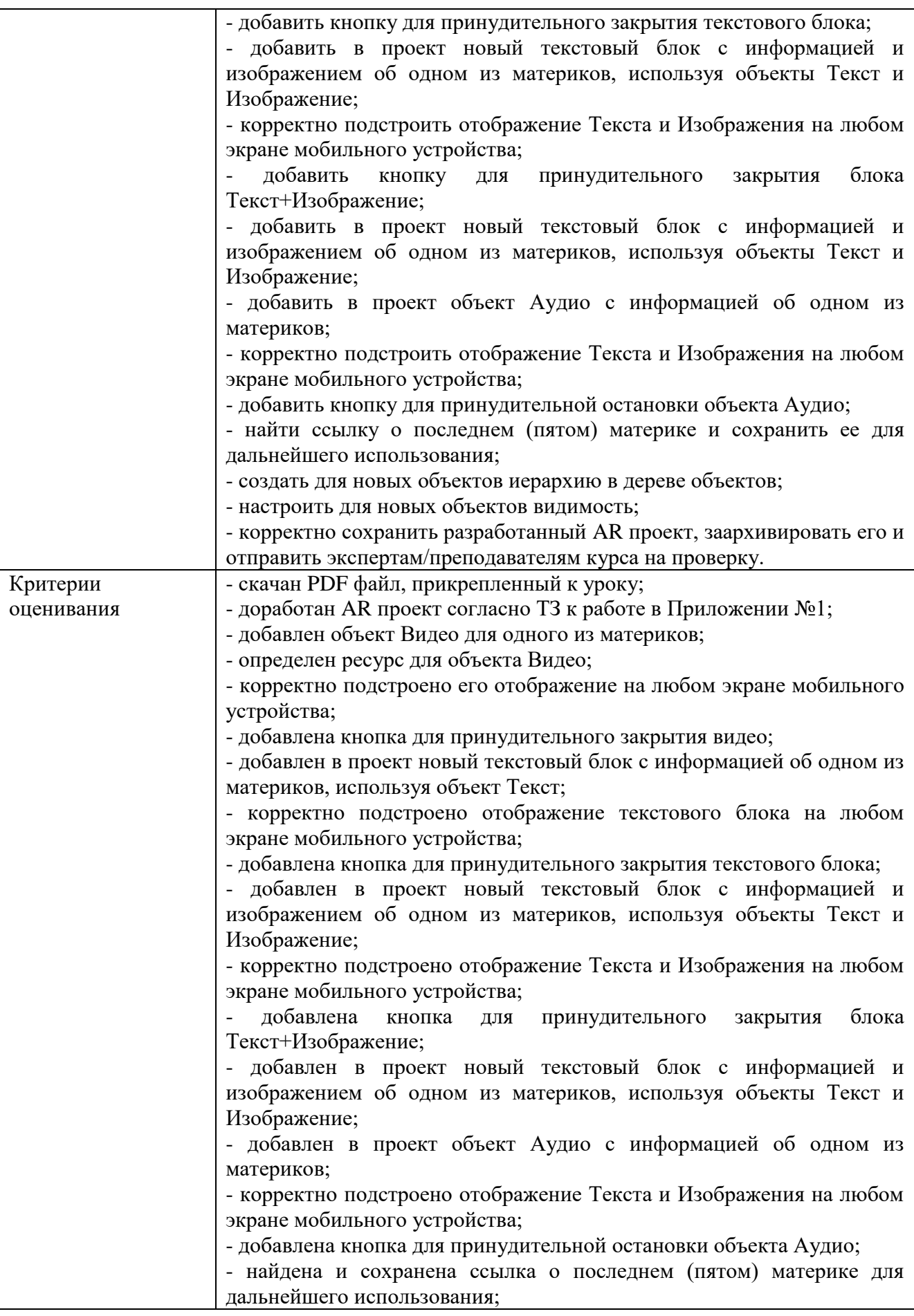

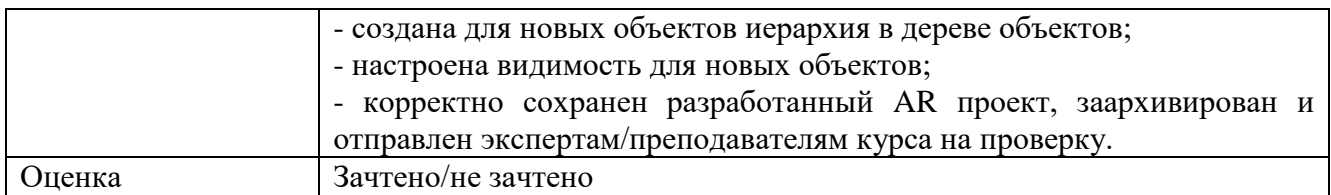

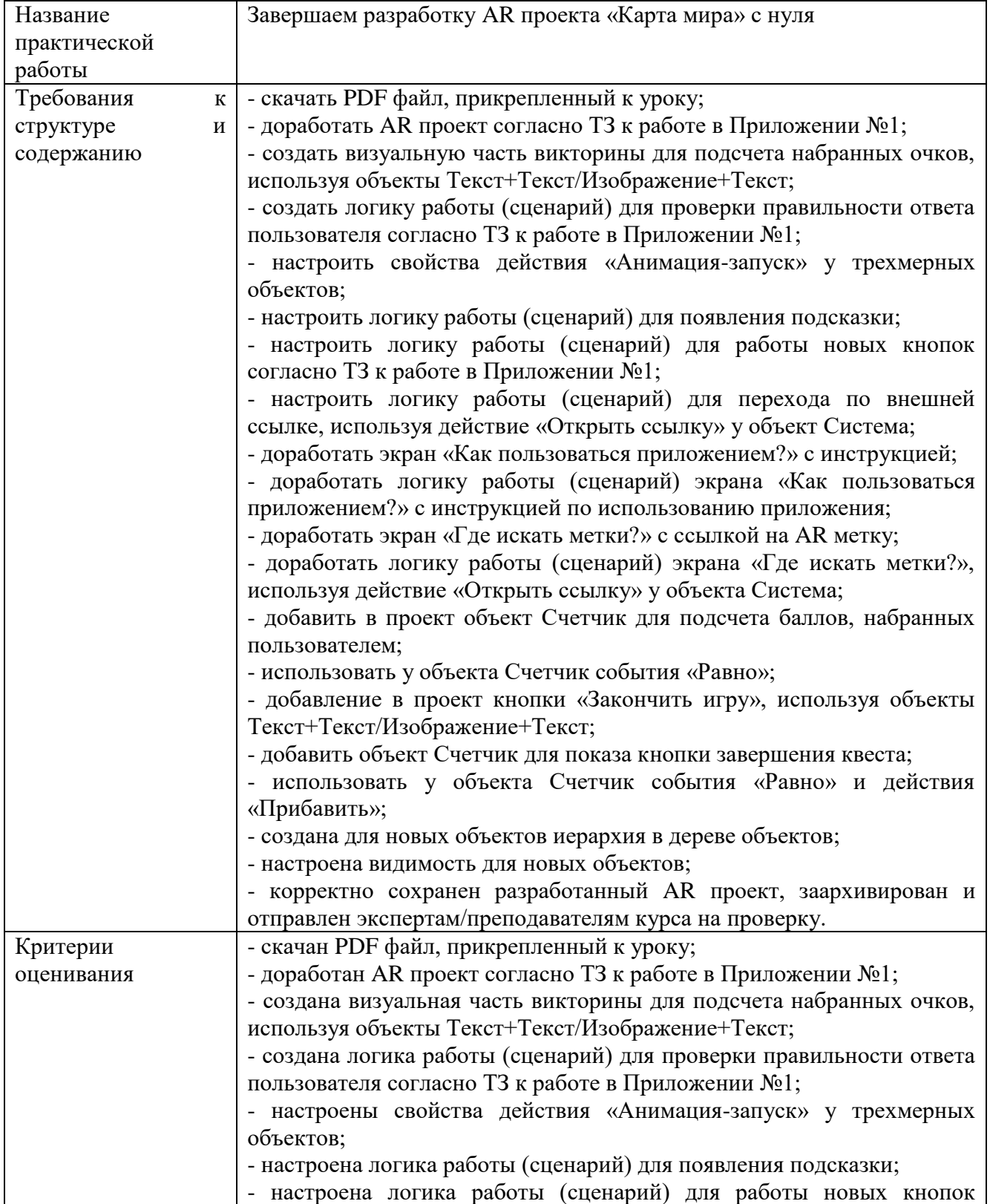

## **Практическая работа № 7 по теме 3**

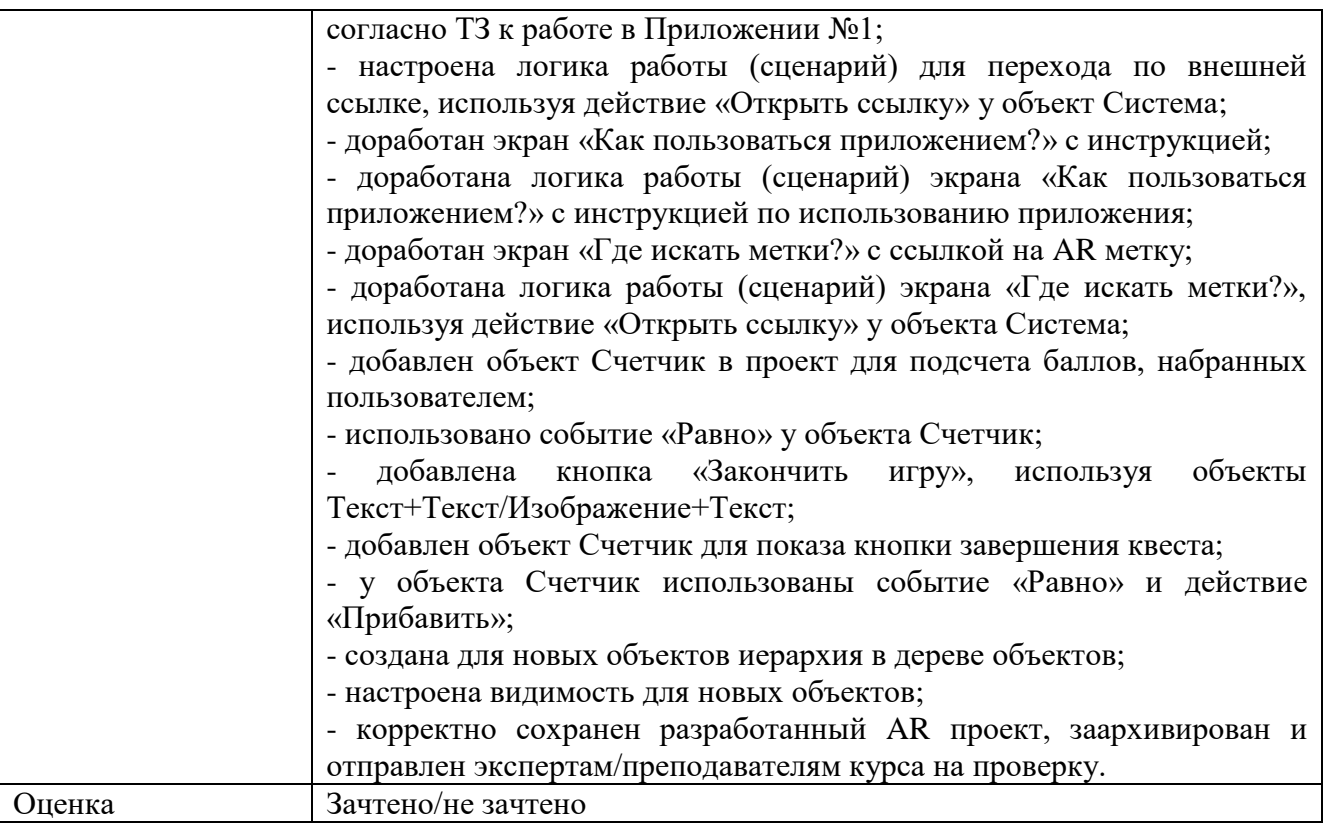

## **Практическая работа № 8 по теме 4**

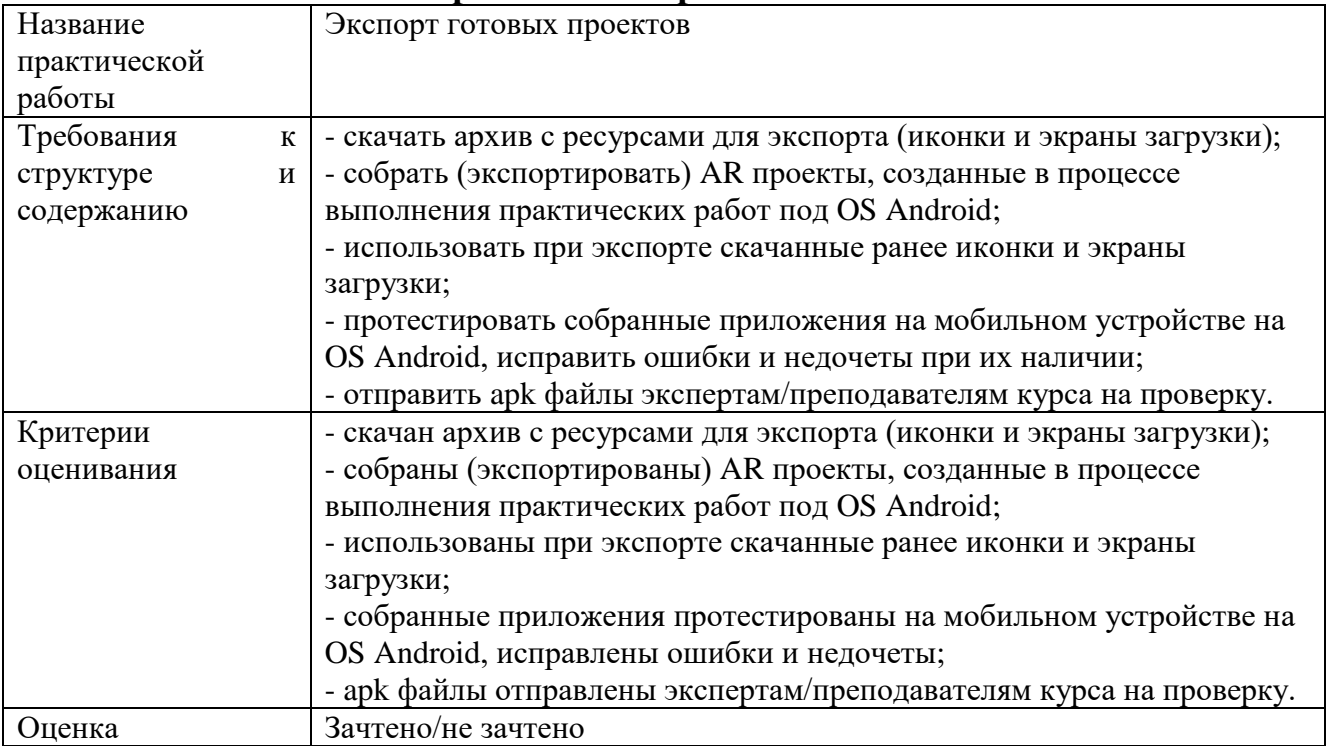

## **3.2. Итоговая аттестация**

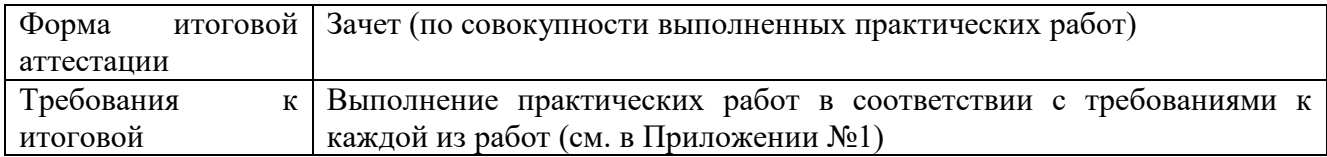

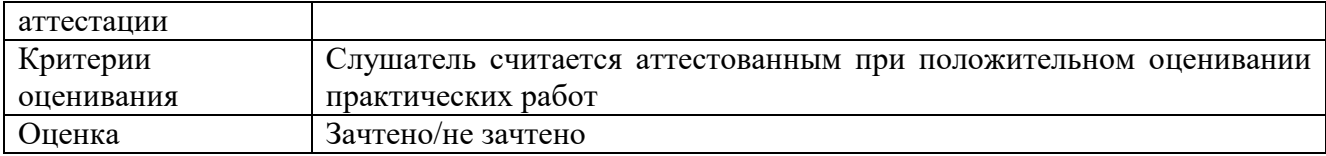

## **Раздел 4. «Организационно-педагогические условия реализации программы»**

## **4.1. Учебно-методическое обеспечение и информационное обеспечение**

#### **программы (литература)**

#### **Нормативно-правовые документы:**

1. Федеральным законом от 29.12.2012 г. № 273-ФЗ «Об образовании в Российской Федерации».

2. Приказ Минобрнауки России от 01.07.2013 № 499 «Об утверждении Порядка организации и осуществления образовательной деятельности по дополнительным профессиональным программам».

3. Приказ Минздравсоцразвития РФ от 26.08.2010 № 761н «Об утверждении Единого квалификационного справочника должностей руководителей, специалистов и служащих, раздел «Квалификационные характеристики должностей работников образования».

4. Приказ Минобрнауки России от 30.10.2014 № 126 «Об утверждении федерального государственного образовательного стандарта высшего образования – магистратура по направлению подготовки 09.04.01 Информатика и вычислительная техника».

5. Приказ Минобрнауки России от 22.02.2018 N 126 (ред. от 08.02.2021 «Об утверждении федерального государственного образовательного стандарта высшего образования – магистратура по направлению подготовки 44.04.01 Педагогическое образование».

6. Приказом Минобрнауки России от 01.07.2013 N 499 (ред. от 15.11.2013) «Об утверждении Порядка организации и осуществления образовательной деятельности по дополнительным профессиональным программам».

#### **Основная литература:**

1. Учебно-методический комплекс "Разработчик виртуальной и дополненной реальности в EV Toolbox Standard 3".

2. Хукаленко Ю.С., Бажина П.С., Земцов Д.И. (2022). Иммерсивные технологии в школьном образовании: по итогам всероссийской программы апробации. Перспективы науки и образования. Международный электронный научный журнал ISSN 2307-2334 (Онлайн)//https://pnojournal.wordpress.com/2022-2/22-03/.

3. Concannon B.J., Esmail S. and Roduta Roberts M. (2019) Head-Mounted Display Virtual Reality in Post-secondary Education and Skill Training. Front. Educ. 4:80. doi: 10.3389/feduc.2019.00080.

4. Cummings, J. J., & Bailenson, J. N. (2015). How Immersive Is Enough? A Meta-Analysis of the Effect of Immersive Technology on User Presence. Media Psychology, 19(2), 272–309. doi: 10.1080/15213269.2015.1015740.

5. Hudson, S., Matson-Barkat, S., Pallamin, N., & Jegou, G. (2018). With or without you? Interaction and immersion in a virtual reality experience. Journal of Business Research. doi:10.1016/j.jbusres.2018.10.062.

6. Jou M., Wang J. (2013) Investigation of effects of virtual reality environments on learning performance of technical skills. Computers in Human Behavior, Volume 29, Issue 2, Pages 433-438.

7. Merchant, Z., Goetz, E. T., Cifuentes, L., Keeney-Kennicutt, W., & Davis, T. J. (2014). Effectiveness of virtual reality-based instruction on students' learning outcomes in K-12 and higher education: A meta-analysis. Computers & Education, 70, 29-40. doi:10.1016/j.compedu.2013.07.033.

8. Zhou X., Kobashi K. and Sugihara K., "Development of Virtual Reality Applications for Learning through Experience," 2017 Nicograph International (NicoInt), Kyoto, 2017, pp. 93-93, doi: 10.1109/NICOInt.2017.23.

#### **Дополнительная литература**:

1. Духанина, Л.Н., Мерцалова, Л.Н., Беликов, А.А., Горбовский, Р.В., Заир-Бек, С.И., Матюненко, Т.А. (2019). Частные школы России: состояние, тенденции и перспективы развития. Аналитический доклад. Современная аналитика образования, 3(24), С. 1-80.

2. Постановление Правительства РФ от 26.12.2017 №1642 «Об утверждении государственной программы РФ «Развитие образования» (ред. от 04.04.2020).

3. Дорожная карта развития сквозной цифровой технологии «Технологии виртуальной и дополненной реальности».

4. Концепция развития движения «Абилимпикс» в Российской Федерации на 2021-2030 годы. Утверждена Организационным комитетом Национального чемпионата по профессиональному мастерству среди инвалидов и лиц с ограниченными возможностями здоровья «Абилимпикс» (протокол от 18 августа2021 г.NoАБ-9/05пр).

5. Паспорт национального проекта «Образование» (утв. президиумом Совета при Президенте РФ по стратегическому развитию и национальным проектам).

6. Паспорт федерального проекта «Цифровая образовательная среда» (приложение к протоколу заседания проектного комитета по национальному проекту «Образование» от 07.12.2018 г. № 3.

7. Приказ Минпросвещения России от 02.12.2019 N 649 «Об утверждении Целевой модели цифровой образовательной среды» (Зарегистрировано в Минюсте России 24.12.2019 N 56962).

8. Распоряжение Правительства РФ от 26 февраля 2018 г. N 312-р О ежегодном проведении национального чемпионата по профессиональному мастерству среди инвалидов и лиц с ограниченными возможностями здоровья «Абилимпикс», начиная с 2018 г.

9. Регламент национального чемпионата по профессиональному мастерству среди инвалидов и лиц с ограниченными возможностями здоровья «Абилимпикс», Планирование, организация, операционная деятельность и проведение, 2022.

10. Федеральный закон «Об образовании в Российской Федерации» N 273-ФЗ от 29 декабря 2012 года с изменениями 2020 года.

11. Baumgartner, T, Valko, L, Esslen, M, Jäncke, L (2006). Neural correlate of spatial presence in an arousing and noninteractive virtual reality: an EEG and psychophysiology study. Cyberpsychology & behavior: the impact of the Internet, multimedia and virtual reality on behavior and society, 9(1), pp. 30-45. 10.1089/cpb.2006.9.30 .

12. Baumgartner, T., Speck, D., Wettstein, D., Masnari, O., Beeli, G. & Jäncke, L. (2008). Feeling Present in Arousing Virtual Reality Worlds: Prefrontal Brain Regions Differentially Orchestrate Presence Experience in Adults and Children. Frontiers in human neuroscience. 2. 8. 10.3389/neuro.09.008.2008.

13. Biddle B. J. & Berliner D. C. (2002). A Research Synthesis / Unequal School Funding in the United States. Beyond Instructional Leadership, 59(8), 48-59.

14. Charlie Fink's Metaverse - An AR Enabled Guide to AR & VR Perfect.

15. Clemente, M., Rey, B., Rodríguez-Pujadas, A., Barrós-Loscertales, A. & Baños, R. & Botella, C., Alcañiz Raya, M., Avila, C. (2013). An fMRI Study to Analyze Neural Correlates of Presence during Virtual Reality Experiences. Interacting with Computers. 26. 10.1093/iwc/iwt037.

16. DeJong T. (2010) Cognitive load theory, educational research, and instructional design: some food for thought. Instr Sci., 38, 105–134.

17. Jonathon B. Ferrell, Joseph P. Campbell, Dillon R. McCarthy, Kyle T. McKay, Magenta Hensinger, Ramya Srinivasan, Xiaochuan Zhao, Alexander Wurthmann, Jianing Li, and Severin T. Schneebeli Chemical Exploration with Virtual Reality in Organic Teaching Laboratories Journal of Chemical Education 2019 96 (9), 1961-1966, DOI: 10.1021/acs.jchemed.9b00036.

18. Johnson C. (2018). Using virtual reality and 360-degree video in the religious studies classroom: An experiment. Teaching Theology & Religion. 21. 228-241. 10.1111/teth.12446.

19. Veronica S Pantelidis Reasons to Use Virtual Reality in Education and Training Courses and a Model to Determine When to Use Virtual Reality. THEMES IN SCIENCE AND TECHNOLOGY EDUCATION, Special Issue, Pages 59-70 Klidarithmos Computer Books .

20. Wagner, Rachel Godwired: Religion, Ritual and Virtual Reality (Media, Religion and Culture).

21. Wulczyn, F., Smithgall, C., & Chen, L. (2009). Child Well-Being: The Intersection of Schools and Child Welfare. Review of Research in Education, 33(1), 35– 62.

#### **Интернет-ресурсы:**

1. Документация по программе EV Toolbox// [Электронный ресурс]. – URL: <https://eligovision.ru/toolbox/docs/3.4/>

2. Новикова Е.А., Холодкова В.С. Дополненная и виртуальная реальность как средство развития творческого потенциала учащегося. Компьютерные инструменты в школе  $N_2$ , 2018, с.31-40// [Электронный ресурс]. – URL: <http://ipo.spb.ru/journal/index.php?article/1980/>

3. Checa, D., Bustillo, A. A review of immersive virtual reality serious games to enhance learning and training. Multimed Tools Appl 79, 5501–5527 (2020). [Электронный ресурс]. – URL: [https://link.springer.com/article/10.1007/s11042-019-](https://link.springer.com/article/10.1007/s11042-019-08348-9) [08348-9](https://link.springer.com/article/10.1007/s11042-019-08348-9)

4. Impact of virtual reality use on the teaching and learning of vectors (2022). Esmeralda Campos, Irving Hidrogo, Genaro Zavala. Original research article// [Электронный ресурс]. – URL:<https://doi.org/10.3389/feduc.2022.965640>

5. Kunyi, Jian Simulation application of virtual reality technology in legal education [Электронный ресурс]. – URL: [https://iopscience.iop.org/article/10.1088/1742-](https://iopscience.iop.org/article/10.1088/1742-6596/1419/1/012046/pdf) [6596/1419/1/012046/pdf](https://iopscience.iop.org/article/10.1088/1742-6596/1419/1/012046/pdf)

6. Parong, J., & Mayer, R. E. (2018). Learning science in immersive virtual reality. Journal of Educational Psychology, 110(6), 785–797. [Электронный ресурс]. – URL: <https://doi.org/10.1037/edu0000241>

7. Piasecki, Stefan VR Mediated Content and Its Influence on Religious Beliefs [Электронный ресурс]. – URL: [https://heiup.uni](https://heiup.uni-heidelberg.de/journals/index.php/religions/article/view/23843)[heidelberg.de/journals/index.php/religions/article/view/23843](https://heiup.uni-heidelberg.de/journals/index.php/religions/article/view/23843)

8. Rengmao Wu, Zhanghao Ding, and Yixing Chen "Design of optical see-through head-mounted display systems using freeform optics", Proc. SPIE 11185, Optical Design and Testing IX, 111850G (19 November 2019); [Электронный ресурс]. – URL:<https://doi.org/10.1117/12.2536631>

9. Yildirim, Gürkan, Mehmet Elban and Serkan Yildirim. "Analysis of Use of Virtual Reality Technologies in History Education: A Case Study." Journal of Education and Training 4 (2018): 62-69. [Электронный ресурс]. – URL: <https://files.eric.ed.gov/fulltext/EJ1170733.pdf>

#### **4.2. Материально-технические условия реализации программы**

Для эффективной реализации программы необходимо следующее материально-техническое обеспечение:

- доступ к онлайн платформе GetCourse;

- персональный компьютер с подключением к сети Интернет, соответствующий следующим характеристикам:

- Intel Core i5 i7 или AMD Ryzen 5/Ryzen 7;
- 16 Гб ОЗУ и больше;
- $-10+$  Гб памяти на жестком диске;
- GeForce GTX 1060 6 Гб и выше или аналогичное;
- USB 3.0, HDMI 1.4, 2.0 или DisplayPort 1.3;
- USB/встроенная камера;
- мобильное устройство на базе OS Android.

#### **Образовательные технологии, используемые в процессе реализации программы**

Программа реализуется с использованием дистанционных образовательных технологий. Для каждой темы разработаны учебно-методические и оценочные материалы, размещенные на онлайн платформе GetCourse, которые позволяют слушателям самостоятельно осваивать содержание программы.

#### **4.3. Кадровые условия реализации программы**

**Требования к квалификации** профессорско-преподавательского состава:

К реализации программы привлекаются педагогические работники, специалисты, имеющие высшее образование, опыт создания и внедрения приложений виртуальной (VR) и дополненной (AR) реальности в образовательный процесс.

**Требования к квалификации** специалистов, сопровождающих программу: высшее образование или среднее профессиональное образование, имеющие опыт разработки AR/VR приложений.

### **Приложение №1**

**Практические работы по программе повышения квалификации «AR ПОГРУЖЕНИЕ В EV TOOLBOX: теория и практика»**

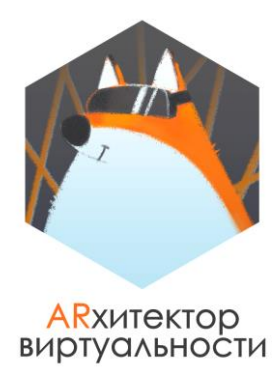

## **ДОРАБОТКА AR ПРОЕКТА ИЗ КУРСА "СТАРТ: ОСНОВЫ AR"**

В рамках одного из занятий курса **"ARхитектор Виртуальности. СТАРТ: основы AR"** был создан проект, с которым мы продолжим работать в занятиях продвинутого курса. Сейчас этот проект прикреплен архивом к этому уроку.

Однако так вышло, что часть внесенных изменений в проекте не сохранилась, поэтому без доработки с этим проектом дальше работать на курсе получится.

**ЗАДАНИЕ:** внесите необходимые изменения в проект, доработав его таким образом, чтобы его можно было использовать в дальнейшей работе. Для удобства работы вы можете протестировать готовый проект (exe файл), чтобы увидеть итоговый вариант.

1. **РАБОТА С МАРКЕРАМИ.** Обратите внимание на метки, одна из которых создана с использованием маркерной технологией распознавания, а вторая с безмаркерной.

Каждая из меток является примером **не очень хорошей метки** для использования с той или другой технологией.

- a. Исправьте паттерн (центральное изображение) маркерной метки таким образом, чтобы такая метка стала примером хорошей метки, которую можно использовать в проекте.
- b. Подумайте и объясните, почему безмаркерная метка с изображением лисы является плохой меткой для использования. Подберите и замените ресурс метки на новый, корректный.

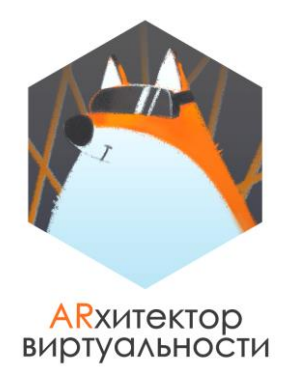

2. **ВИЗУАЛЬНОЕ ПРЕДСТАВЛЕНИЕ ПРОЕКТА.** 

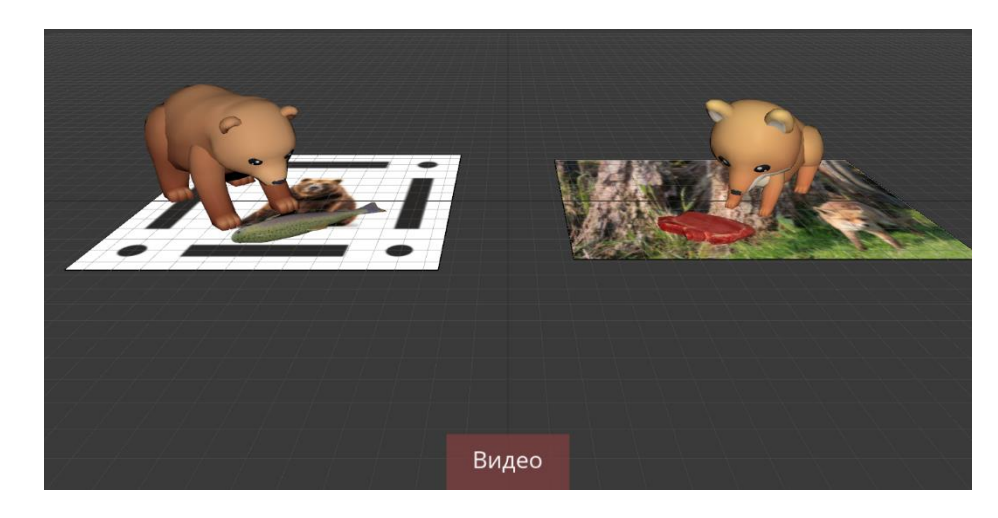

Доработайте визуальное представление проекта таким образом, чтобы оно соответствовало визуальному представлению, приведенному выше, а именно:

- a. Корректно разместите модели медведя и рыбки на маркере с медведем с использованием инструментов Перемещения (Автоматического перемещения), Поворота, Масштабирования (Автоматического масштабирования).
- b. Определите недостающий ресурс для одной из моделей.
- c. Измените расположение объекта Текст на экране, воспользовавшись свойством Положение в его настройках.
- 3. **ЛОГИКА РАБОТЫ ПРОЕКТА.** В представленном виде проект работает некорректно, исправьте следующие недоработки сценария и протестируйте работу проекта в режиме предпросмотра:
	- a. У модели лисы должна запускаться анимация Лиса\_ест при нажатии на модель ее еды. Сейчас такая анимация не запускается.
	- b. После того как метка с медведем будет убрана из зоны видимости камеры, звук его рычания должен остановиться.

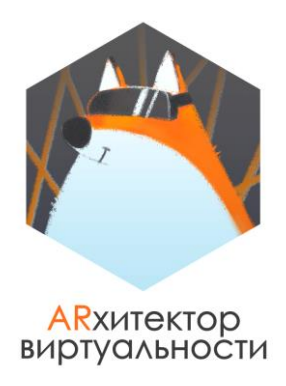

c. Для того чтобы просмотреть видео, пользователю необходимо нажать на кнопку "Видео", однако сейчас реакция на нажатие на эту кнопку отсутствует.

#### **4. ДОРАБОТКА ПРОЕКТА.**

Доработайте визуальное представление проекта так, чтобы оно соответствовало визуальному представлению, приведенному ниже.

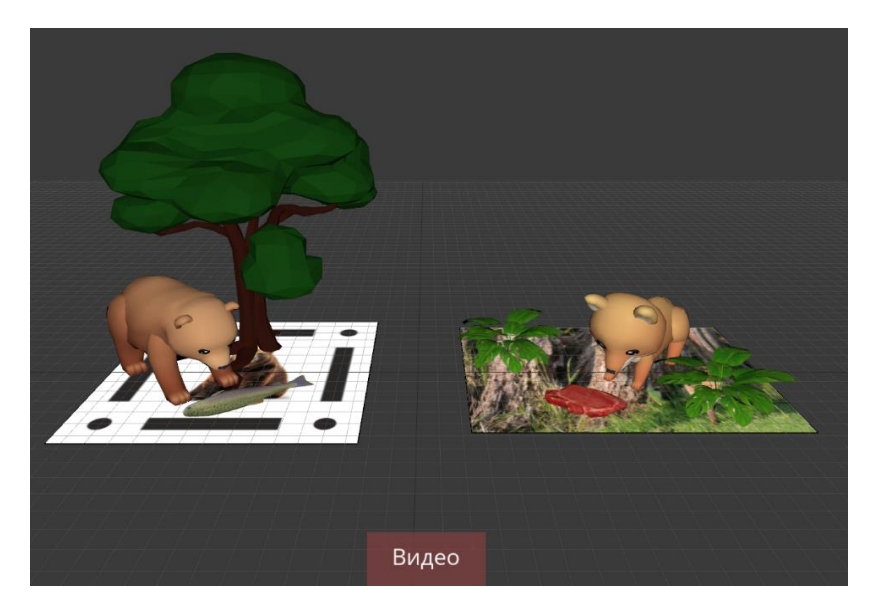

Для этого необходимо:

- a. Зарегистрироваться на платформе Sketchfab, если вы еще не регистрировались там ранее. Выбрать в бесплатных моделях, которые авторы разрешили скачивать, две разные 3D модели растения, дерева или цветка, которые вам понравятся и которые будут соответствовать следующим требованиям:
- формат модели: fbx или obj (лучше fbx);
- размер модели не больше 30 Мб (лучше меньше).

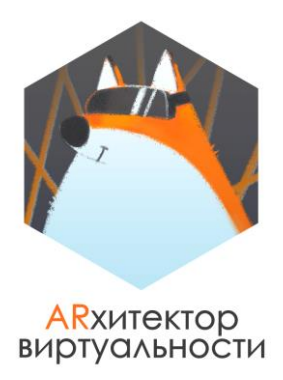

Скачать выбранные модели к себе на ПК.

Разместить одну модель на метке с медведем, а вторую модель на метке с лисой.

b. Обратите внимание, что на скриншоте сцены, которая должна в итоге получиться, на метке с лисой располагаются две идентичные модели растения. Подумайте, с помощью какого функционала и какого объекта можно разместить вторую идентичную модель растения так, чтобы не увеличивать вес итогового приложения.

Сделайте это в своем проекте.

#### **Для ответа на это задание прикрепите несколько скриншотов:**

- **1. скриншот со сценой проекта, на которой видны 3D модели, расположенные на метках;**
- **2. скриншот с анализом безмаркерной метки;**
- **3. скриншот со сценарием проекта.**

#### **Практическая работа №2 «Простые UI/UX проекта: визуальное представление»**

**ВАЖНО:** перед выполнением задания скачайте, пожалуйста, ресурсы для задания.

**ВАЖНО:** такие свойства как ЦВЕТ, РАЗМЕР и РАСПОЛОЖЕНИЕ вы можете менять по своему усмотрению.

Вам предстоит доработать свой проект, в котором в предыдущем занятии вы создали меню проекта. В проекте необходимо создать визуальную часть графического интерфейса для работы с проектом (КНОПКИ) в соответствии со следующими требованиями:

**#1.** Первые две кнопки необходимо создать по аналогии с кнопками в видео занятия.

**#2.** Создайте новые кнопки "ИНТЕРЕСНЫЙ ФАКТ" и "ДОПОЛНИТЕЛЬНЫЙ КОНТЕНТ" по аналогии с кнопкой Анимации. Корректно настройте все их свойства (возможно вам понадобится уменьшить размер шрифта и использовать автоперенос). Эти кнопки будут отвечать за показ блоков с дополнительным контентом в будущих занятиях.

**#3.** Создайте новый Прямоугольник с кнопками для работы с дополнительным контентом и корректно настройте их свойства по аналогии с Прямоугольником Bear (Медведь) и его кнопками. Он будет появляться на том же месте, что и Прямоугольник Bear (Медведь).

Блок состоит из ТРЕХ кнопок:

- кнопка для запуска видео;
- кнопка для проигрывания аудио;
- кнопка для перехода по внешней ссылке.

Все кнопки для блока можно создать с помощью объектов Изображение, которые уже есть в папке с ресурсами к занятию или подобрав свои.

Пример дерева объектов нового прямоугольника и вариант расположения кнопок.

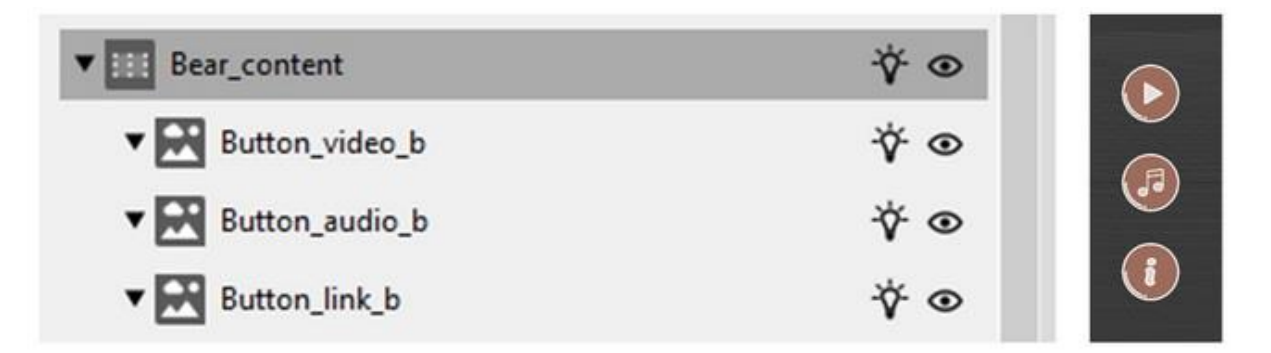

**#4.** По аналогии создайте для модели лисы два блока:

Fox (Лиса) с кнопками:

- Кто это? кнопка с лого лисы
- Анимации
- Интересный факт
- Больше информации

Fox\_content c кнопками:

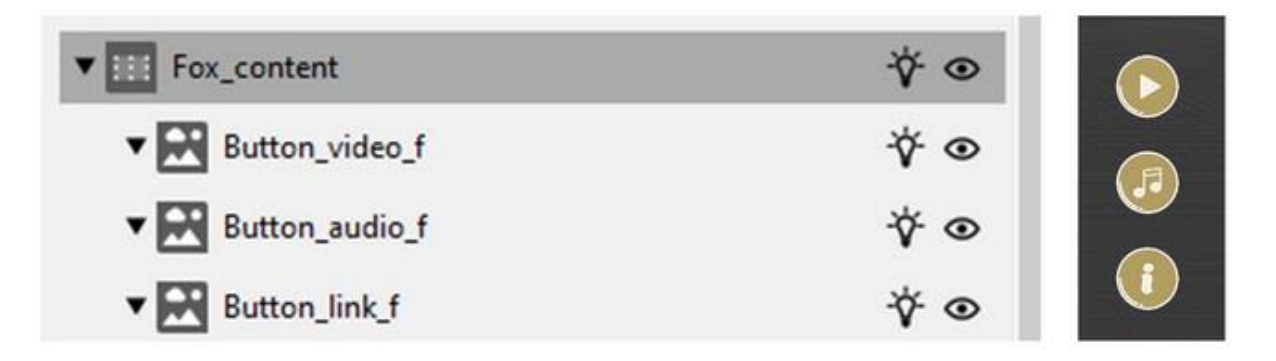

В качестве ответа на задание в комментариях необходимо прикрепить архив с корректно сохраненным проектом.

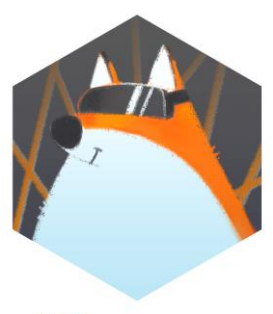

**ARXИТЕКТОР** виртуальности

## **ЗАЧЕТ ПО БЛОКУ #1.**

#### **#1. ТЕОРЕТИЧЕСКОЕ ЗАДАНИЕ**

Вы уже почти закончили работу над своим AR приложением про животных, в котором было сделано меню, кнопки и даже добавлены блоки дополнительной информации.

Проанализируйте свою работу этим приложением и развернуто напишите, что в своем приложении вы сделали как **UI дизайнер**, а что – как **UX дизайнер.** 

Ответ можно подкреплять скриншотами из своего приложения.

Ответ на задание можно написать сразу в комментариях к зачету.

#### **#2. ПРАКТИЧЕСКИЕ ЗАДАНИЯ**

#### **ЗАДАНИЕ 1. УЛУЧШАЕМ СВОЙ ПРОЕКТ "ПРИЛОЖЕНИЕ ПРО ЖИВОТНЫХ".**

Тестируя свой проект на всех этапах его разработки, вы наверняка уже могли заметить **некоторые ошибки** в работе приложения, которые необходимо исправить в процессе доработки.

Например, в какой-то момент у вас могла не скрываться кнопка, которая должна была быть скрыта в определенный момент – такую ошибку вы уже можете исправить самостоятельно, добавив нужное соединение в сценарий.

**Задание а.** Протестируйте свой проект полностью. При необходимости исправьте недоработки, при которых, например, некоторые кнопки могут быть не вовремя показаны.

**----------------------------------------------------------------------------------------------------**

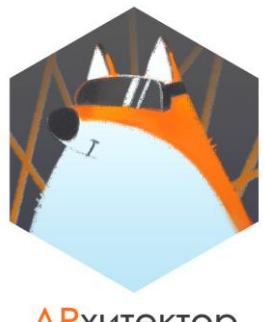

**AR**хитектор виртуальности

**ВАЖНО:** помните, что в **один момент времени на экране может быть только один блок с дополнительной информации**. В основном, мы предусмотрели такие моменты, но, например, при прослушивании аудио, пользователь видит все остальные кнопки для работы дополнительного контента и может нажать на одну из них, не дослушав аудио.

Пожалуйста, добавьте в сценарий связи, благодаря которым, если пользователь нажмет на одну из других кнопок для дополнительной информации, аудио будет остановлено, или временно скройте при запуске аудио все остальные кнопки для управления дополнительным контентом, чтобы пользователь не мог на них нажать, пока прослушивает аудио.

Однако при тестировании приложения важно исправить не только подобные явные недоработки, но и также поставить себя на место пользователя и протестировать приложение именно с точки зрения пользователя.

**----------------------------------------------------------------------------------------------------**

И первая такая ситуация – это ситуация, когда пользователь, запустив приложение и находясь в меню, покажет метку, которая используется в приложении, в зоне видимости камеры (случайно или специально).

Запустите предпросмотр в программе и, находясь в меню (не скрывая его), протестируйте, как поведет себя ваше приложение, если вы **покажете любую из меток на камеру.**

Поскольку показ кнопок для работы с моделями ("Кто это?", "Анимация", "Интересный факт" и "Дополнительный контент") связан в сценарии с **событием Объект показан** у метки, то мы можем столкнуться с ситуацией как на изображении ниже: если показать метку на камеру устройства и при этом находиться в меню, то мы можем увидеть эти самые кнопки, то есть реакция программы на показ метки на камеру происходит даже до того, как мы перешли в режим дополненной реальности.

Согласитесь, будет не очень хорошо, если при работе с вашим приложением, пользователь случайно или специально покажет метку в зоне видимости камеры в то время, когда будет все еще находиться в меню, и увидит подобную картину (см. ниже).

Такую работу приложения можно считать некорректной с точки зрения UX и такая ситуация нуждается в исправлении.

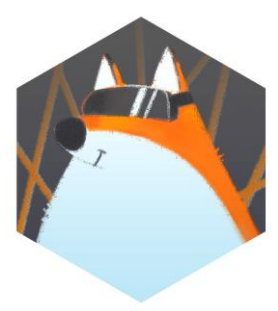

#### **ARX**итектор виртуальности

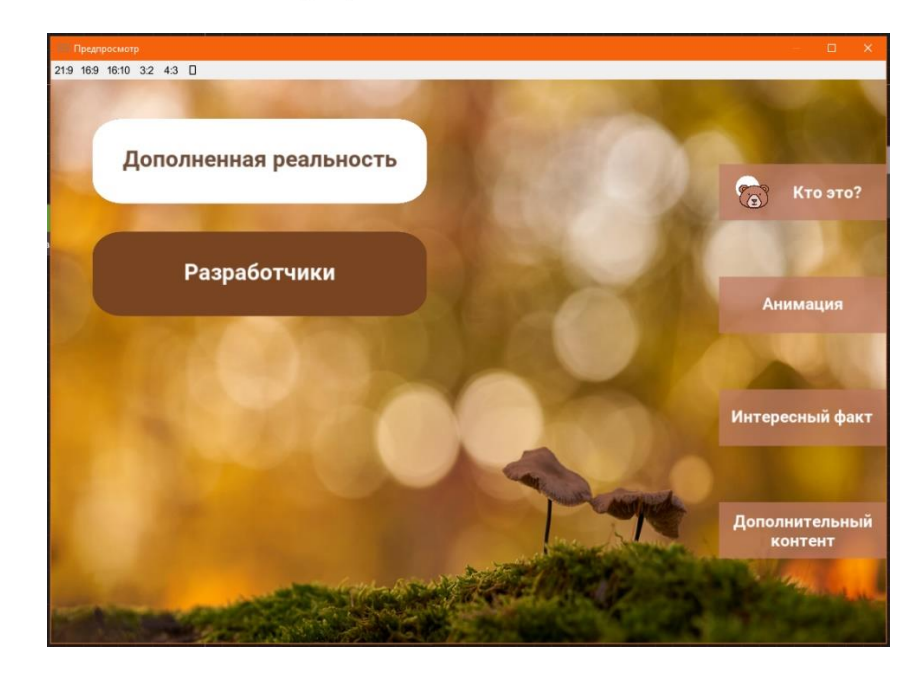

#### **КАК БЫТЬ?**

Исправить такую ситуацию нам помогут **действия Включить/Выключить** для объекта Метка. Эти действия позволяют временно отключить реакцию программы на показ метки на камеру, что нам и нужно :)

Мы хотим, чтобы программа реагировала на показ метки на камеру только когда мы перейдем в экран дополненной реальности, в остальных случаях нам необходимо отключить метки, чтобы программ не реагировала на них, даже если они будут показаны.

**----------------------------------------------------------------------------------------------------**

**Задание b.** Удобнее всего выключить метки сразу при запуске программы.

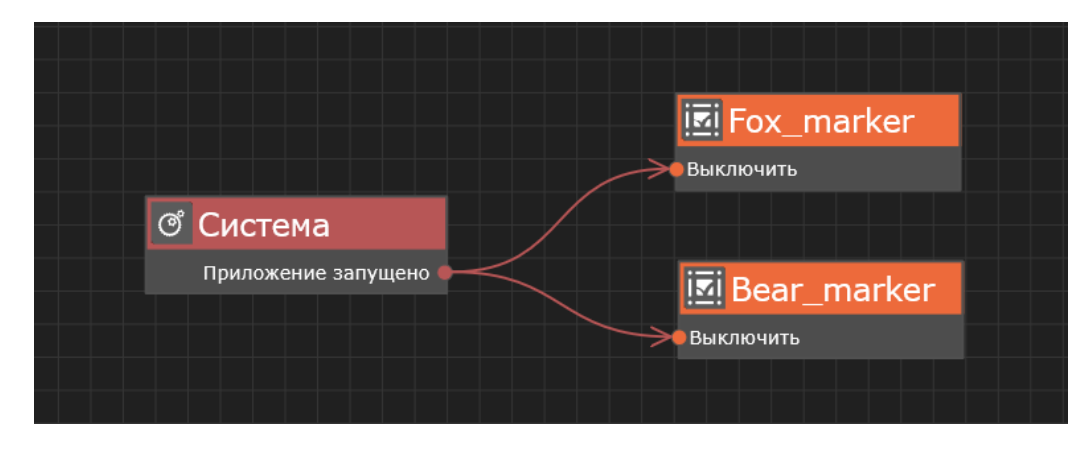

В этом нам поможет объект Система:

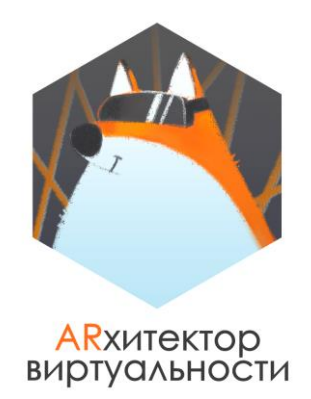

#### **Когда включить метки обратно?**

Программа должна реагировать на показ метки на камеру только когда пользователь перейдет в экран дополненной реальности, иначе говоря, когда пользователь нажмет на кнопку "Дополненная реальность" в меню.

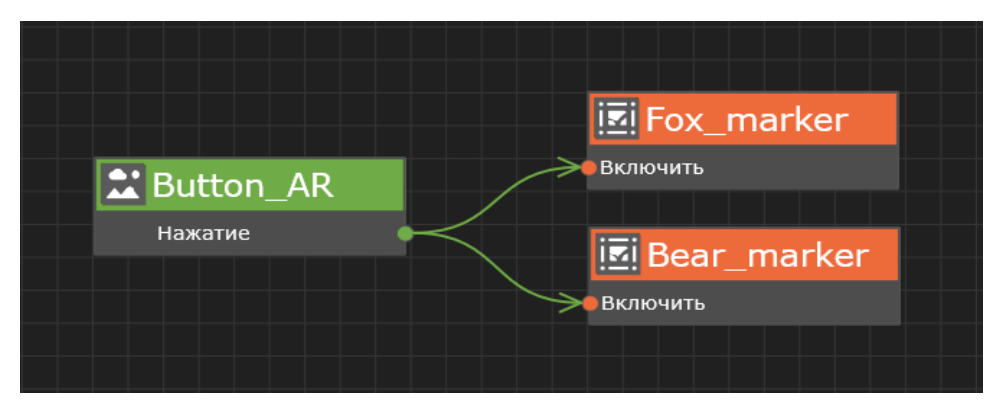

В любой момент пользователь может выйти из режима дополненной реальности обратно в меню, и тогда нам снова будет необходимо, чтобы программа перестала реагировать на показ метки на камеру.

Подумайте, какую связь (связи) нужно добавить в сценарии, чтобы при переходе в меню из экрана дополненной реальности метки снова были выключены.

#### **Добавьте такие связи в свой проект.**

**ПОДСКАЗКА:** если после доработки сценария по заданию вы будете переключаться между экранами Меню и Дополненная реальность, **не убирая при этом камеру с метки**, то после того, как вы второй раз вернетесь в экран Дополненной реальности, у вас будет показана модель на метке. При этом кнопки "Кто это?", "Анимация", "Интересный факт" и "Дополнительный контент" могут быть не показаны.

**----------------------------------------------------------------------------------------------------**

Это может произойти в случае, если в проекте показ прямоугольника с этими кнопками привязан к событию Объект показан для метки как на изображении ниже.

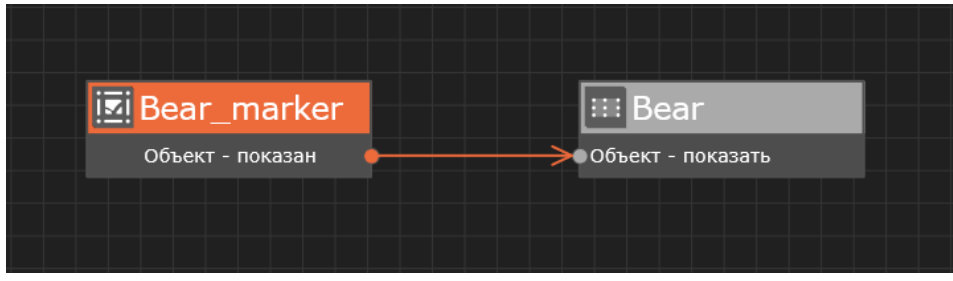

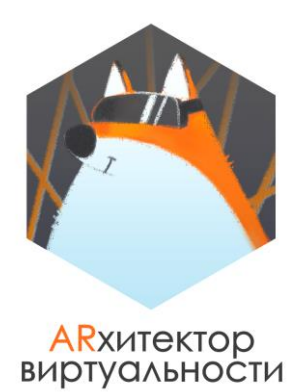

Если это ваш случай, то кнопки появятся обратно, если вы уберете метку из зоны видимости камеры и вновь покажете ее. Это необходимо, чтобы для программы снова пришло событие Объект показан, по которому будут показаны кнопки.

**ПОВЫШЕННЫЙ УРОВЕНЬ (ВЫПОЛНЯЕТСЯ ПО ЖЕЛАНИЮ):** если постоянно держать метку в зоне видимости камеры, выходить в меню и возвращаться в экран дополненной реальности, то событие Объект показан для метки придет только один раз (в первый раз, когда метка была показана), даже после того как метка была выключена и включена снова.

Для того чтобы кнопки были показаны даже тогда, когда мы постоянно держим метку перед камерой и при этом переключаемся между экранами Меню и Дополненная реальность, **помимо действия выключить** необходимо добавить в сценарий связь, которая будет скрыть для программы метку каждый раз, когда мы выходим в меню (на остальную часть проекта это никак не повлияет).

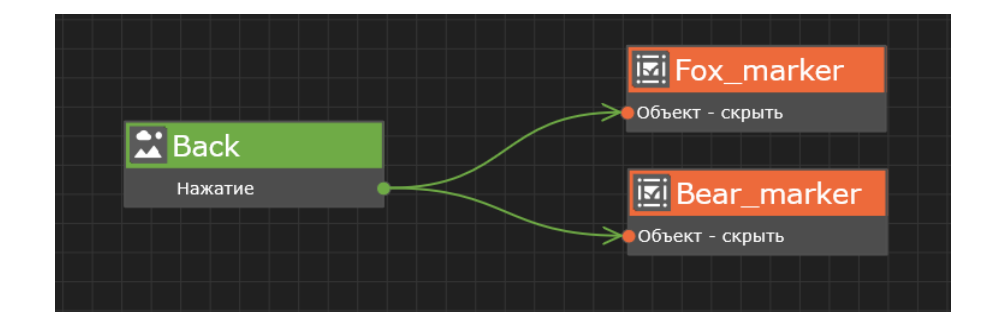

#### **Задание с. Исследуем самостоятельно**

Нам необходимо было отключить метки при запуске приложения, поэтому мы решили воспользоваться объектом Система и сделали вот такую часть в сценарии.

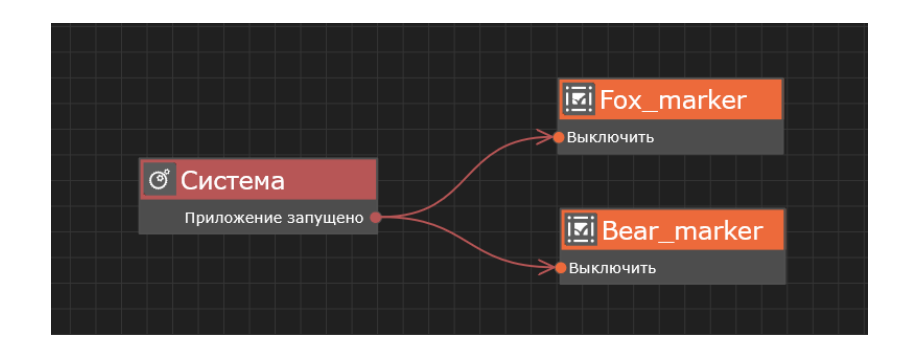

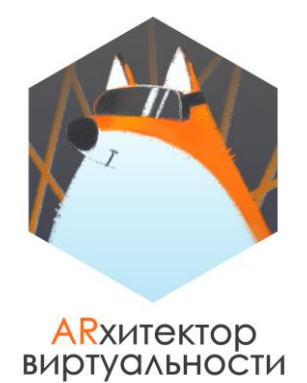

Посмотрите, пожалуйста, внимательно на свойства объекта Метка и ответьте на вопрос: **можно ли, не создавая такие связи в сценарии, отключить метки подругому, чтобы при запуске приложения они не работали? Если да, то как?**

Для ответа на задание прикрепите в комментарии к занятию архив с корректно сохраненным проектом.

#### **БОНУСНЫЙ ВОПРОС (МОЖНО ОТВЕТИТЬ ПО ЖЕЛАНИЮ):**

**Как вы думаете, можно ли использовать еще какой-то объект для реализации алгоритма отключения реакции программы на показ меток в зоне видимости камеры?** 

#### **Что это за объект?**

Ответ на задание-вопрос напишите в комментариях к зачету.

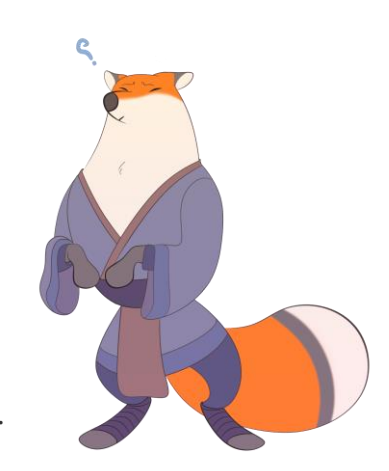

#### **ЗАДАНИЕ 2. СЧИТАЕМ МЕТКИ (БОНУСНОЕ ЗАДАНИЕ. ВЫПОЛНЯЕТСЯ ПО ЖЕЛАНИЮ)**

Представьте себе, что вы создаете **AR квест** по вашему офису/образовательной организации или даже по городу, в котором пользователь будет искать метки.

Для победы пользователю необходимо найти **пять меток**. Естественно, при разработке полноценного проекта на метках, например, могут быть задания, которые помогут пользователю последовательно находить каждую следующую метку. При этом в самом приложение может быть добавлено много другого информативного контента. Сейчас нам важно только посчитать количество найденных пользователем меток.

#### **Откройте пустой проект добавьте в него пять любых разных меток.**

Метки могут быть только маркерные, только безмаркерные или и те, и другие. Корректно настройте свойства каждой метки.

В проект необходимо добавить также объект Проекция на экран и Текст как его дочерний объект. Текст будет показан пользователю **только после того, как он найдет пять меток.** Этот текст дает пользователю понять, что он успешно прошел квест. Формулировку можно написать любую, например "Поздравляем, вы прошли квест".

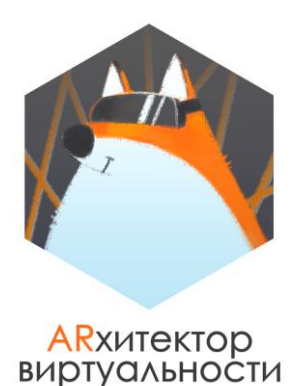

Создайте такую логику работу проекта, благодаря которой можно посчитать количество найденных пользователем меток.

В приложении будет засчитано, что метка найдена, когда пользователь наведет на метку камеру своего мобильного устройства, то есть метка будет показана в зоне видимости камеры. Для создания такого сценария необходимо использовать объект **Счетчик**, его **событие Прибавить и действие Равно.**

Если пользователь нашел все пять меток, то на экране должен появиться Текст, что квест пройден.

**ОБРАТИТЕ ВНИМАНИЕ:** при простой реализации сценария, если пользователь пять раз покажет одну и ту метку на камеру, то после пятого раза, он сразу увидит надпись, что квест пройден, однако это неправильно, так как он должен найти пять разных меток.

Вспомните о действиях объекта Метка, с которыми мы столкнулись при работе над первым заданием, подумайте и доработайте сценарий таким образом, чтобы каждая метка была посчитана **только один раз.**

**Для ответа на задание прикрепите в комментарии к занятию архив с корректно сохраненным проектом.**

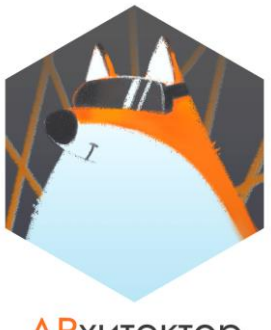

**ARXитектор** ВИРТУАЛЬНОСТИ

# **ЗАЧЕТ ПО БЛОКУ 2. ПРОЕКТ "КАРТА МИРА".**

#### **ЗАДАНИЕ 1. ЗАВЕРШАЕМ РАЗРАБОТКУ AR ПРОЕКТА "КАРТА МИРА" С НУЛЯ**

**ПОЯСНЕНИЕ: все примеры сценариев, приведенные в задании, – это подсказки для вас, однако вы всегда можете пойти по другому пути реализации заданного алгоритма.**

**ПОДСКАЗКА: чем чаще вы проверяете работу приложения в предпросмотре после внесенных в проект изменений, тем удобнее сразу исправлять неточности в работе приложения.**

К этому этапу вы добавили в приложение визуальное представление всей основной информационной составляющей проекта.

Теперь вам необходимо доработать логику работы всего приложения, дав будущим пользователям возможность просмотреть/прослушать дополнительный информационный контент в приложении.

Однако, заказчик снова попросил вас внести еще одно последнее дополнение в проект: он хотел бы, чтобы пользователь не просто проверял правильность ответа на вопрос с помощью моделей материков на карте, но и чтобы пользователь видел **сколько баллов/очков в какой момент он набрал.**

На этом этапе разработки вам необходимо добавить в приложение следующие элементы:

#### **1. Баллы/очки, набранные пользователем, должны отображаться у него на экране, поэтому для них заранее необходимо создать новые объекты.**

Визуальную часть блока можно оформить в виде сочетания Текст+Текст или, например, Изображение+Текст. Для удобства работы с блоком, особенно в сценарии, можно создать его в виде иерархической структуры, где Прямоугольник будет родительским объектом для двух объектов Текст или Изображение+Текста.

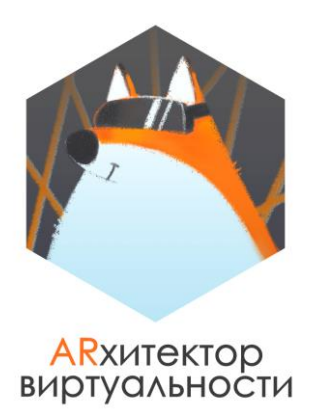

Самостоятельно выберите положение такого блока на экране так, чтобы он не мешал блоку с кнопками. Например, левый нижний угол экрана.

**ПРИМЕР** иерархической структуры для баллов/очков и ее визуальное представление в сцене.

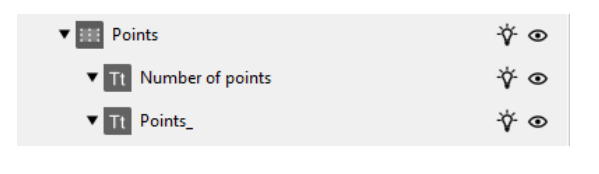

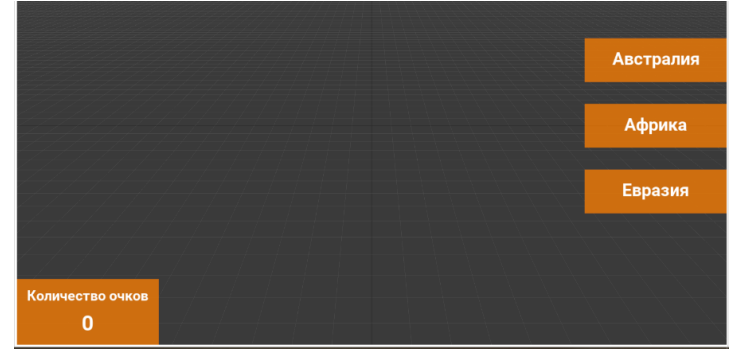

Важно настроить свойства всех объектов, входящих в блок, таким образом, чтобы они всегда корректно подстраивались под экран любого устройства**.**

В момент, когда на экране будет показан какой-либо блок дополнительной информации или вопрос, блок с набранными очками **будет скрыт, как и блок с кнопками**. Не забудьте предусмотреть такую логику работы этого блока в сценарии.

**----------------------------------------------------------------------------------------------------**

#### **2. В рамках прошлого этапа вы создали для каждого материка свой блок с дополнительной информацией.**

Такие блоки пользователь должен иметь возможность увидеть **только после того**, как правильно ответил на вопрос, связанный с этим материком, то есть после проверки правильности ответа (у модели материка запустится анимация).

Реализовать такую логику работы в проекте возможно двумя вариантами. Выберите **один из вариантов**, который вам больше понравится (с точки зрения работы приложения второй вариант будет интереснее).

**Вариант а**. Создать дополнительные кнопки "Узнать больше о <название материка>" (можно назвать кнопку по-другому) для каждого материка. Каждая из кнопок **будет показана только после того, как запустится анимация** у модели определенного материка (после того, как пользователь правильно ответит на вопрос).

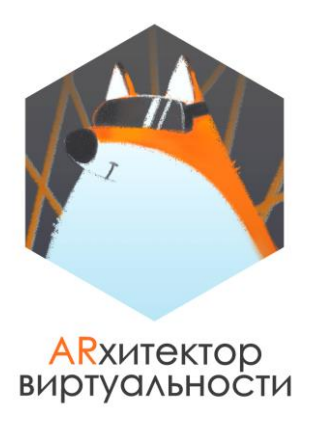

По нажатию на эту кнопку будет показан блок дополнительной информации или осуществлен переход по ссылке.

**Вариант b**. В этом случае пользователь должен будет нажимать на модель, однако ему будет только казаться, что он нажимает на модель.

#### **Тогда на что же будет нажимать пользователь?**

Пользователь будет нажимать на **практически прозрачные прямоугольники,** которые будут расположены на каждой модели. Такие прямоугольники вам необходимо добавить для каждого материка и расположить их чуть выше, над основной частью материка в сцене.

**ПОДСКАЗКА #1:** так как прямоугольники располагаются в сцене, при настройке размеров прямоугольника в сцене удобно использовать для ширины и высоты единицу измерения %с (процент от контента).

**ПОДСКАЗКА #2:** для удобства перемещения прямоугольников в сцене для каждого из них можно создать отдельную систему координат с помощью объекта Система координат (**transform** – это объект Система координат, а **rect** – это объект Прямоугольник).

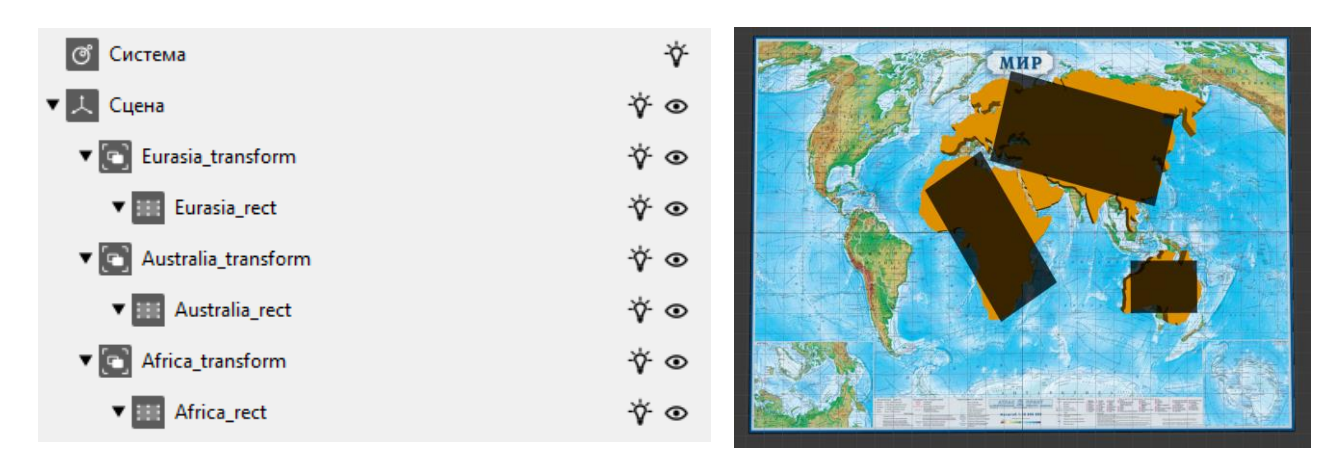

Пример варианта расположения таких прямоугольников над материками:

Не страшно, что прямоугольники выглядят не очень симпатично, ведь они будут практически прозрачные. Измените степень прозрачности фона прямоугольников на минимальное значение - **0.0001.**

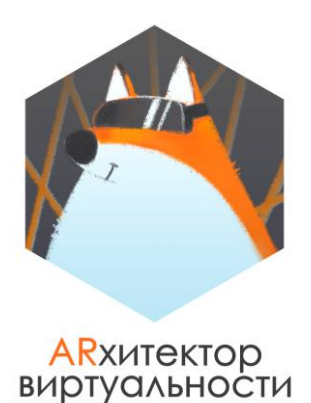

Далее логика работы такого варианта будет аналогична работе кнопок "Узнать больше" в варианте а.

Прямоугольники **заранее будут скрыты в дереве объектов,** и каждый из них будет показан только после того, как запустится анимация у модели определенного материка (после того, как пользователь правильно ответит на вопрос). Например, если мы правильно ответили на вопрос про Евразию, то соответствующий прямоугольник появится только над этим материком.

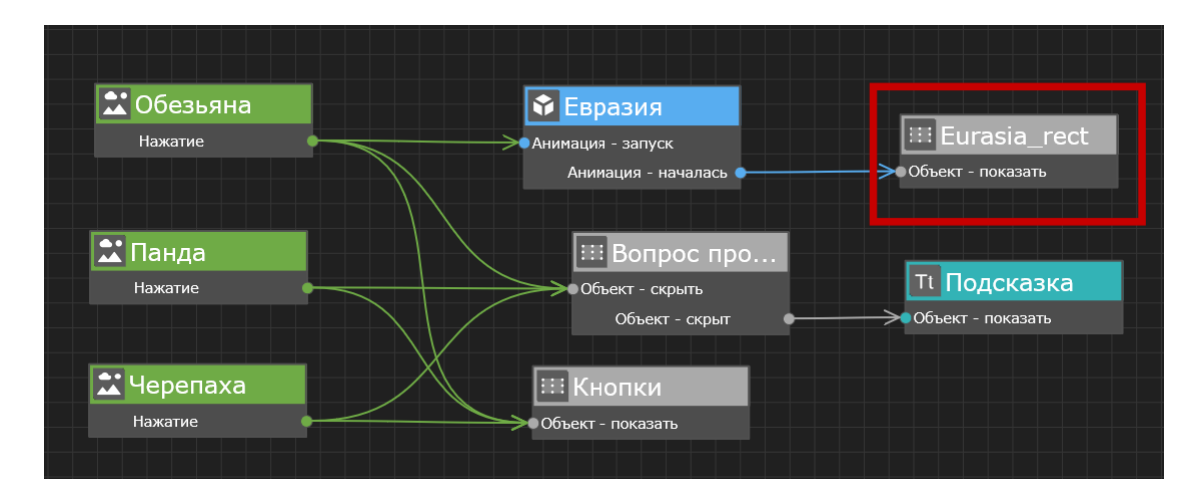

В свойствах действия Анимация – началась для модели по аналогии с Анимация запуск не забудьте указать, какая именно анимация началась.

В итоге в этом случае мы реализуем следующий сценарий: когда пользователь наведет камеру на метку впервые (пока еще не ответил ни на один вопрос), он может попробовать нажать на материки, но ему это не удастся, так как нажатие на них не реализовано в сценарии.

Постепенно, после ответов на вопросы над материками будут появляться соответствующие им прямоугольники, на которые пользователь сможет нажимать. Но так как прямоугольники практически прозрачные, пользователю будет казаться, что он нажимает на модель.

**Для вариантов a и b**. Разработайте логику работы приложения (еще одну часть сценария проекта), при которой по нажатию на кнопки "Узнать больше" или на полупрозрачные прямоугольники (в зависимости от того, какой вариант вы выбрали) будет показан прямоугольник (объект) с соответствующей информацией.

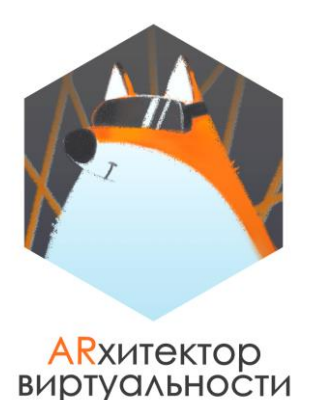

Например, если пользователь ответил на вопрос про Евразию, то над Евразией появится почти прозрачный прямоугольник **или** кнопка "Узнать больше про Евразию" на экране (в зависимости от того, какой вариант вы выбрали). По нажатию на прямоугольник или кнопку будет показан объект с дополнительной информацией про материк.

**ВАЖНО:** когда на экране открыт блок с дополнительной информации – все остальные элементы на экране (кнопки с названиями материков, блок с подсчетом баллов/очков) должны быть скрыты.

**ВАЖНО:** единовременно, на экране может быть показан только один блок дополнительной информации.

Вы также уже создали в блоках с информацией кнопки, по нажатию на которые они могут быть закрыты  $(8 \otimes 8)$ . Сделайте активными все кнопки (создайте для них новые части сценария), которые закрывают блоки дополнительной информации.

**ПОДСКАЗКА:** как только информационной блок, в котором есть объект аудио, будет закрыт, проигрывание аудио необходимо останавливать, чтобы избежать ситуации, при которой пользователь скрывает блок, пока аудио еще играет и аудио продолжает играть.

**----------------------------------------------------------------------------------------------------**

**3. Для одного из материков вы подобрали ссылку, которая будет открыта по нажатию на кнопки "Узнать больше" или полупрозрачные прямоугольники (в зависимости от того, какой вариант вы выбрали).** 

По нажатию должен быть осуществлен **переход по ссылке** на страницу в сети Интернет. Ссылка будет открыта с использованием браузера устройства.

Для создания такой логики работы необходимо соединить событие Нажатие для нужного объекта и **действие Открыть ссылку** у **объекта Система**. Не забудьте настроить свойство **действия Открыть ссылку**, в котором необходимо добавить ссылку, которая будет открыта.

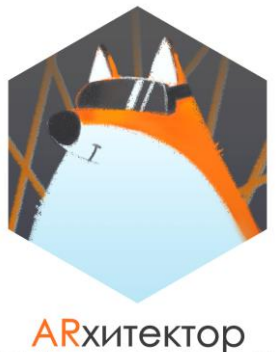

## ВИРТУАЛЬНОСТИ

#### **4. Доработайте экран "Как пользоваться приложением?"**

Добавьте в него любые объекты, которые помогут вам создать для пользователя небольшую инструкцию по использованию приложения.

Вы можете сделать такую инструкцию в любом виде:

- это может быть текстовое описание, что нужно делать пользователю в вашем приложении (можно по пунктам);
- вы можете добавить в инструкцию изображение при необходимости;
- вы можете добавить в приложение аудио-инструкцию, которую можете записать самостоятельно;
- можно использовать сочетание двух разных вариантов, например Текст+Изображение.

Главная цель инструкции – дать полное понимание пользователю, как работать с вашим приложением.

#### **----------------------------------------------------------------------------------------------------**

#### **5. "Доработайте экран "Где искать метки?"**

Придумайте, где пользователь может найти метку с картой, которая используется в вашем приложении. Возможно, ваша карта используется в качестве иллюстрации в книгах, или такие карты висят в учебных аудиториях. Обязательно напишите об этом в этом экране.

Однако также необходимо дать пользователю возможность **скачать вашу метку** в любой момент.

Создайте в этом экране небольшую кнопку "Скачать метку". Выложите вашу метку на любой файлообменник, например, яндекс-диск. По нажатию на кнопку "Скачать метку" пользователь будет перенаправлен по ссылке на файлообменник, откуда сможет скачать, а затем и распечатать карту.

Для создания такой логики работы необходимо соединить событие Нажатие для кнопки "Скачать метку" и **действие Открыть ссылку** у **объекта Система**. Не забудьте настроить **свойство действия Открыть ссылку**, в котором необходимо добавить ссылку, которая будет открыта.

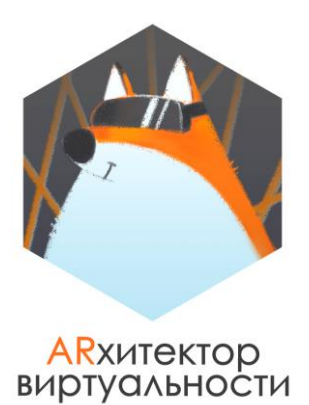

#### **6. ДОРАБОТКА СЦЕНАРИЯ**

В приложении необходимо разработать следующую логику работы его частей (доработать сценарий):

1. Количество набранных очков пользователя в игре можно менять после того, как пользователь ответил на вопрос и проверил ответ с помощью анимации для модели. Если анимация у модели запустилась (пользователь правильно ответил на вопрос), то количество ответов изменится на новое число (увеличится на единицу).

Такой алгоритм необходимо реализовать с помощью объекта Счетчик, который нужно добавить в проект. Подсчет баллов необходимо добавить к существующему блоку в сценарии. **Считать все баллы будет один Счетчик**.

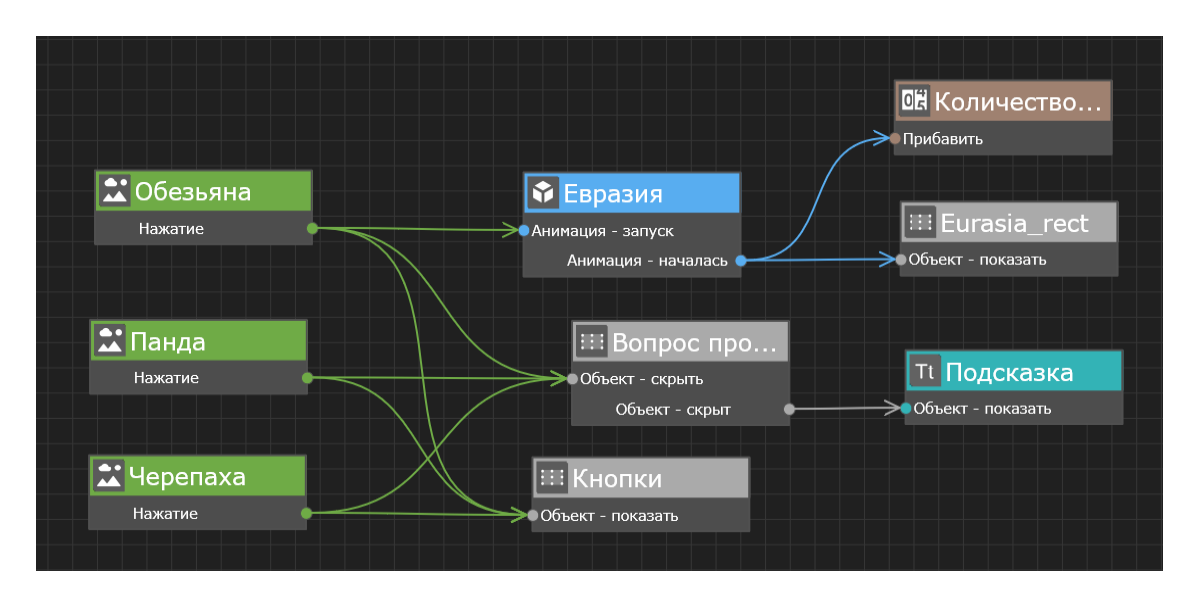

Пример реализации такой части сценария для одного вопроса может выглядеть следующим образом:

Для остальных четырех вопросов, необходимо добавить **этот же** Счетчик с аналогичным действием.

Не забудьте настроить свойства для счетчика и его событий и действий: Начальное значение счетчика = 0.

Прибавлять после каждого правильного ответа необходимо по 1.

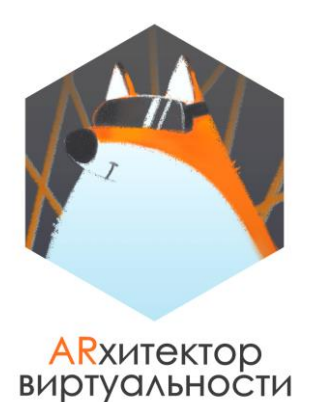

2. Состояние счетчика определяется *текущим значением*, числом или результатом выполнения арифметических операций, определенных действиями объекта. Это внутренний параметр объекта, к которому нет прямого доступа.

Каждый раз, когда пользователь будет правильно отвечать на вопрос, текущее значение счетчика будет увеличено на 1. Несмотря на то, что к текущему значению счетчика нет прямого доступа – это можно обойти: в зависимости от текущего значения счетчика, мы будем менять текст в поле количество очков, где пока стоит 0. Будем задействовать тот же счетчик, который считает правильные ответы.

Пример реализации такой части сценария для одного вопроса может выглядеть следующим образом: **при событии счетчика Равно единице….(название Счетчика в примере "Количество ответов")**

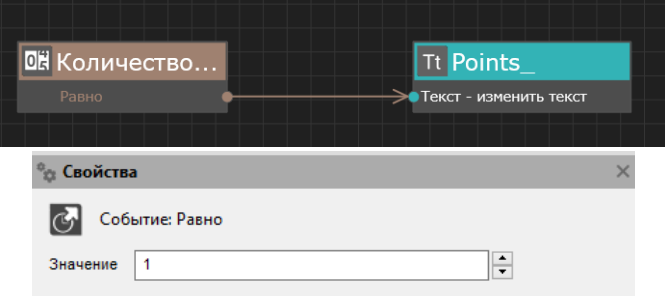

L

 $\mathsf{I}$ 

#### **текст в блоке с очками изменится на 1.**

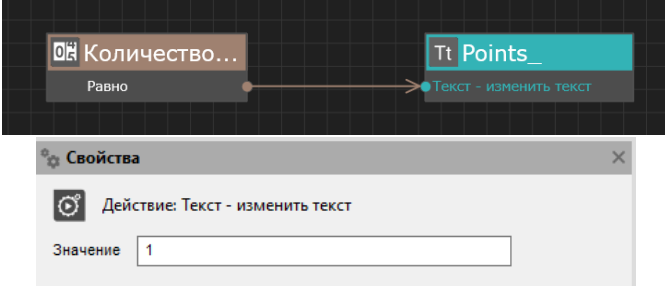

Результат на экране, который можно увидеть после первого правильного ответа (вопрос был про Евразию, поэтому кнопка для Евразии скрыта).

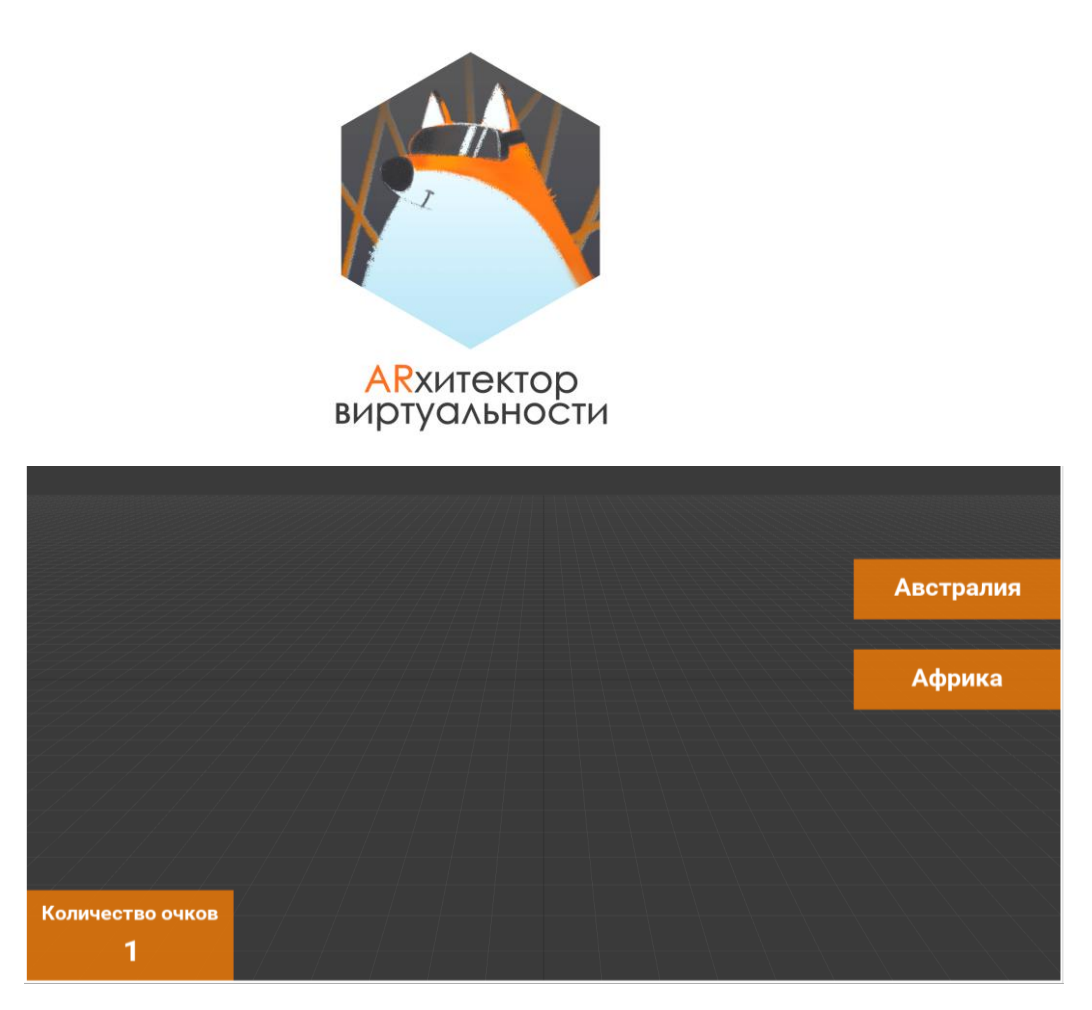

Аналогично необходимо добавить еще 4 события Равно и 4 действия Текст – изменить текст. Не забудьте корректно настроить свойства каждого из них.

Протестируйте приложение в предпросмотре и проверьте, корректно ли работает весь функционал созданного приложения: вовремя ли появляются нужные кнопки и боки и вовремя ли они скрываются, все ли кнопки корректно работают. Если какаято часть приложения (кнопка или блок) работает некорректно или не работает, пожалуйста, исправьте это и сделайте их рабочими.

#### **ЗАДАНИЕ 2. ПОСЛЕДНИЕ ШТРИХИ.**

Наше приложение почти готово. Осталось дать пользователю понять, что он молодец, ответил на все вопросы и узнал всю информацию. Добавьте в проект кнопку **"Закончить игру",** которую можно сделать с помощью объекта Текст или объекта Изображение.

Эта кнопка появится на экране **только после того**, как пользователь ответит на все 5 вопросов. Изначально в дереве объектов эта кнопка будет скрыта.

Пример расположения кнопки на экране.

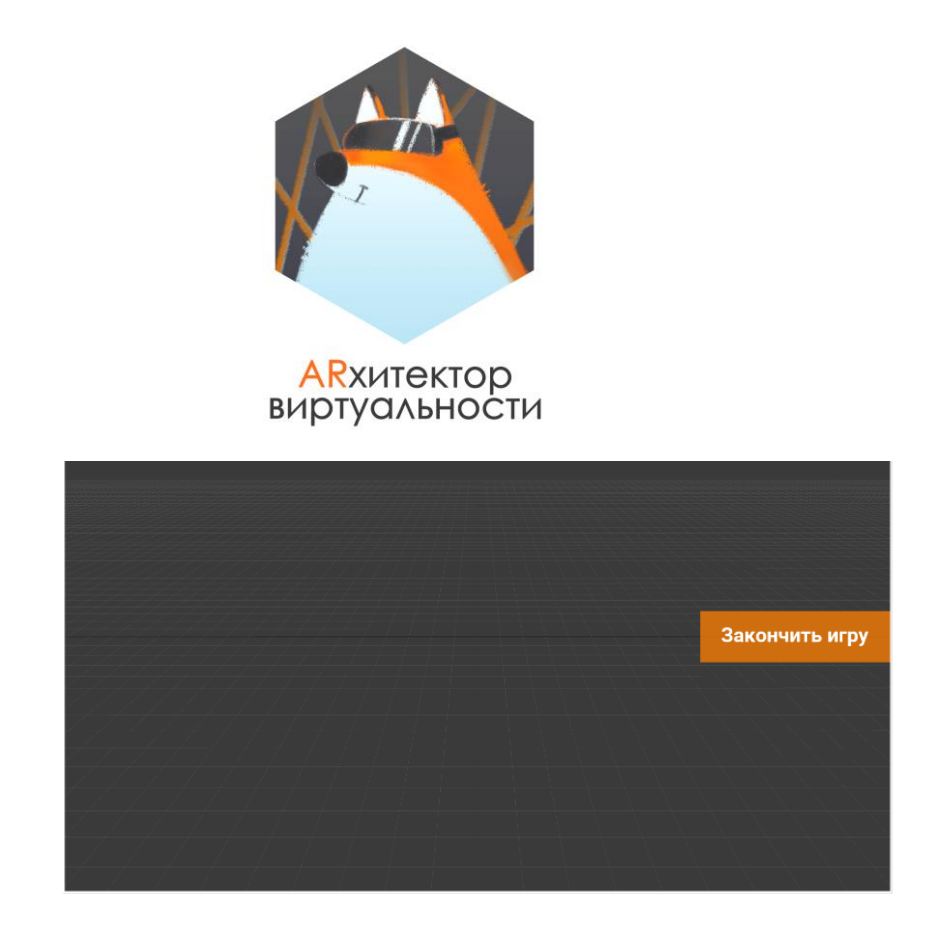

Для реализации такой логики работы в проект необходимо **добавить еще один объект Счетчик**, который будет увеличиваться на 1 каждый раз, когда пользователь ответит на вопрос, при этом не важно правильно ли он ответит.

Кнопка "Закончить игру" (Button\_end) будет показана, когда текущее значение счетчика станет Равно 5.

Увеличение значения счетчика можно привязать к **событиям Объект - скрыт** для всех вопросов.

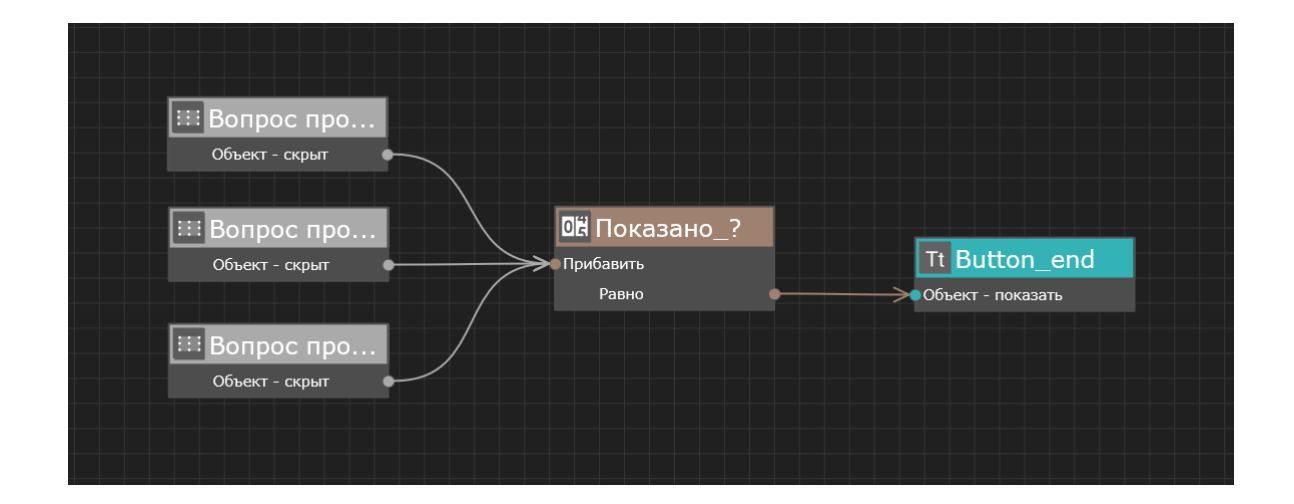

Добавьте в проект объект Текст, который пользователь увидит только в самом конце работы с приложением по нажатию на **кнопку "Закончить игру"**. Изначально в дереве объектов этот Текст будет скрыт.

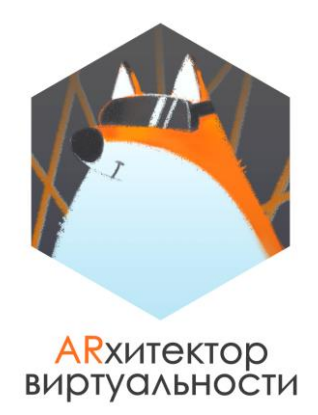

Пример текстового блока

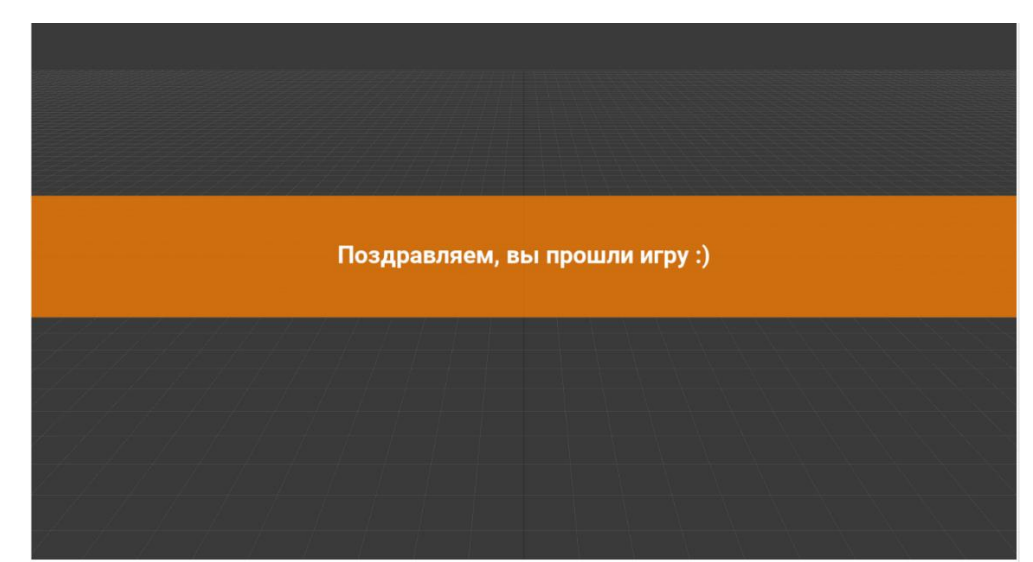

Реализуйте такую логику работу (новую часть сценария), при котором такой текст будет показан по нажатию на кнопку "Закончить игру". При этом сама кнопка "Закончить игру" будет скрыта.

#### **Для ответа на задание прикрепите в комментарии к занятию архив с корректно сохраненным проектом.**

**----------------------------------------------------------------------------------------------------**

#### **БОНУСНЫЙ ВОПРОС (МОЖНО ОТВЕТИТЬ ПО ЖЕЛАНИЮ):**

В рамках работы над заданием в одном из вариантов нам предлагают создать над материками прямоугольники, на которые пользователь будет нажимать, чтобы увидеть блоки дополнительной информации.

Такие прямоугольники необходимо было сделать практически прозрачными и установить для них минимальное значение степени прозрачности фона - 0.0001.

**Как вы думаете, почему для реализации работы такого алгоритма нельзя использовать степень прозрачности фона, равную 0?**

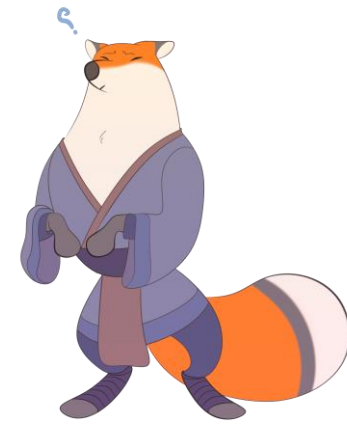

**Ответ на задание-вопрос можно написать в комментариях к зачету.**

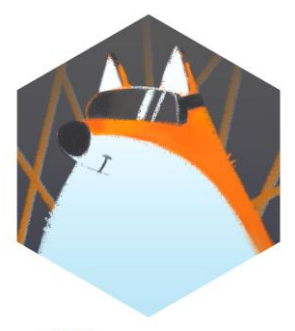

# **AR**хитектор<br>виртуальности

## **ТЕХНИЧЕСКОЕ ЗАДАНИЕ. УРОК 8.**

## **ПРОЕКТ "ЖИВОТНЫЕ".**

### **СОЗДАЕМ ЛОГИКУ РАБОТЫ (СЦЕНАРИЙ) ГРАФИЧЕСКОГО ИНТЕРФЕЙСА СВОЕГО ПРОЕКТА С ИСПОЛЬЗОВАНИЕМ ВСПОМОГАТЕЛЬНЫХ ОБЪЕКТОВ**

**ВАЖНО: для кнопок или других необходимых элементов вы можете выбрать свои ресурсы, например, другие изображения для кнопок "Назад" ("В главное меню").**

Вам предстоит доработать **свой проект**, в котором в прошлом занятии вы создали визуальное представление графического интерфейса (**КНОПКИ**), создав для него логику работы (**СЦЕНАРИЙ**).

Необходимо доработать следующие пункты:

**1.** Доработать часть сценария для кнопки **"Анимация"** для модели **Медведя**, которая была создана в течение занятия, сделав так, чтобы для всех значений счетчика от 1 до 7 запускалась какая-либо анимация у модели.

**2.** Разработать логику работу приложения (еще одну часть сценария проекта), при которой **кнопка "Анимация"** для модели **Лисы** будет работать аналогично такой же кнопке для модели **Медведя**.

Для этого необходимо добавить в проект еще один отдельный счетчик, который можно будет настроить по аналогии со счетчиков в видео занятия.

**3.** Разработать логику работы приложения (еще одну часть сценария проекта), при которой по нажатию на кнопку **"Дополнительный контент"** кнопки "Кто это?", "Анимация", "Интересный факт", "Дополнительный контент" будут скрыты (можно скрыть сразу весь Прямоугольник с кнопками), а Прямоугольник с кнопками для управления контентом показан.

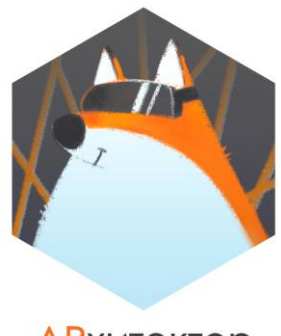

# **ARXитектор**<br>виртуальности

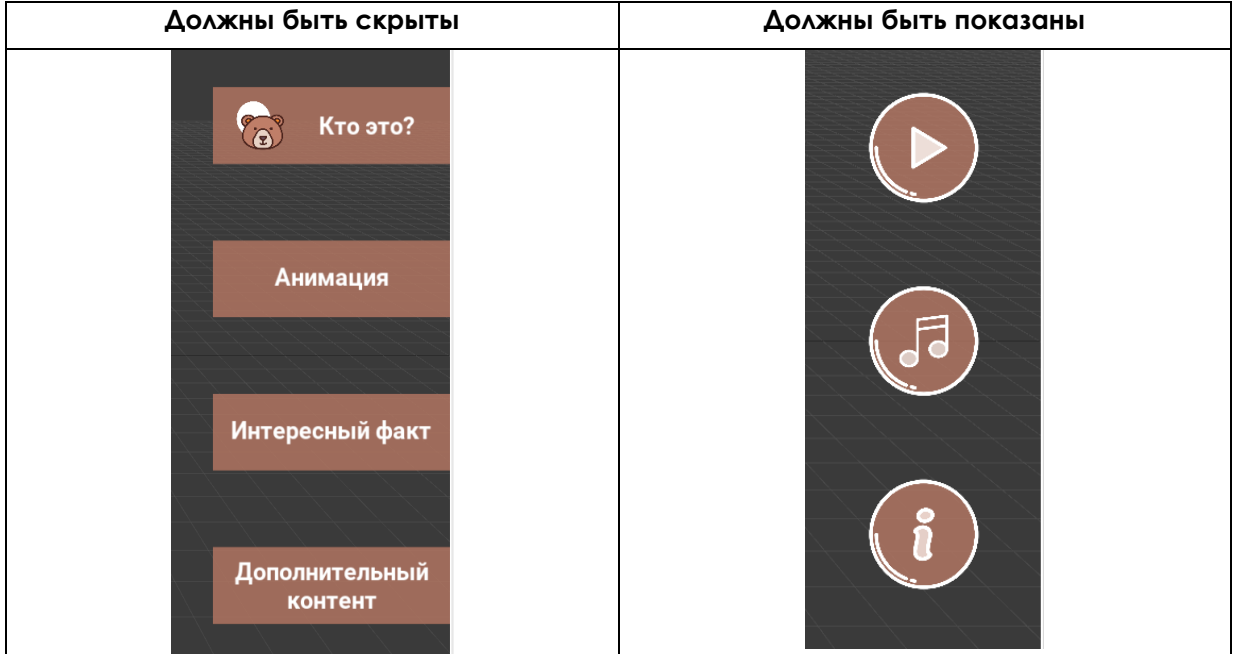

**4.** Добавить в прямоугольник с кнопками для управления контентом кнопку "**Закрыть**", по нажатию на которую Прямоугольник с кнопками для управления дополнительным контентом будет скрыт, а Прямоугольник с кнопками "Кто это?", "Анимация", "Интересный факт", "Дополнительный контент" будет снова показан.

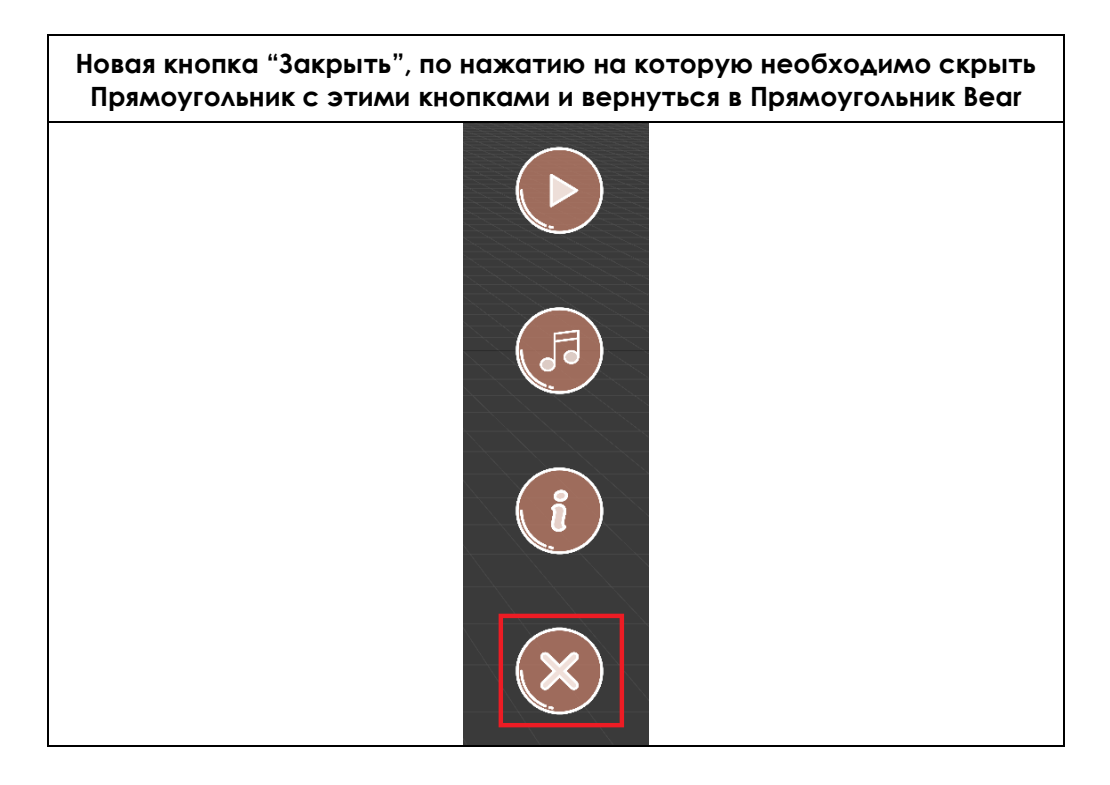

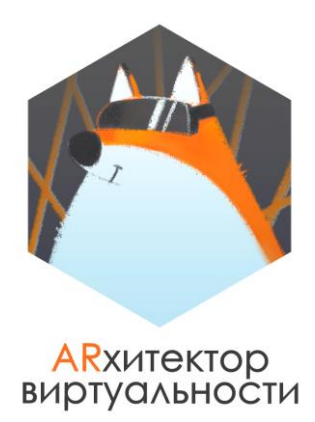

**ВАЖНО:** Какой бы из прямоугольников ни был показан, в экране дополненной реальности всегда должна быть видна кнопка "Назад в главное меню" ("В главное меню"), по нажатию на которую можно вернуться в Меню.

**5.** Разработать логику работы приложения (еще одну часть сценария проекта), при которой по нажатию на кнопку "Назад в главное меню" ("В главное меню") в экране дополненной реальности все лишние кнопки будут скрыты: **весь Прямоугольник Bear** с кнопками "Кто это?", "Анимация", "Интересный факт", "Дополнительный контент" и **весь Прямоугольник** с кнопками для работы с дополнительным контентом, если они уже были показаны.

Соответственно по нажатию на кнопку "Назад в главное меню" ("В главное меню") вновь должно быть показано главное меню приложения.

В таких случаях в сценарии удобно использовать для показа или скрытия целые Прямоугольники, которые являются для кнопок родительским объектом.

**6.** По аналогии с п.3-п.5 добавьте новые элементы и разработайте такую же логику работы для блоков кнопок **модели Лисы.**

**7.** Разработать логику работы приложения (еще одну часть сценария проекта), при которой Прямоугольники с соответствующими кнопками будут показаны **только для правильной модели.**

Например, если пользователь показал в зоне видимости камеры метку с медведем, на ней появляется модель медведя, а на экране появляется Прямоугольник Bear с кнопками "Кто это?", "Анимация", "Интересный факт", "Дополнительный контент".

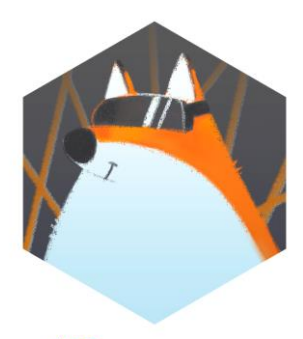

#### **ARX**итектор виртуальности

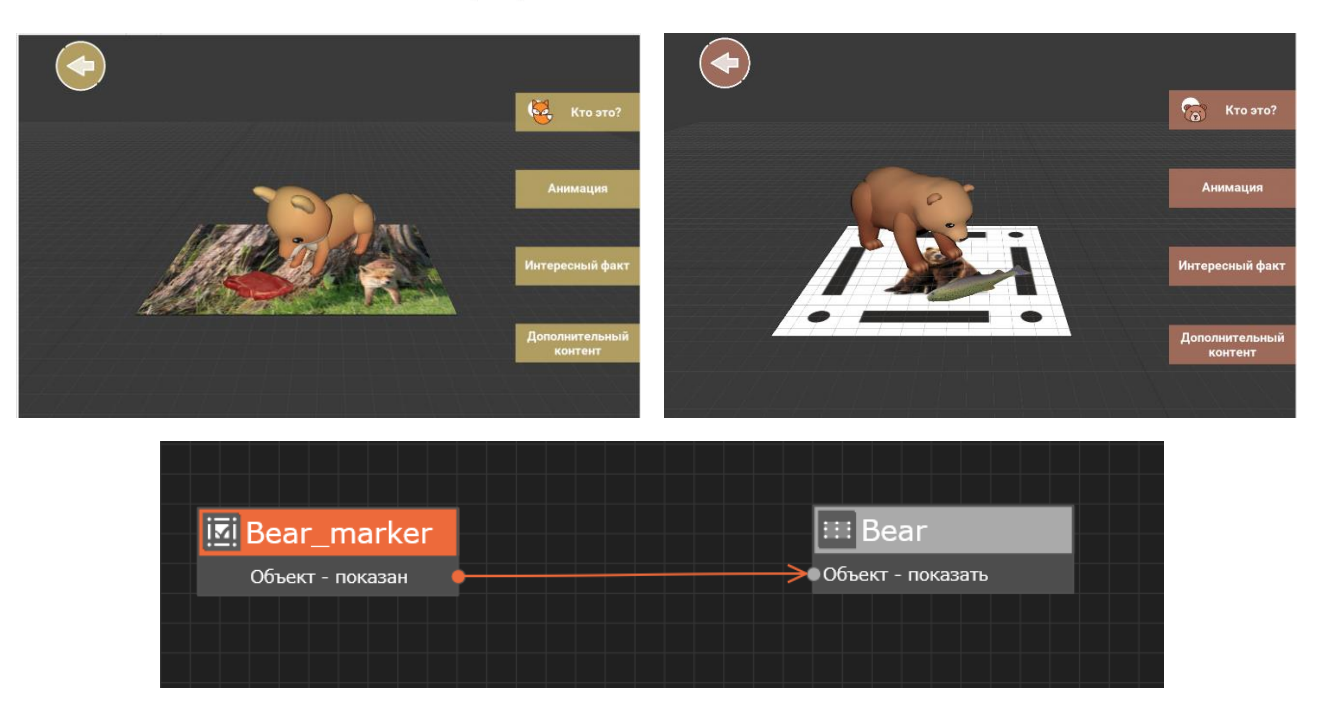

**ВАЖНО:** единовременно на экране может быть показан только один набор кнопок. Соответственно, если был показан маркер с медведем, то должны быть показаны кнопки для него. Если после этого был показан маркер с лисой, то кнопки для медведя должны быть скрыты и показаны кнопки для лисы. И наоборот.

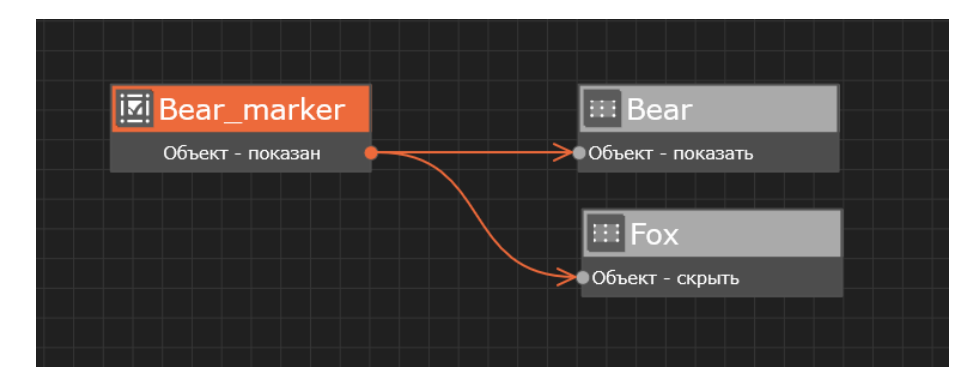

Когда пользователь попадает в экран дополненной реальности, в нем должна быть видна только кнопка "Назад в главное меню" ("В главное меню"), по нажатию на которую пользователь может вернуться в Меню. Остальные кнопки появляются только после того, как любой из маркеров будет показан в первый раз.

**Если маркер будет убран**, то кнопки остаются на экране до тех пор, пока пользователь не покажет другой маркер или не вернется обратно в меню.

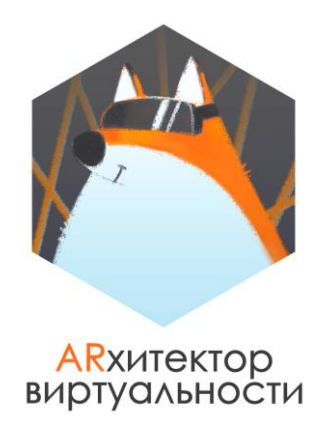

**ПОДСКАЗКА:** вы наверняка обратили внимание, что на скриншотах выше кнопка "Назад в главное меню" ("В главное меню") меняет ресурс (кнопки разного цвета для разных моделей). Если вам понравилась эта идея, и вы хотели бы сделать так же, то реализовать подобную смену ресурса в сценарии удобно с помощью действия Изображение – изменить ресурс для объекта Изображение.

Ресурс у изображения можно так же менять во время показа пользователем одного или другого маркера в зоне видимости камеры. Не забудьте задать ресурс для смены для действия Изображение – изменить ресурс в его свойствах.

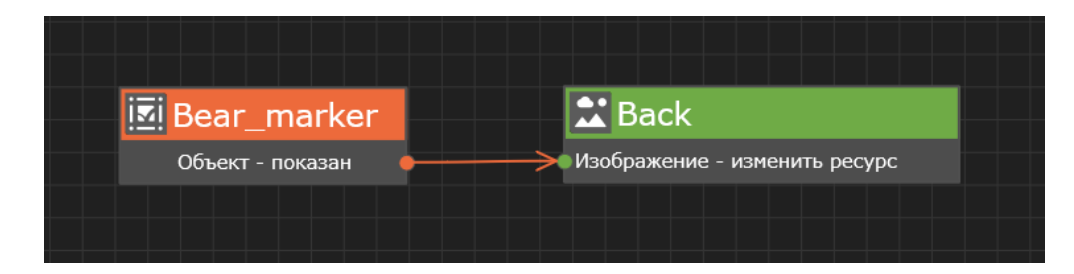

**Для ответа на задание прикрепите в комментарии к занятию архив с корректно сохраненным проектом.**

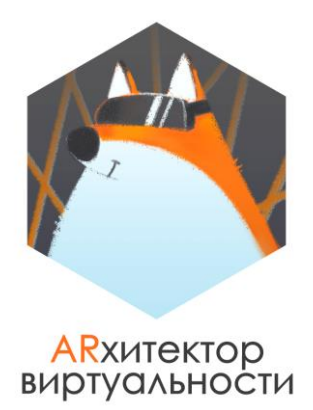

## **ТЕХНИЧЕСКОЕ ЗАДАНИЕ. УРОК 11.**

## **ПРОДОЛЖАЕМ РАЗРАБОТКУ AR ПРОЕКТА "КАРТА МИРА" С НУЛЯ**

**ПОЯСНЕНИЕ: осуществить доработку проекта необходимо для всех пяти кнопок с материками, которые уже есть в вашем проекте.**

Тем временем вы активно развиваетесь как разработчик и работаете над своим AR приложением для **карты мира.**

Заказчик приложения решил, что в такое приложение будет интересно добавить игровой момент, поставив тем самым перед вами новые амбициозные задачи по реализации этого замысла.

**На новом этапе разработки вам необходимо добавить в приложение следующие элементы:**

**1. Подготовьте по одному небольшому вопросу про каждый из пяти материков. Вопрос может касаться, например, культурных или кулинарных традиций, особенностей стран или городов на материках, достопримечательностей или того, что вам интересно.** 

**ПРИМЕР ВОПРОСА***: именно это животное - символ Всемирного фонда дикой природы - обитает только в одном месте на Земле – в горах центрального Китая. О ком идет речь?*

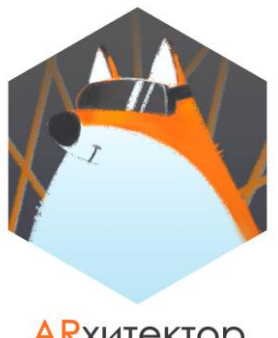

#### **ARXитектор** ВИРТУАЛЬНОСТИ

**2. В приложении для каждого вопроса необходимо создать свой отдельный прямоугольник, в который будет добавлен Текст вопроса и варианты ответов на него. Вариантов ответа должно быть 3-4 на каждый вопрос.**

Варианты ответа могут быть сделаны в виде Текста, в виде Изображения или в виде сочетания Текст+Изображение.

Не забудьте корректно настроить свойства каждого из объектов, чтобы весь интерфейс приложения корректно подстраивался под экраны устройств (используйте для размеров и смещений объектов единицу **измерения % от родителя**).

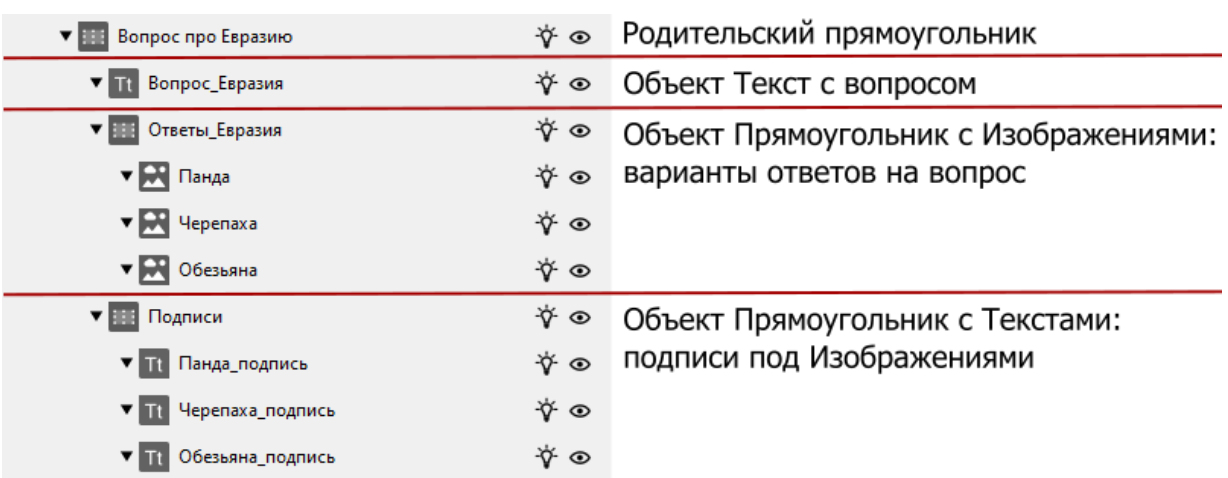

**ПРИМЕР** иерархической структуры для вопроса по Евразии. Родительским объектом в данном случае выступает Прямоугольник **Вопрос про Евразию:**

Ваша иерархическая структура может получиться проще :)

**ВАЖНО: все размеры, цвета, расположения и смещения вы можете настраивать по своему усмотрению (создавайте свой уникальный UI проекта).**

**ВАЖНО: ваш вопрос не обязательно должен выглядеть так же, как на примере ниже. Вы можете использовать свои изображения или не использовать их совсем.**

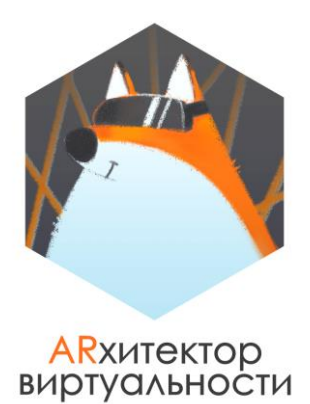

В сцене такой вопрос **может** выглядеть следующим образом:

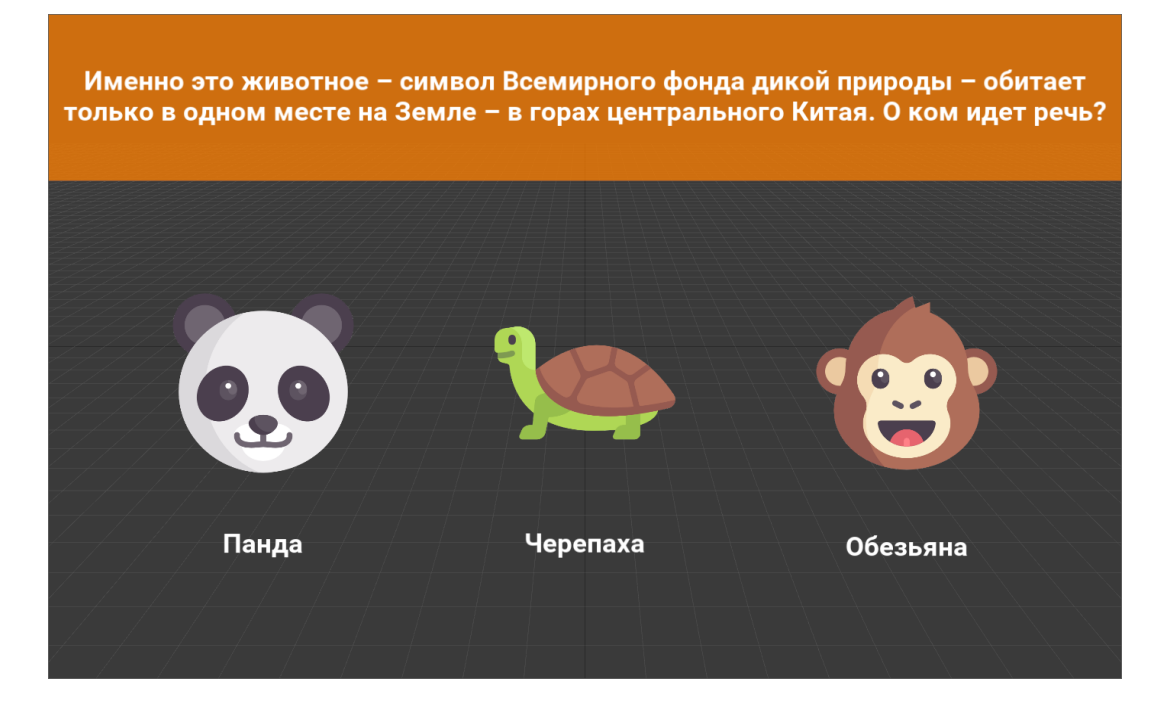

**3.** В вашем приложении уже сделаны **пять кнопок**, каждая из которых соответствует одному из материков: Евразия, Африка, Южная Америка, Северная Америка и Австралия.

#### **Теперь каждая из кнопок будет отвечать за появление одного вопроса на экране мобильного устройства пользователя.**

Сделайте активными все кнопки с названиями материков, добавив в сценарий новую часть логики работы приложения:

 По нажатию на **кнопку "Карта мира"** главное меню приложения скрывается, и пользователь переходит в экран дополненной реальности (видит изображение с камеры). Вместе с изображением с камеры пользователь должен увидеть кнопки с названиями материков в экране дополненной реальности.

 По нажатию на любую из кнопок, пользователю будет показан вопрос, соответствующий этой кнопке. При этом, когда вопрос показан, все кнопки должны быть скрыты (**на экране присутствует только вопрос**).

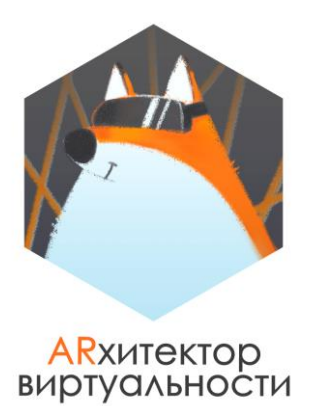

Например, если нажать на **кнопку Евразия**, то на экране будет показан только вопрос про нее:

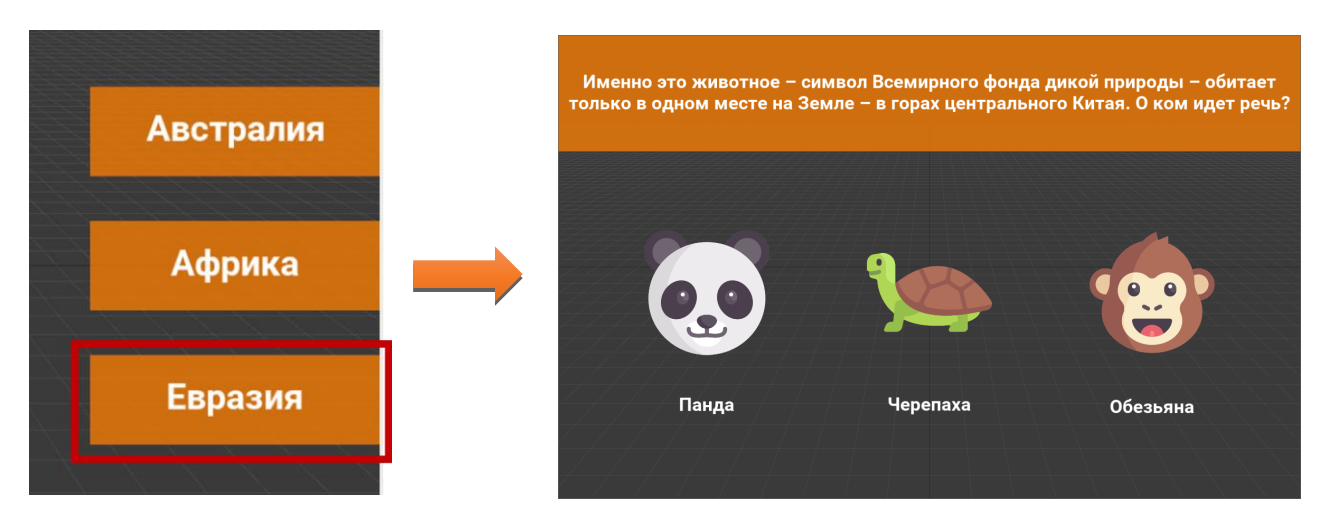

 Кнопка с материком, на которую уже нажали, **должна быть скрыта насовсем**. Таким образом, у пользователя есть **только одна попытка** для ответа на вопрос. Ответить заново можно, только если полностью закрыть и снова открыть приложение.

**ПОДСКАЗКА**: реализация такой логики работы на примере кнопки Евразия:

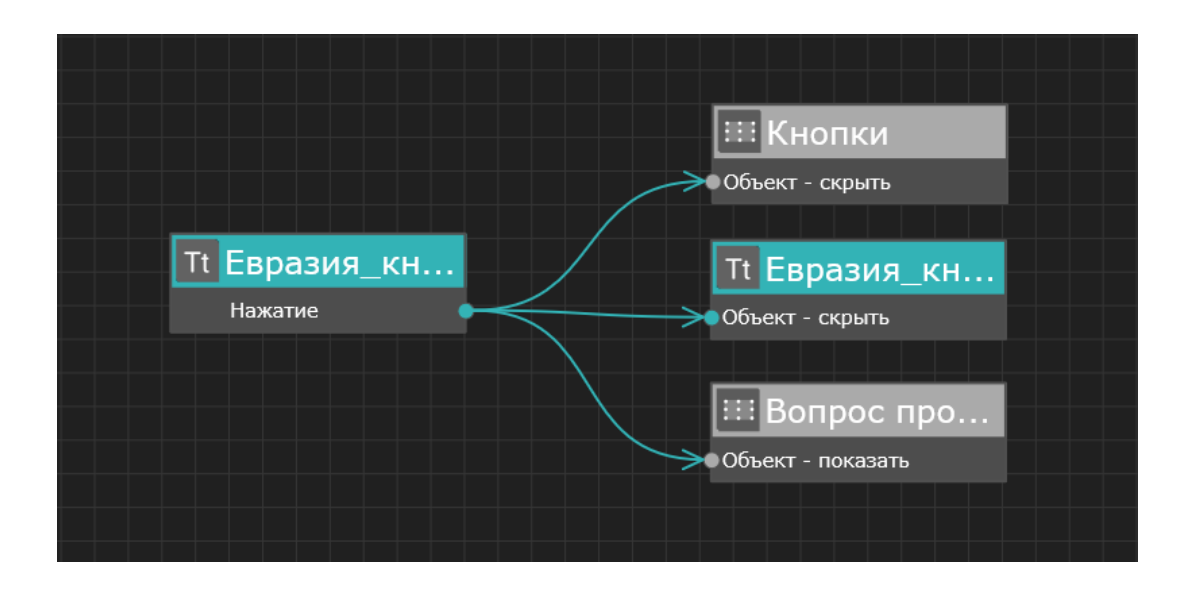

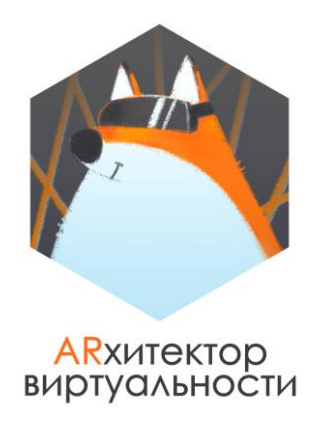

#### **4. Теперь пришло время отвечать на вопросы.**

Ответами на вопрос в приложении будут являться либо Тексты, либо Изображения в экране с вопросом, на которое пользователь сможет **нажимать**.

В данном примере ответами будут являться изображения животных (на них будет нажимать пользователь).

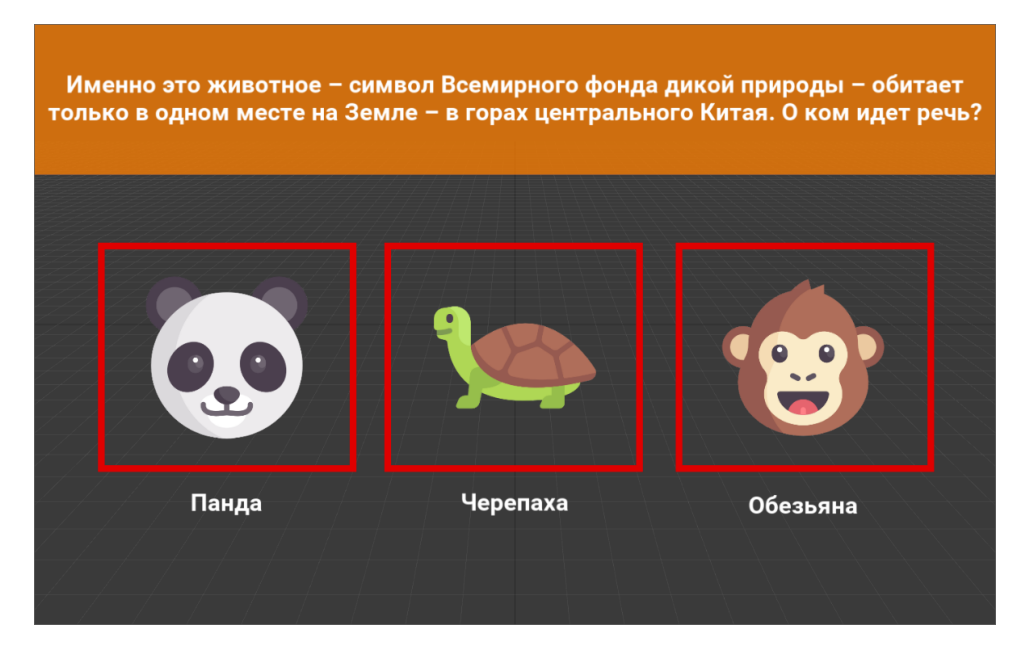

Для каждого вопроса необходимо разработать **логику работы приложения** (новую часть сценария), благодаря которой пользователь сможет отвечать на вопросы:

 Необходимо сделать **активными все варианты ответа на вопрос**: на примере выше один вариант ответа верный, два других нет.

 При выборе **любого ответа** Прямоугольник с вопросом будет сразу скрыт, и снова показаны кнопки для выбора вопроса (кроме кнопок, на вопросы которых уже ответили).

Например, если пользователь сначала отвечал на вопрос про Евразию, то после ответа на вопрос будут показаны все кнопки, **кроме кнопки Евразия** и т.д. После ответа на последний вопрос не будет показана ни одна кнопка.

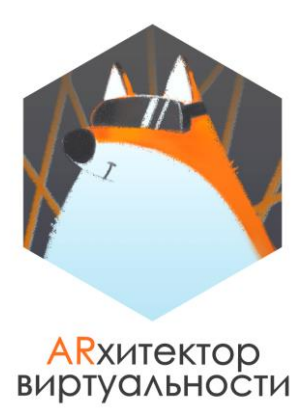

**ПОДСКАЗКА**: для реализации такой логики работы на примере ответов для вопроса по Евразии.

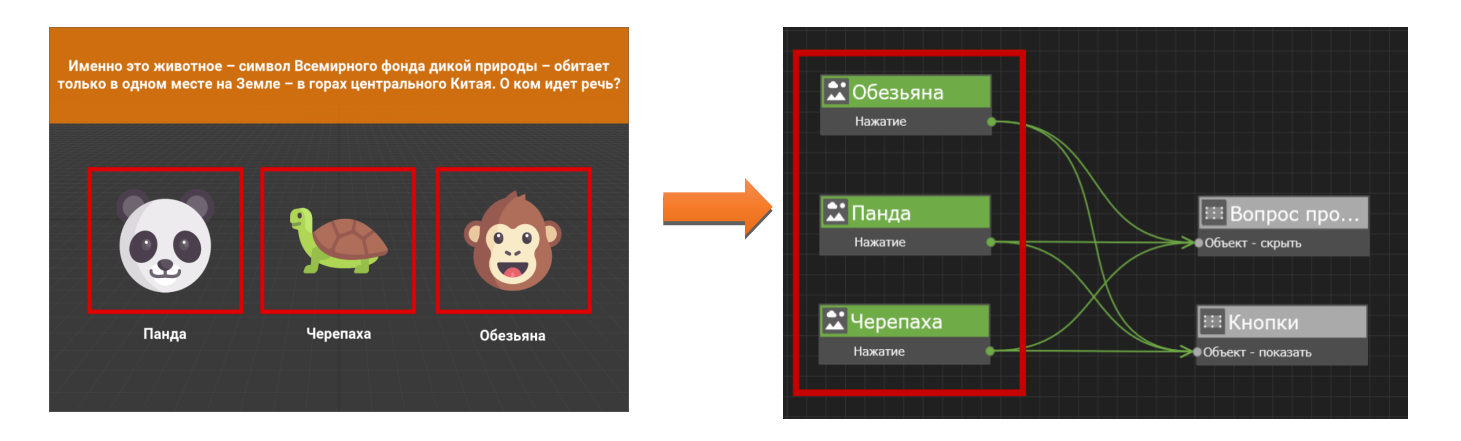

#### **5. Как проверить ответ?**

Пользователю важно понимать, правильно ли он ответил на вопрос. Нам необходимо это сделать с помощью моделей материков на карте, у каждой из которых есть анимация.

Для проверки правильности ответа необходимо разработать логику работы приложения (новую часть сценария), благодаря которой пользователь сможет узнать, **правильно ли он ответил на вопрос:**

 После того, как вопрос будет скрыт, помимо оставшихся кнопок пользователь должен увидеть **подсказку**. Ее цель – подвести пользователя к тому, что для проверки правильности ответа, он должен навести камеру на карту (метку с моделями).

Например, если пользователь отвечал на вопрос про Евразию, то после выбора ответа он может увидеть следующую подсказку (текст подсказки может быть другим):

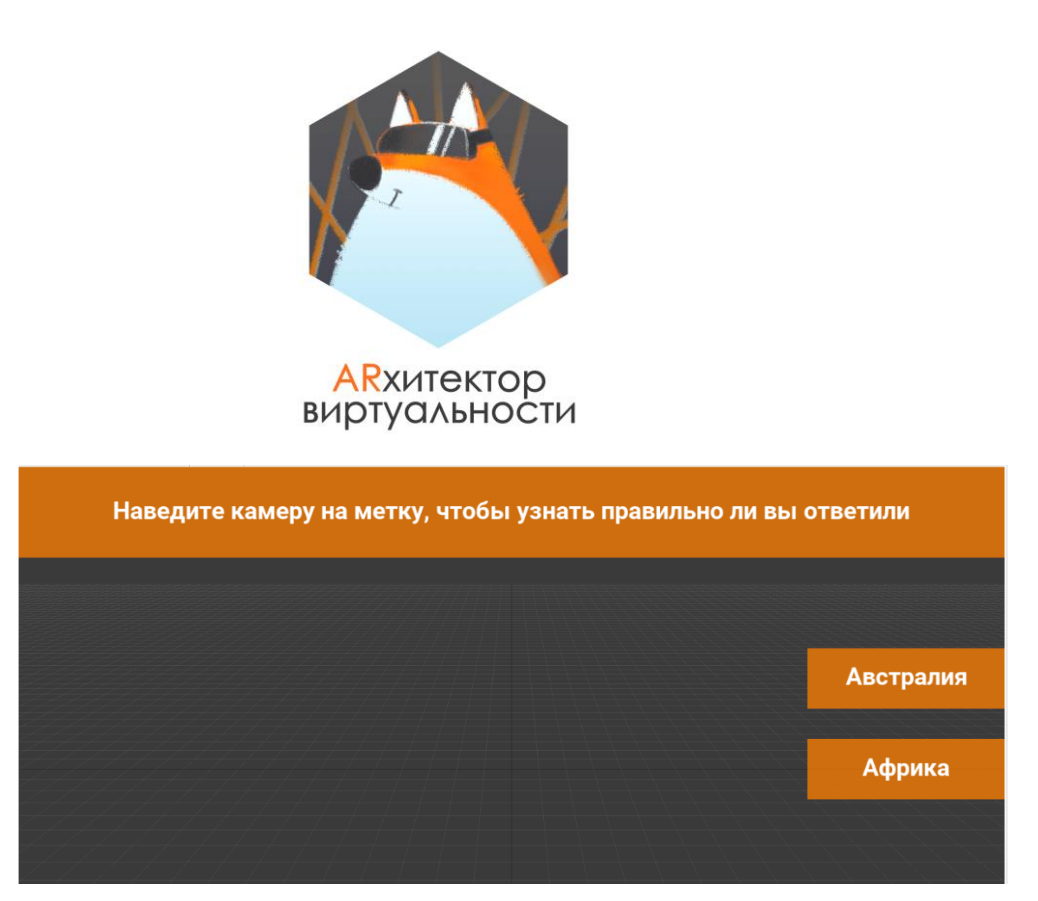

- Когда пользователь наведет камеру устройства на метку, то в любом случае увидит все модели материков на карте.
- Если ответ был **верный**, то, когда пользователь наведет камеру на карту, у соответствующего материка **уже будет запущена анимация Take001** (Режим анимации – повтор), которая покажет, что пользователь правильно ответил на вопрос.

Например, если пользователь правильно ответил на вопрос про Евразию, то у модели материка Евразия запустится анимация сразу после ответа на вопрос (**запустить анимацию необходимо до того, как пользователь наведет камеру на метку**).

 Если ответ был **неверный**, то, когда пользователь наведет камеру на карту, то увидит только модели всех материков на метке без каких-либо анимаций.

**ПОДСКАЗКА:** для реализации такой логики работы (варианты, когда запустить анимацию и показать подсказку) на примере ответов для вопроса по Евразии:

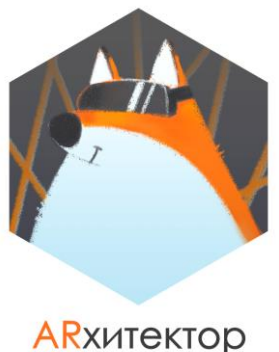

## виртуальности

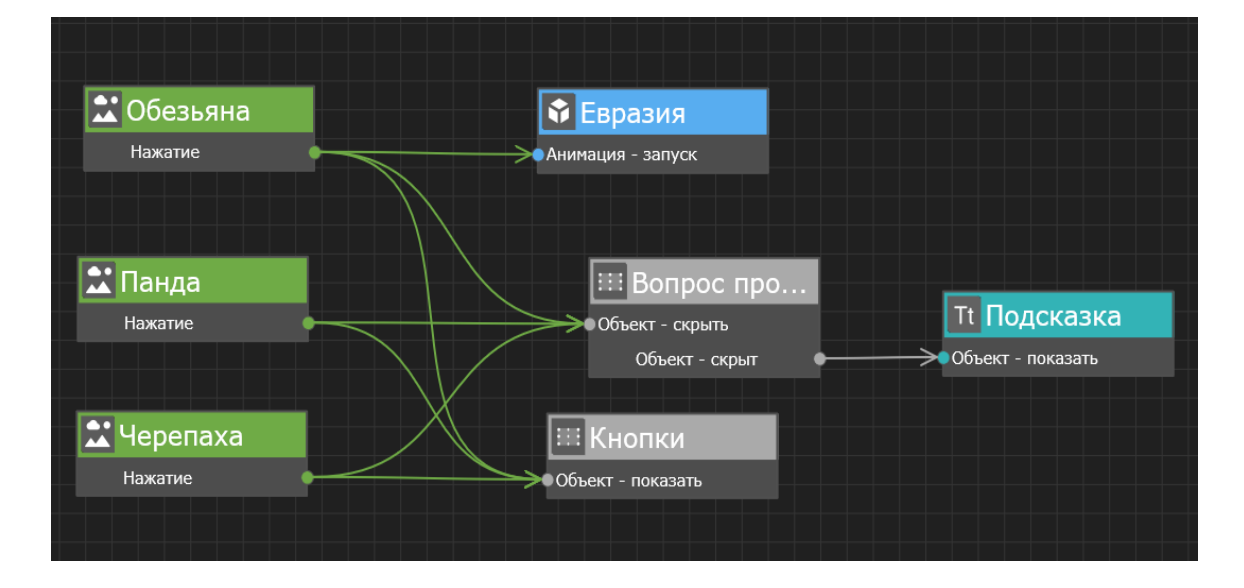

#### **6. Когда остановить анимацию, запущенную для модели, и когда скрыть подсказку?**

Когда пользователь соберется перейти к следующему вопросу, важно остановить анимацию и скрыть подсказку. Необходимо разработать такую логику работы приложения (новую часть сценария), при которой будет вовремя скрываться подсказка и останавливаться анимация у модели:

- Подсказка будет скрыта и анимация для модели остановлена после того, как пользователь нажмет на кнопку следующего вопроса (кнопка с названием материка).
- Важно отметить, что так как пользователь может выбирать вопросы не по порядку, то по нажатию на любую из кнопок, **анимации должны останавливаться для всех моделей.**

**ПОДСКАЗКА**: для реализации такой логики работы на примере ответов для вопроса по Евразии. Если у вас в проекте больше моделей, то для них также необходимо добавить такие связи

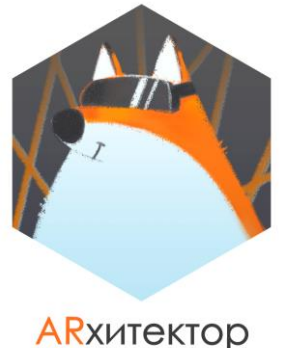

# А R хитектор<br>виртуальности

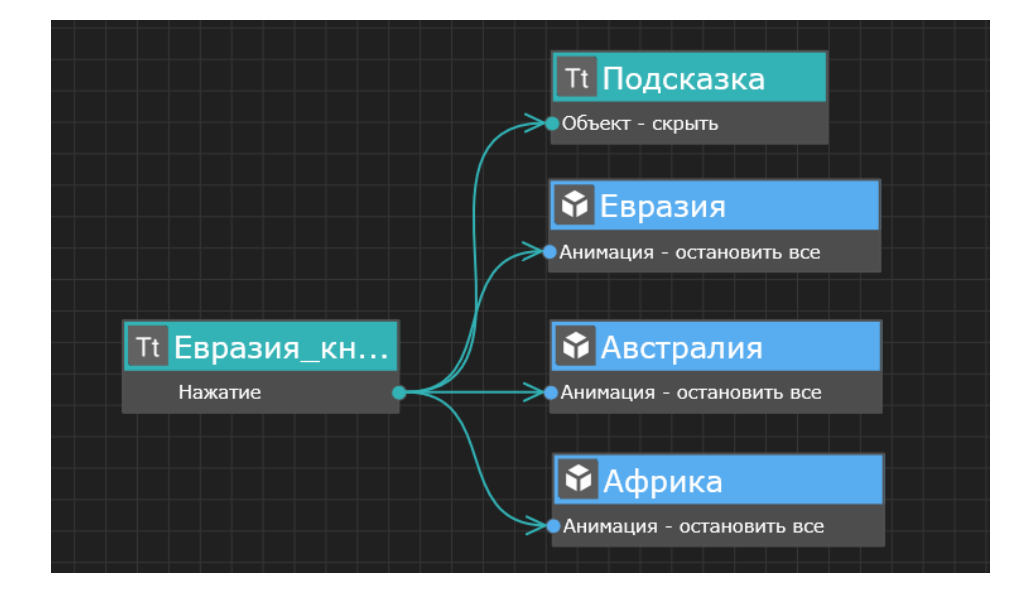

Аналогичную логику работы необходимо разработать для всех однотипных элементов проекта. Если у вас в проекте 5 вопросов, то необходимо реализовать работу каждого из них.

**Для ответа на задание прикрепите в комментарии к занятию архив с корректно сохраненным проектом.**

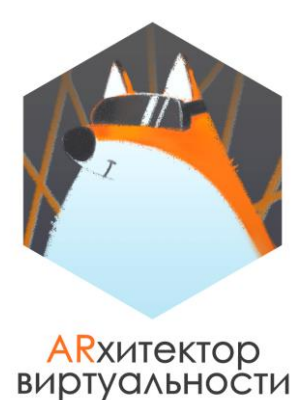

## **ТЕХНИЧЕСКОЕ ЗАДАНИЕ. УРОК 12.**

## **ПРОДОЛЖАЕМ РАЗРАБОТКУ AR ПРОЕКТА "КАРТА МИРА" C НУЛЯ**

**ПОЯСНЕНИЕ: все примеры иконок и сценариев, приведенные в задании, – это подсказки для вас. Вы всегда можете выбрать другие иконки или пойти по другому пути реализации заданного алгоритма.**

К этому этапу по заданию заказчика вы добавили в приложение игровой момент, чем заказчик остался очень доволен.

Впереди доработка приложения и его наполнение основной информационной составляющей, все-таки изначально перед вами стояла задача создать информационное приложение.

На этапе разработки вам необходимо добавить новые элементы в приложение.

#### **В вашем приложении присутствует пять материков, про которые пользователь должен узнать что-то новое.**

Пока необходимо создать **только визуальную часть** (Прямоугольники с входящими в них объектами или отдельно объекты, как в случае с просто текстовой информацией) и корректно настроить отображение всех объектов в сцене таким образом, чтобы они всегда хорошо подстраивались под экран устройства в **альбомной** ориентации (приложение про животных мы настраивали тоже под альбомную ориентацию).

**СОЗДАВАТЬ СЦЕНАРИЙ ПОКА НЕ НУЖНО.**

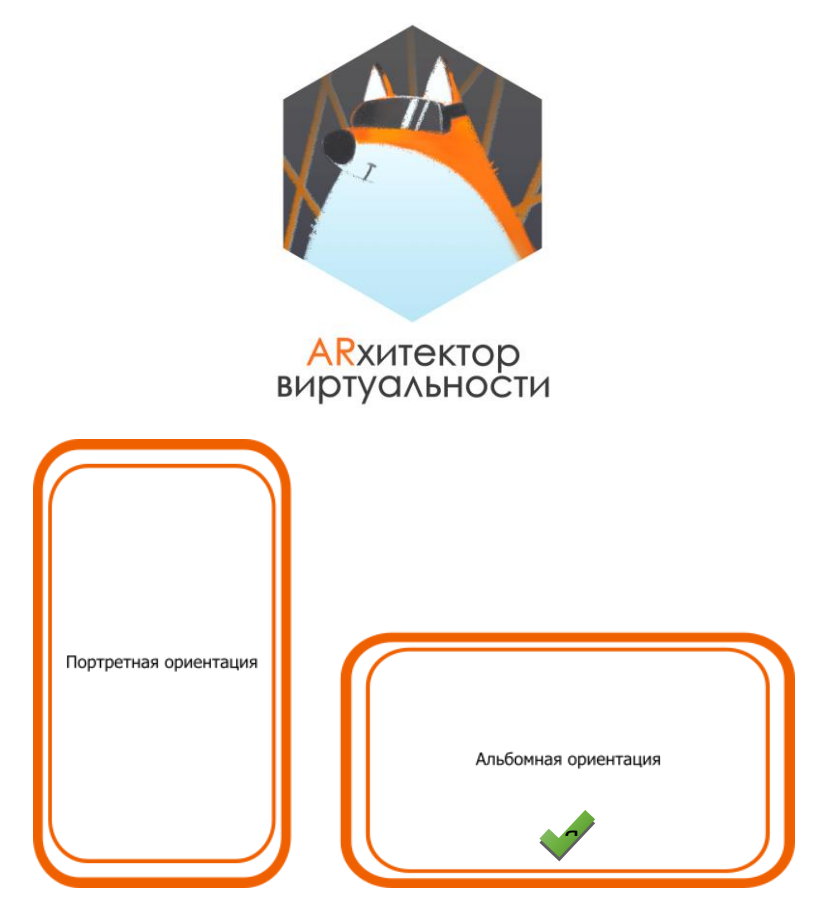

**Для материков вам необходимо использовать следующие варианты**  я **для предоставления информации пользователю:** \

#### **1. Для одного из материков (на ваш выбор) в приложении необходимо подобрать небольшое видео<sup>1</sup> .**

Это может быть видео о самом материке или о каком-либо конкретном объекте/стране и т.д., который на нем расположен.

Важно настроить свойства видео таким образом, чтобы оно всегда корректно подстраивалось под экран любого устройства и занимало либо весь экран, либо часть экрана.

**ПОДСКАЗКУ** по загрузке видео вы можете подсмотреть в Задании 1.

После того, как пользователь посмотрел видео полностью или решил его не досматривать, у него должна быть возможность скрыть видео. Для этого лучше сделать дополнительную **кнопку "Закрыть"** в виде, привычном для пользователя:

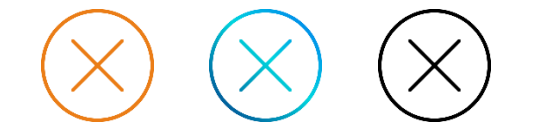

Иконки для кнопок вы можете подобрать на сайте <https://www.flaticon.com/>

В этом случае для видео удобно создать отдельную иерархическую структуру, где родительским объектом будет выступать Прямоугольник, а все остальные объекты (Видео и кнопка) будут его дочерними объектами.

 $\overline{a}$ 

 $1$  Лучше использовать видео, правообладатели которых разрешают их свободное использование.

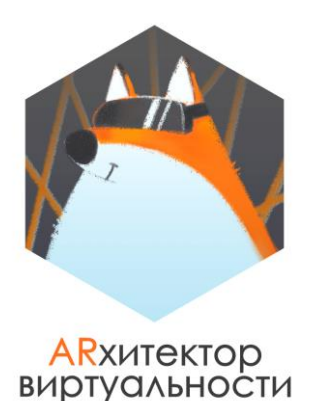

Тогда важно настроить свойства всех объектов, входящих в блок, таким образом, чтобы они всегда корректно подстраивались под экран любого устройства и занимали либо весь экран, либо часть экрана.

**По желанию** для удобства работы пользователя с видео вы можете создать дополнительные кнопки управления видео: **play, pause и stop**, по нажатию на которые пользователь сможет запустить видео, поставить его на паузу или остановить и перемотать видео в начало.

Кнопки можно сделать в виде иконок, которые необходимо подобрать самостоятельно.

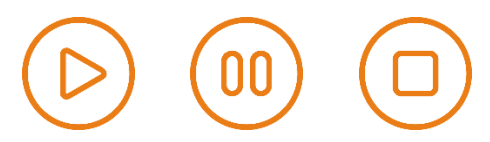

Иконки для кнопок вы можете подобрать на сайте [https://www.flaticon.com](https://www.flaticon.com/)

#### **2. Для второго материка (на ваш выбор) в приложении необходимо подобрать небольшую текстовую информацию.**

Это может быть информация, касающаяся самого материка или интересный факт о конкретном объекте/стране и т.д., который на нем расположен.

Визуальную часть блока необходимо оформить в виде **текстового блока.**

Важно настроить его свойства таким образом, чтобы он всегда корректно подстраивался под экран любого устройства и занимал либо весь экран, либо часть экрана.

После того, как пользователь ознакомился с информацией, у него должна быть возможность скрыть этот блок. Вы можете выбрать вариант для организации такого алгоритма самостоятельно. Например, скрыть блок по нажатию на него (тогда в визуальную часть ничего добавлять не нужно) или сделать в блоке с информацией дополнительную **кнопку "Закрыть"** в виде, привычном для пользователя:

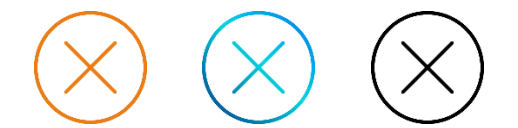

Иконки для кнопок вы можете подобрать на сайте [https://www.flaticon.com](https://www.flaticon.com/)

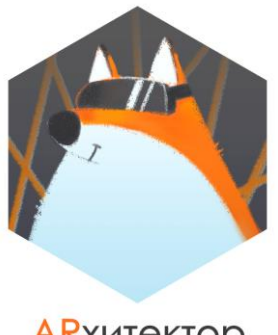

#### **ARXитектор** ВИРТУАЛЬНОСТИ

#### **3. Для третьего материка (на ваш выбор) в приложении необходимо подобрать небольшую текстовую информацию и изображение2.**

Это может быть информация и изображение, касающиеся самого материка или конкретного объекта/страны и т.д., который на нем расположен.

Визуальную часть блока необходимо оформить в виде сочетания **Текст+Изображение.** Для удобства работы с блоком, особенно в сценарии, можно создать его в виде иерархической структуры, где Прямоугольник будет родительским объектом для Текста и Изображения.

После того, как пользователь ознакомится с информацией в блоке, у него должна быть возможность его скрыть. Вы можете выбрать вариант организации такого алгоритма самостоятельно. Например, скрыть блок по нажатию на него или сделать в блоке с информацией дополнительную **кнопку "Закрыть"** в виде, привычном для пользователя:

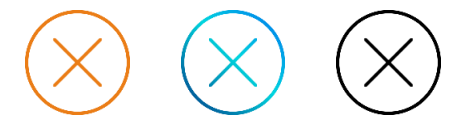

Иконки для кнопок вы можете подобрать на сайте [https://www.flaticon.com](https://www.flaticon.com/)

Важно настроить свойства всех объектов, входящих в блок, таким образом, чтобы все они всегда корректно подстраивались под экран любого устройства и занимали либо весь экран, либо часть экрана.

#### **4. Для четвертого материка (на ваш выбор) в приложении необходимо подобрать небольшую текстовую информацию, изображение и аудио3.**

Это может быть информация и изображение, касающиеся самого материка или конкретного объекта/страны и т.д., который на нем расположен.

Для **аудио** необходимо найти и скачать из сети Интернет песню или музыку, которая является либо традиционной для этого континента или одной из стран на нем, либо исполняется певцом с этого континента (любой страны на нем).

Например, для Евразии можно взять любую любимую вами песню любого исполнителя из самых разных стран Европы и Азии.

Визуальную часть блока необходимо оформить в виде сочетания **Текст+Изображение**. Для удобства работы с блоком, особенно в сценарии, можно создать его в виде иерархической структуры, где Прямоугольник будет родительским объектом для Текста и Изображения.

**.** 

<sup>2</sup> Лучше использовать изображения, правообладатели которых разрешают их свободное использование.

 $3$  Лучше использовать аудио, правообладатели которых разрешают их свободное использование.

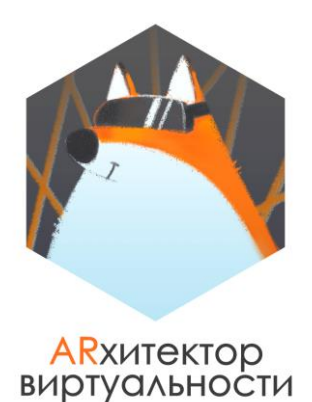

Так как для аудио не существует визуального отображения в сцене, то его визуально настраивать не нужно, однако, в этом же блоке, нам нужны будут кнопки, по нажатию на которые мы будем запускать или останавливать аудио – **кнопки play** и **stop.** По желанию можно добавить кнопку **pause**.

Кнопки можно сделать в виде иконок, которые необходимо подобрать самостоятельно.

Иконки для кнопок вы можете подобрать на сайте [https://www.flaticon.com](https://www.flaticon.com/)

В сцене такой блок может выглядеть следующим образом (кнопка pause **не** является обязательной):

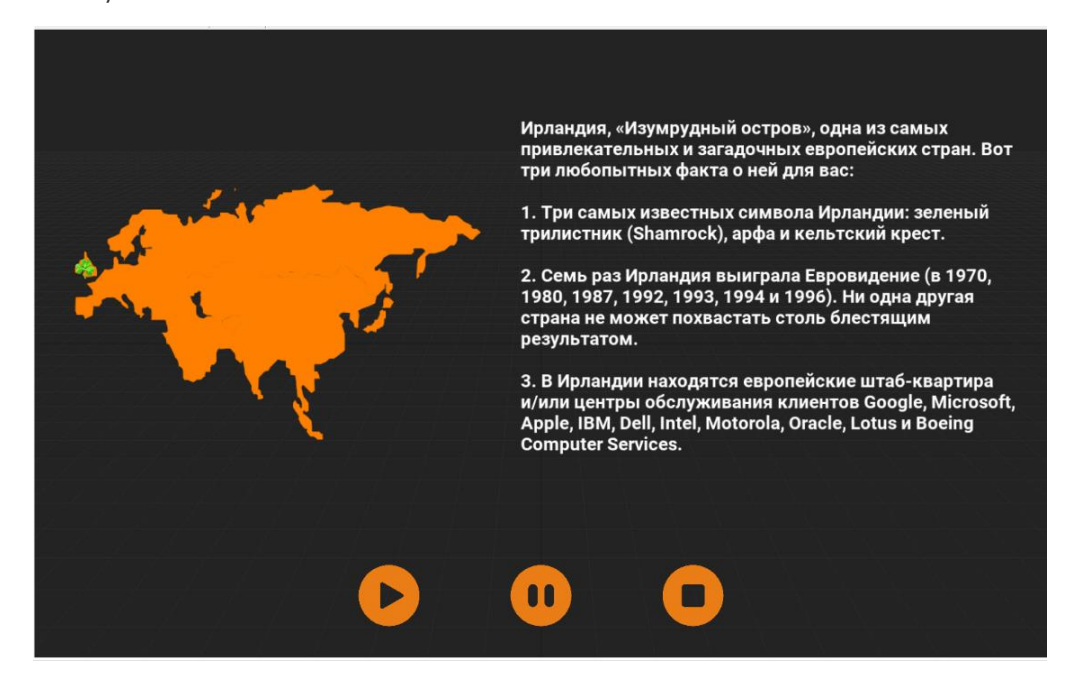

#### **5. Для пятого материка (на ваш выбор) в приложении необходимо подобрать в сети Интернет страницу с информацией о нем, видео или другим интересным форматом информации.**

На эту страницу по нажатию на объект из приложения будет осуществлен переход на эту страницу. Сохраните адрес подобранной страницы для его дальнейшего использования.

**Для ответа на задание прикрепите в комментарии к занятию архив с корректно сохраненным проектом.**